<span id="page-0-0"></span>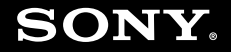

# Guide de l'utilisateur

**Ordinateur personnel** Séries VGN-FE et VGN-AR

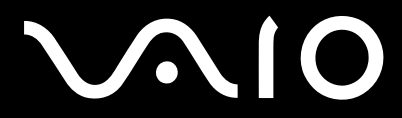

### <span id="page-1-0"></span>Table des matières

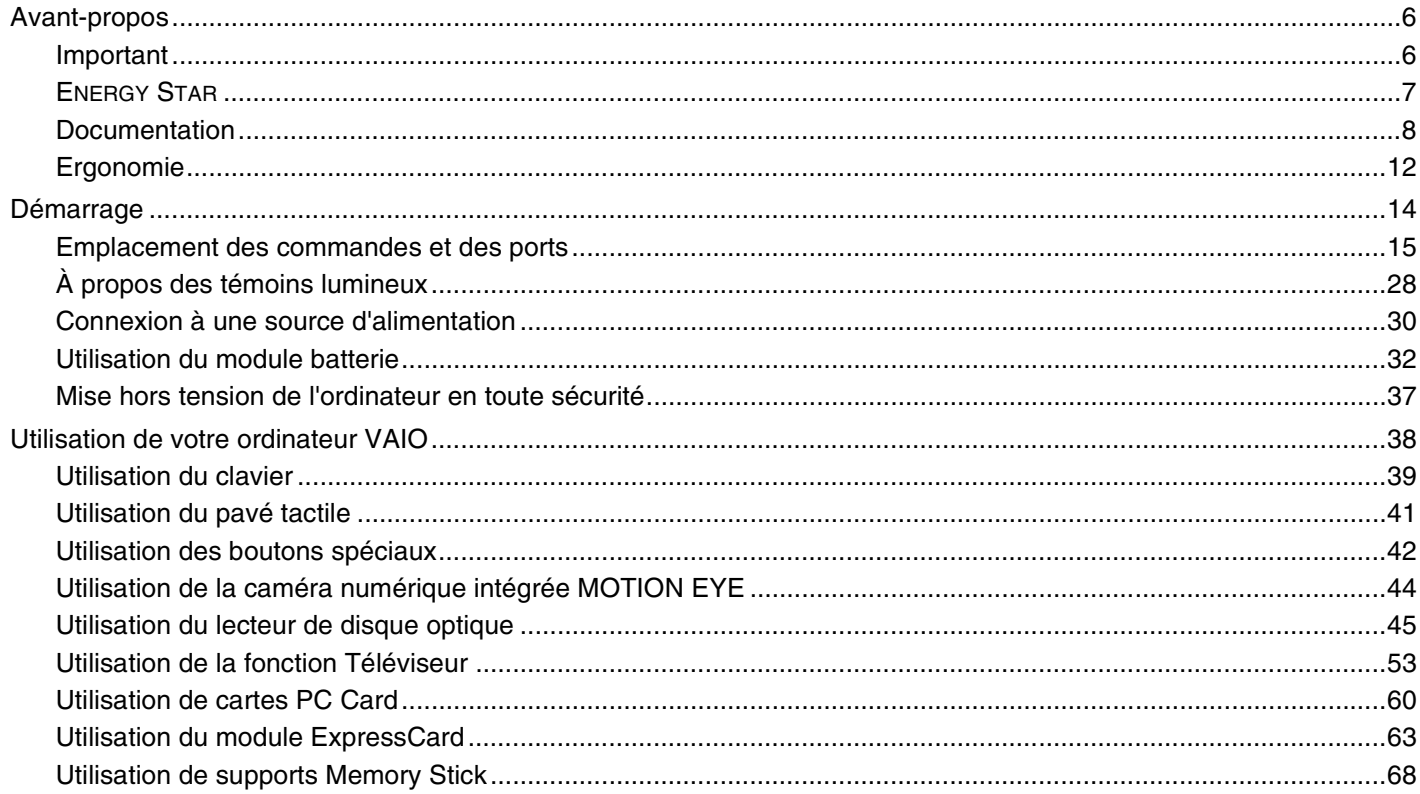

<span id="page-2-0"></span>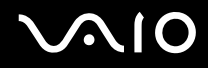

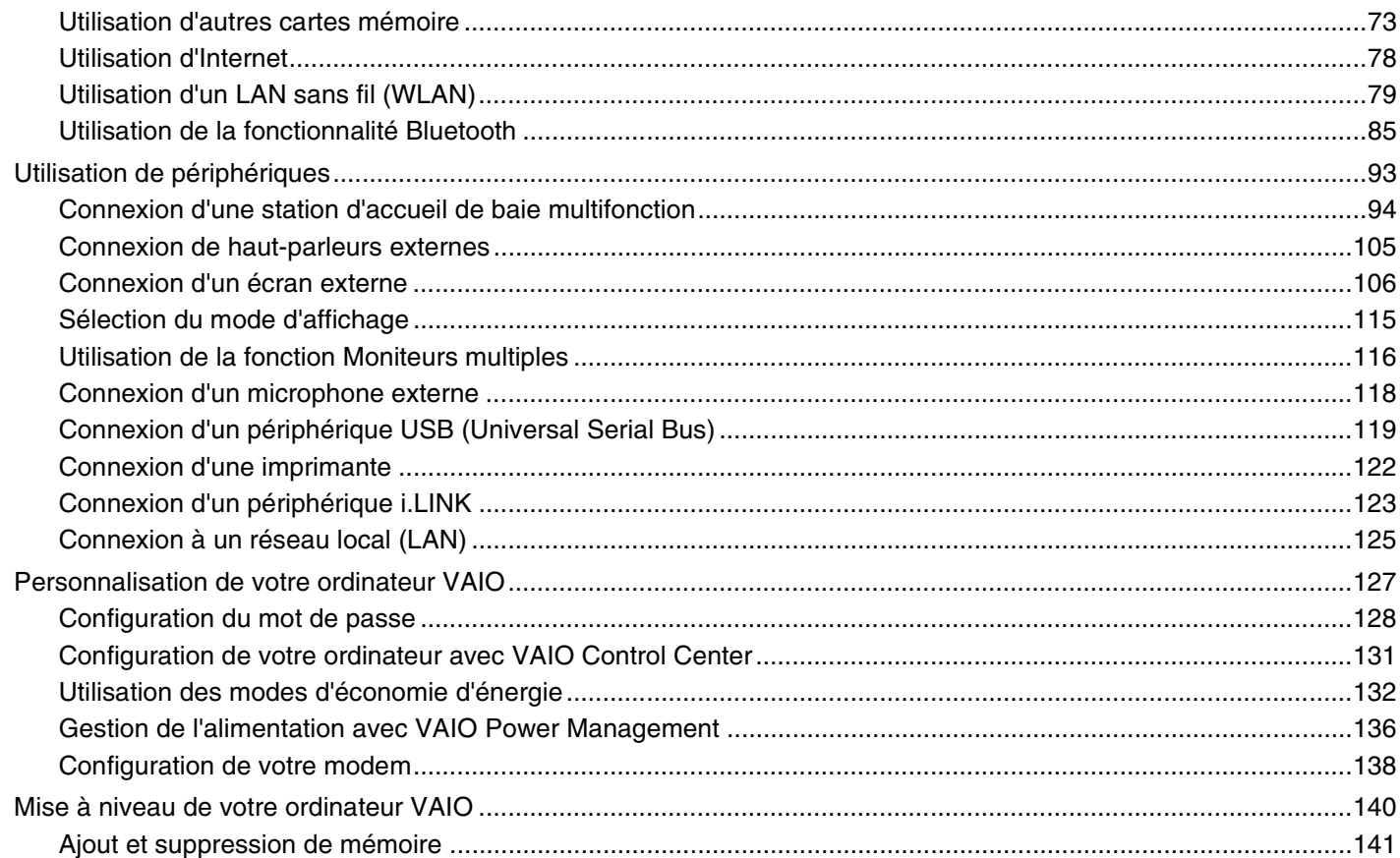

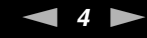

<span id="page-3-0"></span>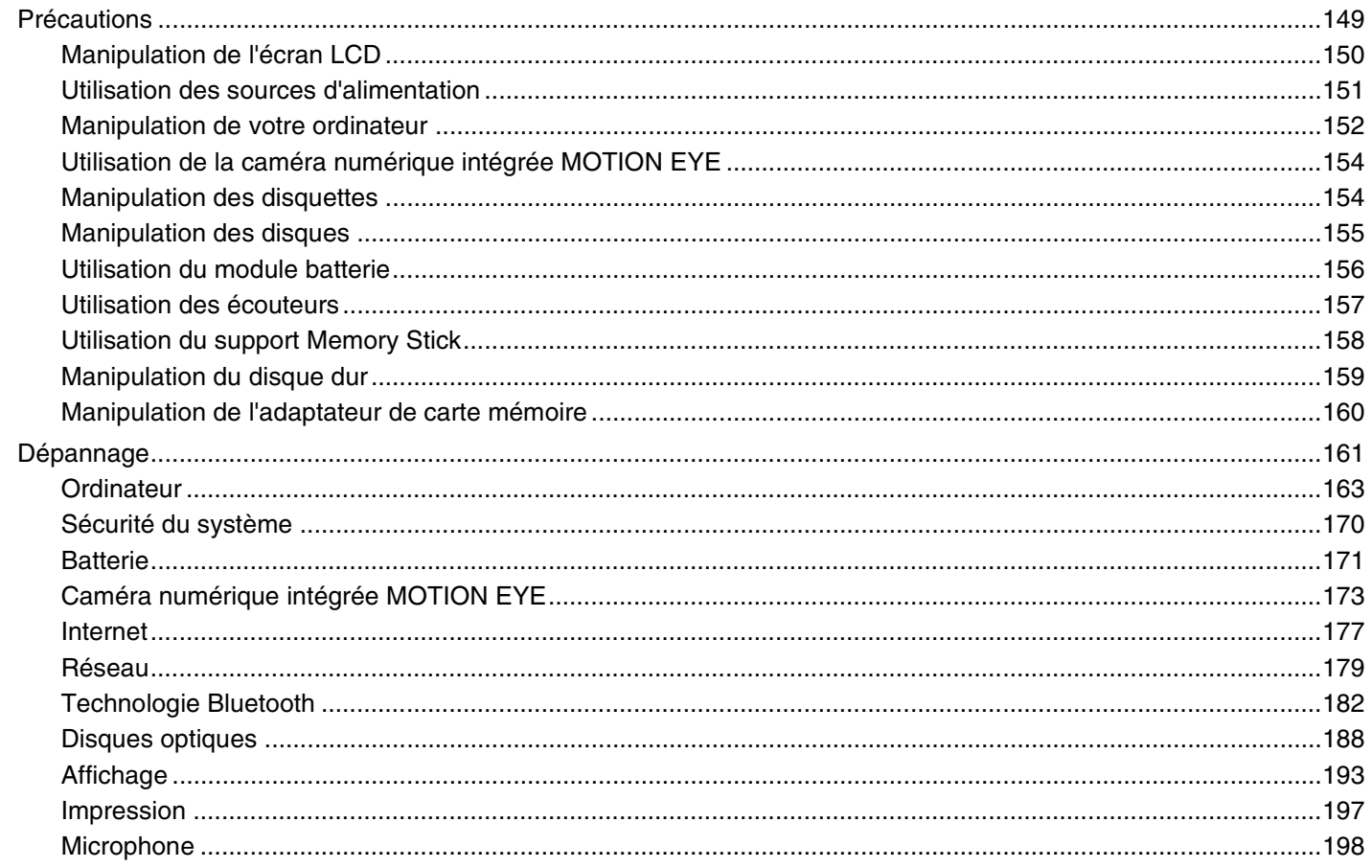

<span id="page-4-0"></span>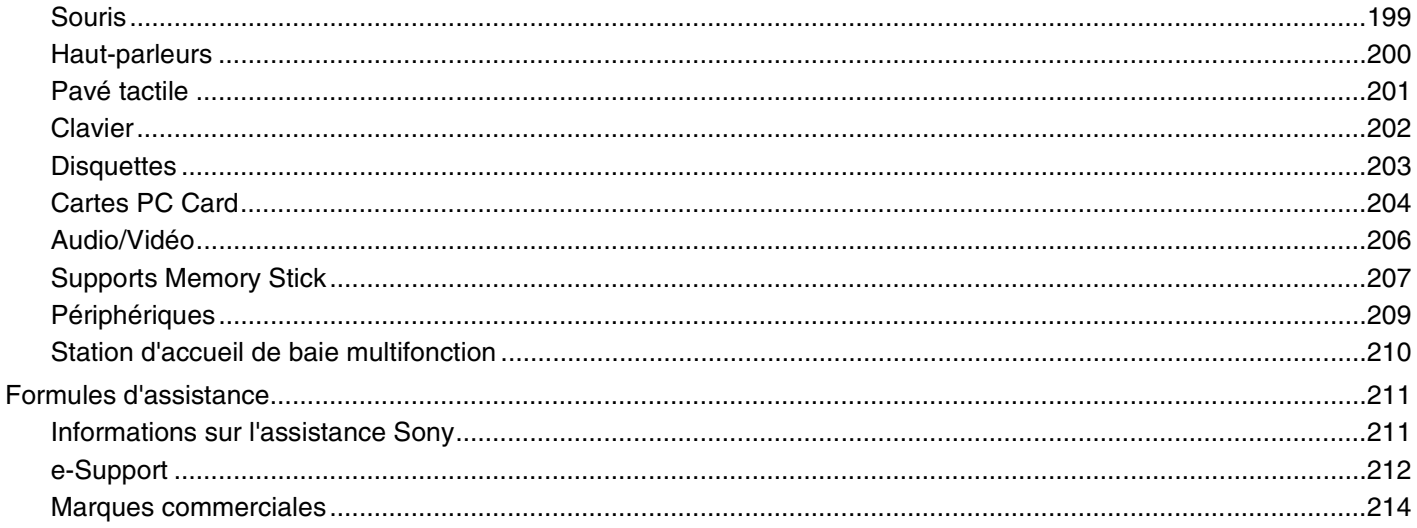

## <span id="page-5-2"></span><span id="page-5-0"></span>Avant-propos

Toutes nos félicitations pour l'achat de votre ordinateur Sony VAIO<sup>®</sup> et bienvenue dans ce Guide de l'utilisateur. Sony a combiné son savoir-faire en matière d'audio, de vidéo, d'informatique et de communications pour mettre à votre disposition un ordinateur personnel à la pointe de la technologie.

**!** Les illustrations de ce manuel peuvent ne pas correspondre exactement à l'aspect de votre ordinateur.

## <span id="page-5-1"></span>Important

© 2007 Sony Corporation. Tous droits réservés.

Aucune partie du présent manuel et des logiciels qu'il décrit ne peut être reproduite, traduite ou convertie en langage machine sans une autorisation écrite préalable.

Sony Corporation n'offre aucune garantie quant au présent manuel, aux logiciels ou aux informations qu'il contient et exclut toute garantie implicite d'aptitude à la commercialisation ou à un usage particulier découlant de ce manuel, des logiciels ou d'informations de même nature. En aucun cas, Sony Corporation ne sera tenue responsable de préjudices fortuits, induits ou spéciaux, qu'ils soient d'origine délictuelle ou contractuelle, ou qu'ils découlent directement ou indirectement du présent manuel, des logiciels ou des informations qu'ils contiennent ou auxquelles ils font allusion.

Macrovision : Ce produit intègre une technologie de protection des droits d'auteur, elle-même protégée par des brevets américains et d'autres droits de propriété intellectuelle. L'utilisation de cette technologie doit être autorisée par Macrovision. Elle est uniquement destinée à un usage privé et à d'autres fins de visualisation limitée, sauf autorisation contraire de la part de Macrovision. Tout démontage ou désassemblage est formellement interdit.

Les symboles ™ ou ® ne sont pas repris dans ce manuel.

Sony Corporation se réserve le droit de modifier le présent manuel ou les informations qu'il contient à tout moment et sans préavis. Les logiciels décrits dans ce manuel sont régis par un accord de licence utilisateur distinct.

<span id="page-6-1"></span>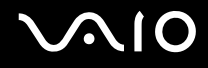

## <span id="page-6-0"></span>ENERGY STAR

En tant que partenaire d'ENERGY STAR, Sony atteste que son produit répond aux recommandations d'ENERGY STAR en matière d'économie d'énergie.

Le programme international d'ENERGY STAR relatif aux équipements de bureau (International Energy Star Office Equipment Program) vise à promouvoir l'utilisation d'ordinateurs et d'équipements de bureau à faible consommation d'énergie. Ce programme encourage la mise au point et la diffusion de produits dont les fonctions permettent de réduire efficacement la consommation d'énergie. Il s'agit d'un système ouvert auquel les entreprises sont libres d'adhérer. Les produits concernés par ce programme sont des équipements de bureau tels qu'ordinateurs, écrans, imprimantes, fax et copieurs. Les normes et logos de ce programme sont communs à tous les pays participants.

ENERGY STAR est une marque déposée aux États-Unis.

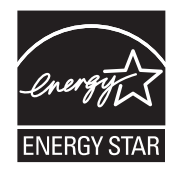

<span id="page-7-1"></span>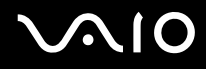

## <span id="page-7-0"></span>Documentation

La documentation est fournie sous forme imprimée et électronique accessible sur votre ordinateur VAIO.

Les guides, fournis au format PDF, sont faciles à lire et à imprimer.

Recueil complet de tout ce qu'il vous faut savoir pour tirer pleinement parti de votre ordinateur, le portail **My Club VAIO** est la référence idéale pour commencer à utiliser votre ordinateur.

Les guides de l'utilisateur sont regroupés dans la section **Documentation** qui peut être affichée en cliquant sur l'icône **Documentation du VAIO** (VAIO Documentation) située sur le bureau, ou en procédant comme suit :

- **1** cliquez sur **démarrer (H)**, **Tous les programmes** et My Club VAIO.
- **2** Cliquez sur **Documentation**.
- **3** Sélectionnez le guide que vous souhaitez lire.

#### $\n *A*$

Vous pouvez parcourir manuellement les guides de l'utilisateur en accédant à **Ordinateur > VAIO (C:)** (votre lecteur C) > **Documentation** > **Documentation** et en ouvrant le dossier qui correspond à votre langue.

Il se peut que la documentation des accessoires fournis se trouve sur un disque distinct.

<span id="page-8-0"></span>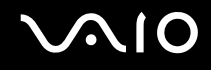

#### Documentation papier

- ❑ **Fiche d'installation** Décrit les différentes étapes de préparation, depuis le déballage de votre ordinateur VAIO jusqu'à sa mise en route.
- ❑ **Guide de dépannage** Contient des solutions aux problèmes courants.
- ❑ **Guide de réinstallation** Explique comment faire une copie de sauvegarde de vos données et restaurer votre système et fournit des solutions en cas de dysfonctionnement de l'ordinateur.
- ❑ Documents contenant les informations suivantes : Conditions de **GARANTIE** Sony, **Guide des réglementations de sécurité**, **Guide des règlements relatifs aux modems**, **Guide des réglementations Technologie LAN sans fil**, **Guide des réglementations Bluetooth**, **Contrat de licence logiciel utilisateur final** et **Services de support Sony**.

### Documentation non imprimée

- ❑ **Guide de l'utilisateur** (le présent manuel) Décrit les fonctionnalités de votre ordinateur. Il contient aussi des renseignements sur les logiciels fournis avec votre ordinateur, ainsi que des informations sur la résolution des problèmes courants.
- ❑ **Caractéristiques** Les **Caractéristiques** en ligne décrivent la configuration matérielle et logicielle de votre ordinateur VAIO. Pour afficher les **Caractéristiques** en ligne :
	- **1** Connectez-vous à Internet.
	- **2** Visitez le site Web d'assistance en ligne de Sony à l'adresse [http://www.vaio-link.com/.](http://www.vaio-link.com/)

<span id="page-9-0"></span>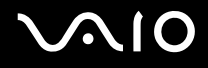

## My Club VAIO

Dans **My Club VAIO**, vous pouvez trouver :

l'icône **Documentation** qui vous donne accès aux éléments suivants :

- ❑ **Guide de l'utilisateur**. Ce manuel décrit en détail les fonctionnalités de votre ordinateur et explique notamment comment utiliser ces fonctionnalités en toute sécurité, connecter des périphériques, etc.
- ❑ **Aide & Support** (Help & Training). Il s'agit du portail du **Centre d'aide et de support VAIO**.
- ❑ Des informations importantes concernant votre ordinateur, sous la forme d'avis et d'annonces.

Dans **My Club VAIO**, vous pouvez également trouver :

❑ **Accessoires** (Accessories)

Vous souhaitez enrichir les fonctionnalités de votre ordinateur ? Cliquez sur cette icône et découvrez nos accessoires compatibles.

❑ **Logiciels** (Software)

Envie de créativité ? Cliquez sur cette icône pour obtenir un aperçu des logiciels et des options de mise à niveau correspondantes.

❑ **Papiers peints** (Wallpapers)

Cliquez sur cette icône pour découvrir les magnifiques papiers peints Sony et Club VAIO.

❑ **Liens** (Links)

Cliquez sur cette icône pour accéder aux sites Web Sony et Club VAIO les plus visités.

<span id="page-10-0"></span>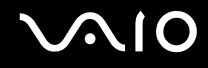

#### Aide et support de Windows

L'**Aide et support de Windows** constitue une source très complète de conseils pratiques, de didacticiels et de démonstrations qui vous aident à vous familiariser avec l'utilisation de votre ordinateur.

Utilisez la fonction Rechercher, l'index ou le sommaire pour afficher toutes les ressources d'aide Windows, y compris les informations en ligne.

Pour accéder à l'**Aide et support de Windows**, cliquez sur **démarrer**, puis sur **Aide et support**, ou maintenez enfoncée la touche Microsoft Windows et appuyez sur la touche **F1**.

#### Sources supplémentaires

- ❑ Consultez les fichiers d'aide des logiciels que vous utilisez pour obtenir des informations détaillées sur les fonctionnalités et le dépannage.
- ❑ Rendez-vous sur le site [http://www.club-vaio.com](http://www.club-vaio.com/) pour consulter les didacticiels en ligne relatifs à vos logiciels VAIO préférés.

<span id="page-11-1"></span>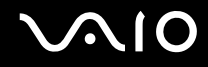

## <span id="page-11-0"></span>Ergonomie

Vous serez amené à utiliser votre ordinateur dans divers types d'environnement. Dans la mesure du possible, essayez d'observer les règles suivantes, aussi bien dans votre environnement de travail habituel que lors de vos déplacements :

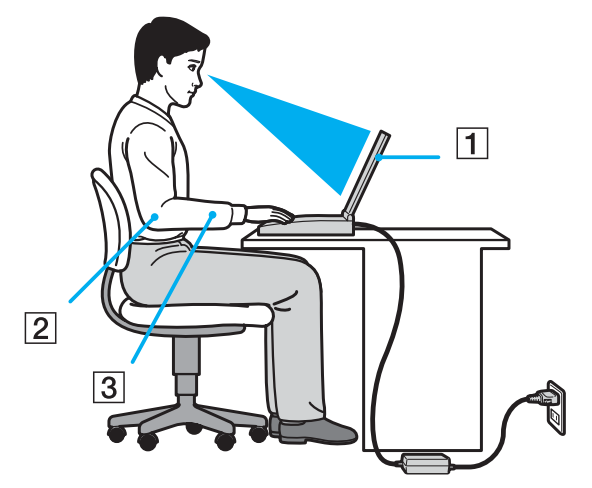

- ❑ **Emplacement de l'ordinateur** Veillez à placer l'ordinateur bien en face de vous pour travailler (1). Lorsque vous utilisez le clavier, le pavé tactile ou une souris externe, maintenez vos avant-bras à l'horizontale (2) et vos poignets dans une position neutre et confortable (3). Laissez vos bras le long du corps. Prévoyez des pauses régulières lors de vos sessions de travail sur l'ordinateur. Une utilisation excessive de l'ordinateur peut provoquer la contraction des muscles et des tendons.
- ❑ **Mobilier et position du corps** Installez-vous sur un siège muni d'un bon dossier. Réglez le niveau du siège de sorte que vos pieds reposent bien à plat sur le sol. Pour un meilleur confort, utilisez un repose-pied. Asseyez-vous de façon détendue, tenez-vous droit et évitez de vous courber vers l'avant ou de vous incliner excessivement vers l'arrière.

<span id="page-12-0"></span>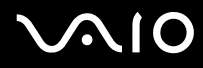

- ❑ **Inclinaison de l'écran** Modifiez l'inclinaison de l'écran jusqu'à ce que vous trouviez la position qui vous convient le mieux. Une orientation optimale de l'écran réduit la fatigue oculaire et musculaire. N'oubliez pas de régler également la luminosité de votre écran.
- ❑ **Éclairage** Choisissez un emplacement où les fenêtres et l'éclairage ne produisent pas de reflets sur l'écran. Utilisez un éclairage indirect pour éviter la formation de points lumineux sur l'écran. Vous travaillerez plus confortablement et plus vite sous un bon éclairage.
- ❑ **Positionnement d'un écran externe** Un écran externe doit être placé à une distance confortable pour les yeux. Assurez-vous que l'écran se trouve au niveau des yeux ou légèrement en dessous lorsque vous êtes assis devant le moniteur.

<span id="page-13-1"></span>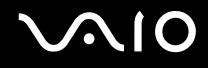

## <span id="page-13-0"></span>Démarrage

Cette section explique comment commencer à utiliser votre ordinateur VAIO.

- ❑ **Emplacement des commandes et des ports [\(page 15\)](#page-14-0)**
- ❑ **À propos des témoins lumineux [\(page 28\)](#page-27-0)**
- ❑ **Connexion à une source d'alimentation [\(page 30\)](#page-29-0)**
- ❑ **Utilisation du module batterie [\(page 32\)](#page-31-0)**
- ❑ **Mise hors tension de l'ordinateur en toute sécurité [\(page 37\)](#page-36-0)**

## <span id="page-14-1"></span><span id="page-14-0"></span>Emplacement des commandes et des ports

Prenez quelques minutes pour identifier les commandes et les ports illustrés dans les pages suivantes.

## <span id="page-15-0"></span>**AIO**

## Série VGN-FE

### Avant

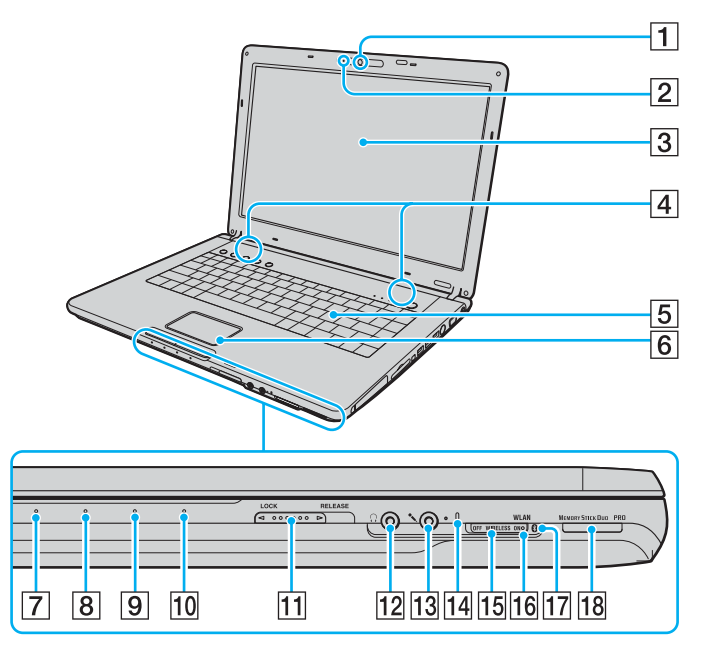

- $\boxed{1}$  Caméra numérique intégrée MOTION EYE [\(page 44\)](#page-43-1)
- $\boxed{2}$  Témoin de la caméra numérique intégrée MOTION EYE [\(page 28\)](#page-27-0)
- 3 Écran LCD [\(page 150\)](#page-149-1)
- $\boxed{4}$  Haut-parleurs intégrés (stéréo)
- **5** Clavier [\(page 39\)](#page-38-1)
- $\boxed{6}$  Pavé tactile [\(page 41\)](#page-40-1)
- $\boxed{7}$  Témoin d'alimentation [\(page 28\)](#page-27-0)
- $\boxed{8}$  Témoin de la batterie [\(page 28\)](#page-27-0)
- $|9|$  Témoin du disque dur [\(page 28\)](#page-27-0)
- 10 Témoin du support Memory Stick Duo/PRO Duo [\(page 28\)](#page-27-0)
- **11** Loquet de verrouillage LOCK/RELEASE de l'écran LCD Veillez à mettre ce commutateur en position **LOCK** avant de déplacer l'ordinateur.
- $|12|$  Prise casque [\(page 105\)](#page-104-1)
- 13 Prise microphone [\(page 118\)](#page-117-1)
- 14 Microphone intégré (monophone)
- **15** Commutateur **WIRELESS** [\(page 79\)](#page-78-1)
- 16 Témoin WLAN (Wireless LAN) [\(page 29\)](#page-28-0)
- $\overline{17}$  Témoin Bluetooth<sup>\*1</sup> [\(page 29\)](#page-28-0)
- 18 Emplacement du support Memory Stick Duo/PRO Duo<sup>\*2</sup> [\(page 69\)](#page-68-0)
- \*1 Sur certains modèles seulement.
- \*2 Votre ordinateur prend en charge les supports Memory Stick Duo et Memory Stick Pro Duo haut débit et haute capacité.

<span id="page-16-0"></span>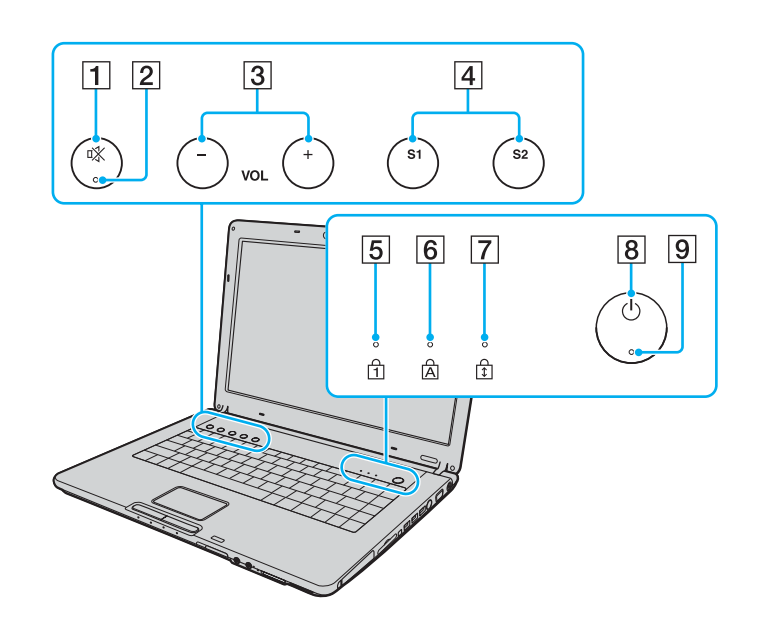

- 1 Bouton de coupure du son [\(page 42\)](#page-41-1)
- $\boxed{2}$  Témoin de coupure du son [\(page 28\)](#page-27-0)<br> $\boxed{3}$  Boutons **VOL** (page 42)
- Boutons **VOL** [\(page 42\)](#page-41-1)
- D Boutons **S1**/**S2** [\(page 42\)](#page-41-1)
- **5** Témoin de la fonction Verrouillage du pavé numérique [\(page 28\)](#page-27-0)
- $\boxed{6}$  Témoin de la fonction Verr Maj [\(page 29\)](#page-28-0)
- G Témoin de la fonction Verrouillage du défilement [\(page 29\)](#page-28-0)
- 8 Bouton d'alimentation
- $\boxed{9}$  Témoin d'alimentation [\(page 28\)](#page-27-0)

<span id="page-17-0"></span>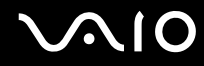

#### Arrière

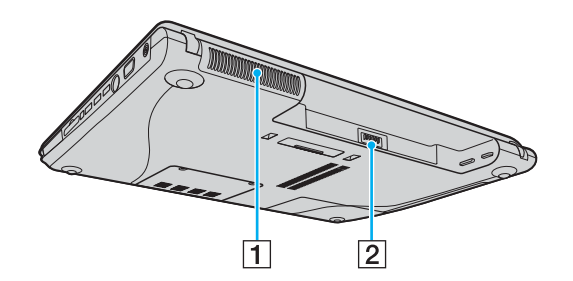

1 Orifice d'aération<br>2 Connecteur de la batterie (page 32)

## <span id="page-18-0"></span>**210**

### **Droite**

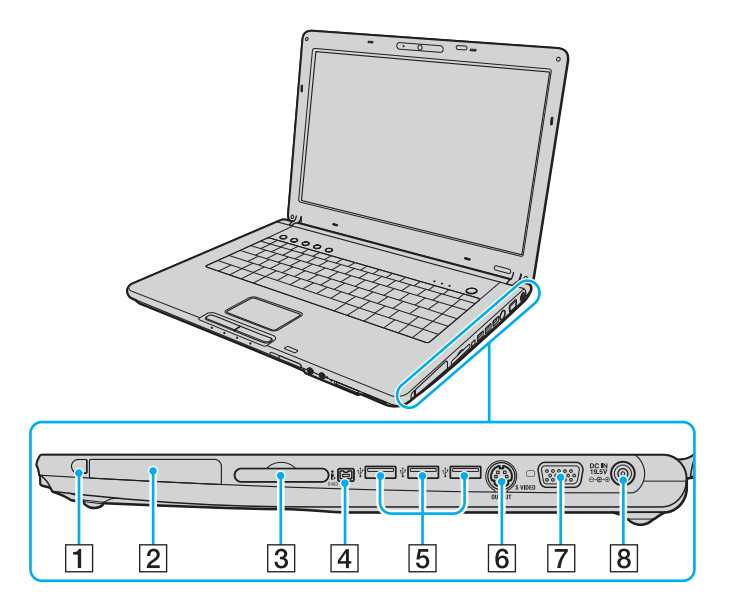

- A Bouton de déverrouillage de la carte PC Card [\(page 62\)](#page-61-0)
- **2** Emplacement PC Card [\(page 60\)](#page-59-1)
- C Emplacement ExpressCard™/34\*1 [\(page 63\)](#page-62-1)
- D Port S400 i.LINK (IEEE 1394) [\(page 123\)](#page-122-1)
- **5** Ports Hi-Speed USB (USB 2.0)<sup>\*2</sup> [\(page 119\)](#page-118-1)
- **6** Port **S VIDEO OUTPUT**<sup>\*3 \*4</sup> [\(page 111\)](#page-110-0)
- **7** Port moniteur (VGA)<sup>\*4</sup> [\(page 107\)](#page-106-0)
- **8** Port DC IN [\(page 30\)](#page-29-0)
- \*1 Appelé emplacement ExpressCard dans le document.
- \*2 Prend en charge les vitesses faible, moyenne et rapide.
- \*3 Appelé port S VIDEO OUT dans le document.
- \*4 Désactivé lorsque votre ordinateur est connecté à la station d'accueil de baie multifonction en option.

<span id="page-19-0"></span>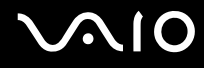

### Gauche

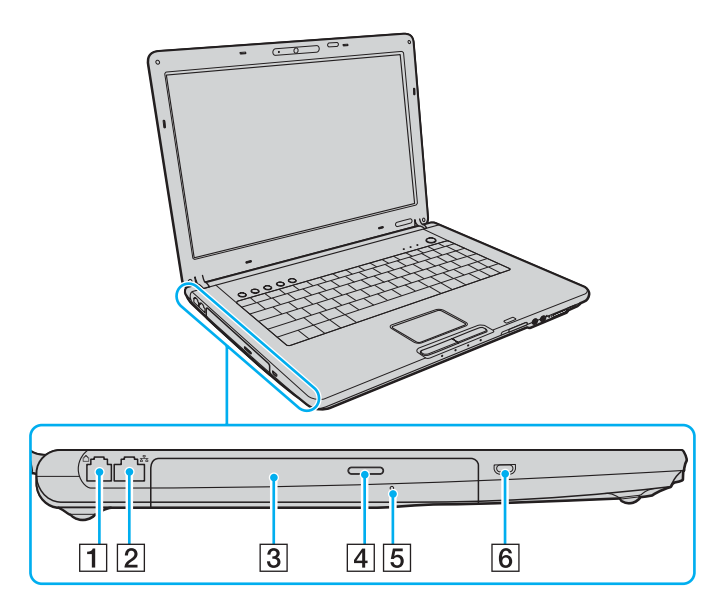

- 1 Port modem [\(page 78\)](#page-77-1)
- 2 Port réseau (Ethernet) [\(page 125\)](#page-124-1)
- 3 Lecteur de disque optique [\(page 45\)](#page-44-1)
- 4 Touche d'éjection du disque [\(page 45\)](#page-44-1)/ Témoin du lecteur de disque optique [\(page 28\)](#page-27-0)
- **5** Orifice d'éjection manuelle [\(page 189\)](#page-188-0)
- 6 Emplacement de sécurité

<span id="page-20-0"></span>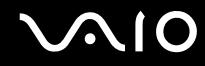

#### Dessous

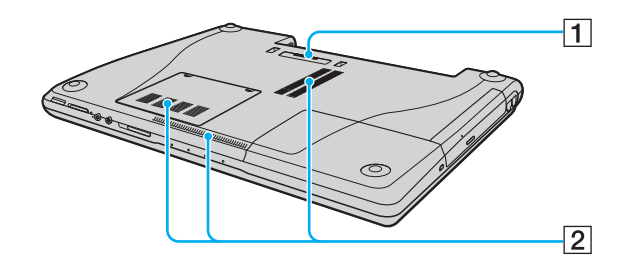

- 1 Connecteur de la station d'accueil de baie multifonction (page 96)
- 2 Orifices d'aération

## <span id="page-21-0"></span>**210**

### Série VGN-AR Avant

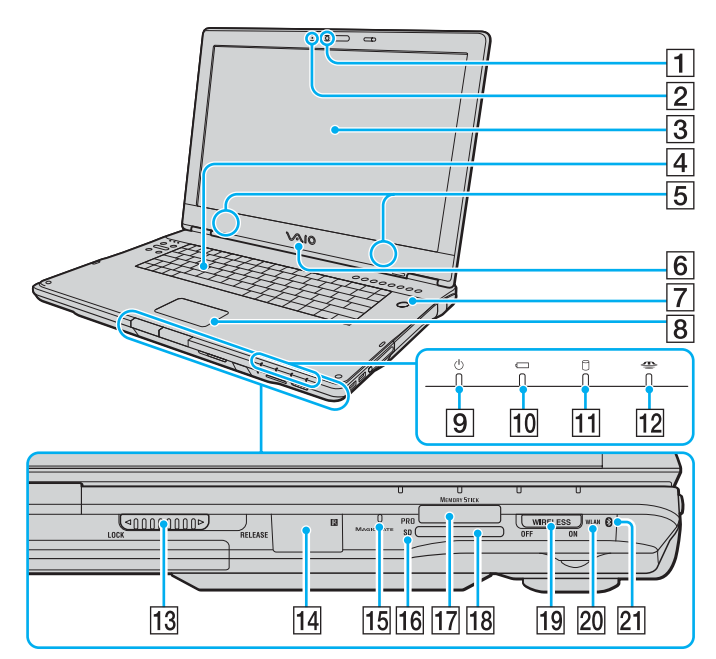

- $\Box$  Caméra numérique intégrée MOTION EYE [\(page 44\)](#page-43-1)
- $\boxed{2}$  Témoin de la caméra numérique intégrée MOTION EYE [\(page 28\)](#page-27-0)
- 3 Écran LCD [\(page 150\)](#page-149-1)
- 4 Clavier [\(page 39\)](#page-38-1)<br>5 Haut-parleurs inte
- 5 Haut-parleurs intégrés (stéréo)<br>6 Voyant du logo VAIO
- Voyant du logo VAIO
- $\overline{7}$  Bouton d'alimentation/Témoin d'alimentation [\(page 28\)](#page-27-0)
- 8 Pavé tactile [\(page 41\)](#page-40-1)<br>9 Témoin d'alimentation
- Témoin d'alimentation [\(page 28\)](#page-27-0)
- 10 Témoin de la batterie [\(page 28\)](#page-27-0)
- $\overline{11}$  Témoin du disque dur [\(page 28\)](#page-27-0)
- 12 Témoin du support Memory Stick PRO/Duo [\(page 28\)](#page-27-0)
- 13 Loquet de verrouillage **LOCK/RELEASE** de l'écran LCD Veillez à mettre ce commutateur en position **LOCK** avant de déplacer l'ordinateur.
- 14 Récepteur à infrarouge<sup>\*1</sup>

Dirigez la télécommande fournie vers ce capteur pour la faire fonctionner.

- 15 Microphone intégré (monophone)
- 16 Témoin de carte mémoire **SD** Card [\(page 28\)](#page-27-0)
- $\overline{17}$  Emplacement du support Memory Stick PRO/Duo<sup>\*2</sup> [\(page 69\)](#page-68-0)<br> $\overline{18}$  Emplacement de carte mémoire **SD** Card (page 75)
- **R Emplacement de carte mémoire SD Card [\(page 75\)](#page-74-0)**<br>**R EMPLACE COMMUNITY COMMUNITY COMMUNITY COMMUNITY COMMUNITY**
- Commutateur **WIRELESS** [\(page 79\)](#page-78-1)
- Témoin **WLAN** (Wireless LAN) [\(page 29\)](#page-28-0)
- $[21]$  Témoin Bluetooth<sup>\*1</sup> [\(page 29\)](#page-28-0)
- Sur certains modèles seulement.
- \*2 Votre ordinateur prend en charge les supports Memory Stick PRO et Memory Stick Duo haut débit et haute capacité.

<span id="page-22-0"></span>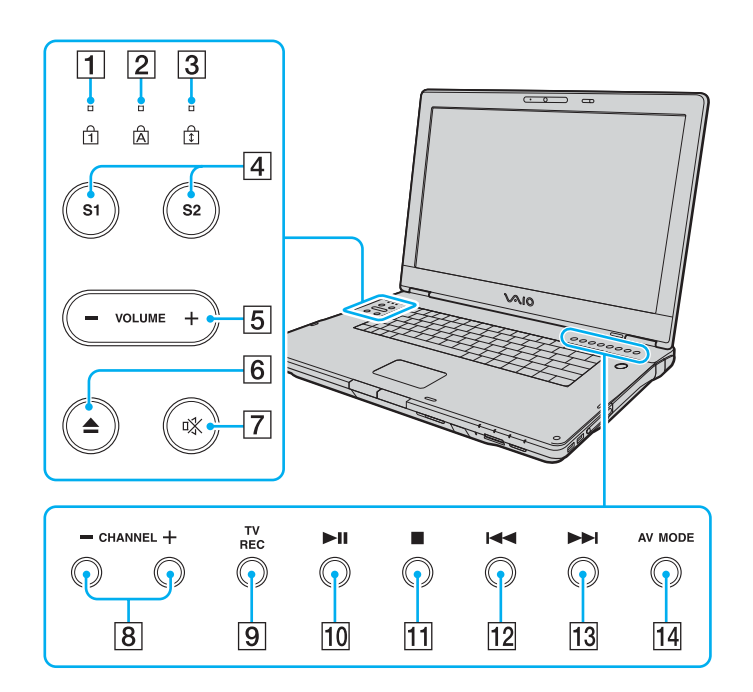

- $\boxed{1}$  Témoin de la fonction Verrouillage du pavé numérique [\(page 28\)](#page-27-0)
- $\boxed{2}$  Témoin de la fonction Verr Maj [\(page 29\)](#page-28-0)
- C Témoin de la fonction Verrouillage du défilement [\(page 29\)](#page-28-0)
- D Boutons **S1**/**S2** [\(page 42\)](#page-41-2)
- **5** Boutons **VOLUME** [\(page 42\)](#page-41-2)
- 6 Touche d'éjection du disque [\(page 45\)](#page-44-1)
- $\boxed{7}$  Bouton de coupure du son [\(page 42\)](#page-41-2)/ Témoin de coupure du son [\(page 28\)](#page-27-0)
- **8** Touches **CHANNEL**\* [\(page 42\)](#page-41-2)
- **9** Touche **TV REC**<sup>\*</sup> [\(page 42\)](#page-41-2)
- 10 Touche de lecture/pause [\(page 42\)](#page-41-2)
- 11 Touche d'arrêt [\(page 42\)](#page-41-3)
- 12 Touche de piste précédente [\(page 42\)](#page-41-3)
- 13 Touche de piste suivante [\(page 42\)](#page-41-3)
- 14 Bouton **AV MODE** [\(page 42\)](#page-41-3)
- Sur certains modèles seulement.

<span id="page-23-0"></span>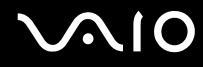

#### Arrière

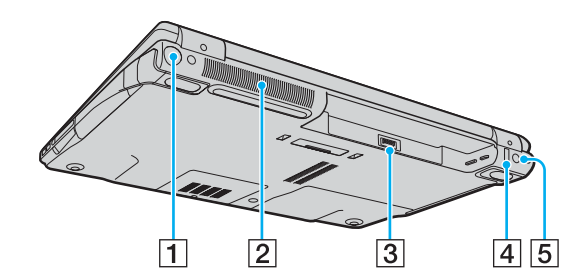

- $\boxed{1}$  Port VHF/UHF<sup>\*1</sup> [\(page 53\)](#page-52-1)
- $\overline{2}$  Orifice d'aération
- 3 Connecteur de la batterie [\(page 32\)](#page-31-0)
- 4 Port Hi-Speed USB (USB 2.0)<sup>\*2</sup> [\(page 119\)](#page-118-1)
- E Port **DC IN** [\(page 30\)](#page-29-0)
- \*1 Sur certains modèles seulement.
- \*2 Prend en charge les vitesses faible, moyenne et rapide.

## <span id="page-24-0"></span>**210**

## **Droite**

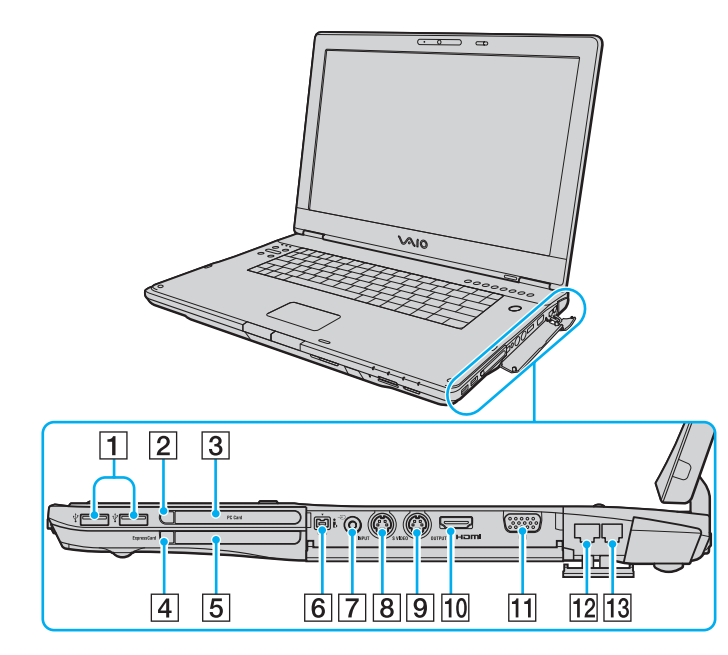

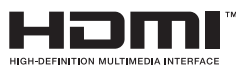

- $\boxed{1}$  Ports Hi-Speed USB (USB 2.0)<sup>\*1</sup> [\(page 119\)](#page-118-1)
- $\boxed{2}$  Bouton de déverrouillage de la carte PC Card [\(page 62\)](#page-61-0)
- 3 Emplacement PC Card [\(page 60\)](#page-59-1)
- $\overline{4}$  Bouton de déverrouillage du support ExpressCard [\(page 66\)](#page-65-0)
- **5** Emplacement Universal ExpressCard<sup>\*2</sup> [\(page 64\)](#page-63-0)
- **6** Port S400 i.LINK (IEEE 1394) [\(page 123\)](#page-122-1)
- 7 Prise d'entrée AV<sup>\*3 \*4</sup>

Connectez un périphérique externe tel qu'un magnétoscope.

 $\boxed{8}$  Port **S VIDEO INPUT**<sup>\*3 \*4 \*5</sup>

Connectez un périphérique externe tel qu'un magnétoscope.

- **9** Port **S VIDEO OUTPUT**<sup>\*5 \*6</sup> [\(page 111\)](#page-110-0)
- 10 Port HDMI [\(page 111\)](#page-110-0)
- $\overline{11}$  Port moniteur (VGA)<sup>\*6</sup> [\(page 107\)](#page-106-0)
- 12 Port réseau (Ethernet) [\(page 125\)](#page-124-1)
- 13 Port modem [\(page 78\)](#page-77-1)
- \*1 Prend en charge les vitesses faible, moyenne et rapide.
- \*2 Appelé emplacement ExpressCard dans le document.
- \*3 Sur certains modèles seulement.
- \*4 L'utilisation en parallèle de la prise d'entrée AV et du port **S VIDEO INPUT** dirigera les signaux vidéo vers le port **S VIDEO INPUT** .
- \*5 Appelés port S VIDEO IN et port S VIDEO OUT dans le document.
- $^*$ 6 Désactivé lorsque votre ordinateur est connecté à la station d'accueil de baie multifonction en option.

### <span id="page-25-0"></span>Gauche

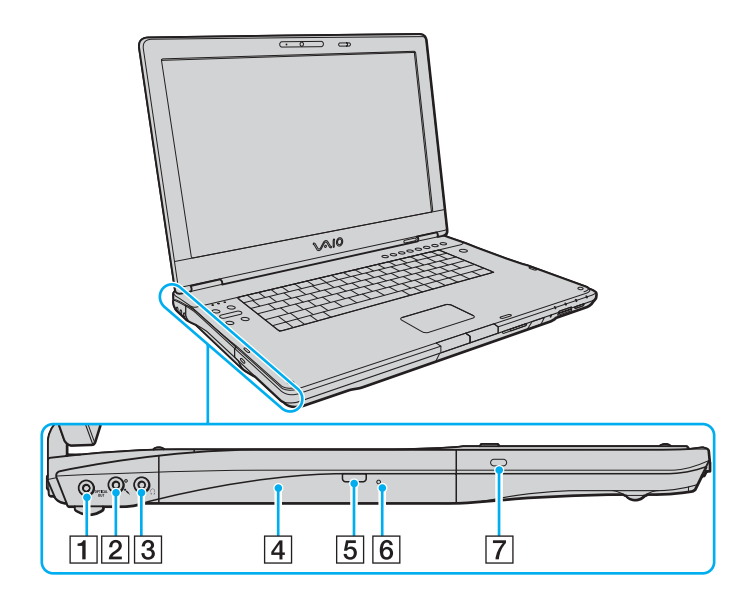

- A Port de sortie optique **OPTICAL OUT** (fréquence de sortie 96 kHz/48 kHz/44 kHz/Variable) Permet de connecter des équipements numériques comme un amplificateur AV.
- 2 Prise microphone [\(page 118\)](#page-117-1)
- 3 Prise casque [\(page 105\)](#page-104-1)
- 4 Lecteur de disque optique [\(page 45\)](#page-44-1)
- **5** Touche d'éjection de secours [\(page 45\)](#page-44-1)/ Témoin du lecteur de disque optique [\(page 28\)](#page-27-0)
- 6 Orifice d'éjection manuelle [\(page 189\)](#page-188-0)
- **7** Emplacement de sécurité

<span id="page-26-0"></span>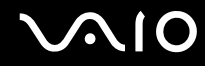

#### Dessous

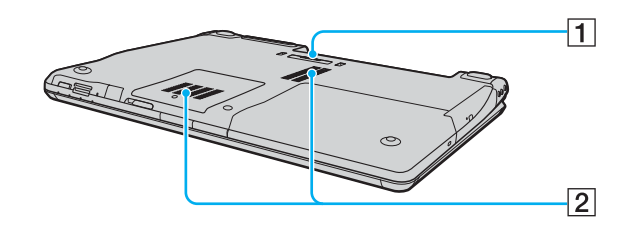

- 1 Connecteur de la station d'accueil de baie multifonction page 96)<br>2 Orifices d'aération
- 

## <span id="page-27-1"></span><span id="page-27-0"></span>À propos des témoins lumineux

Votre ordinateur est équipé des témoins lumineux décrits ci-après.

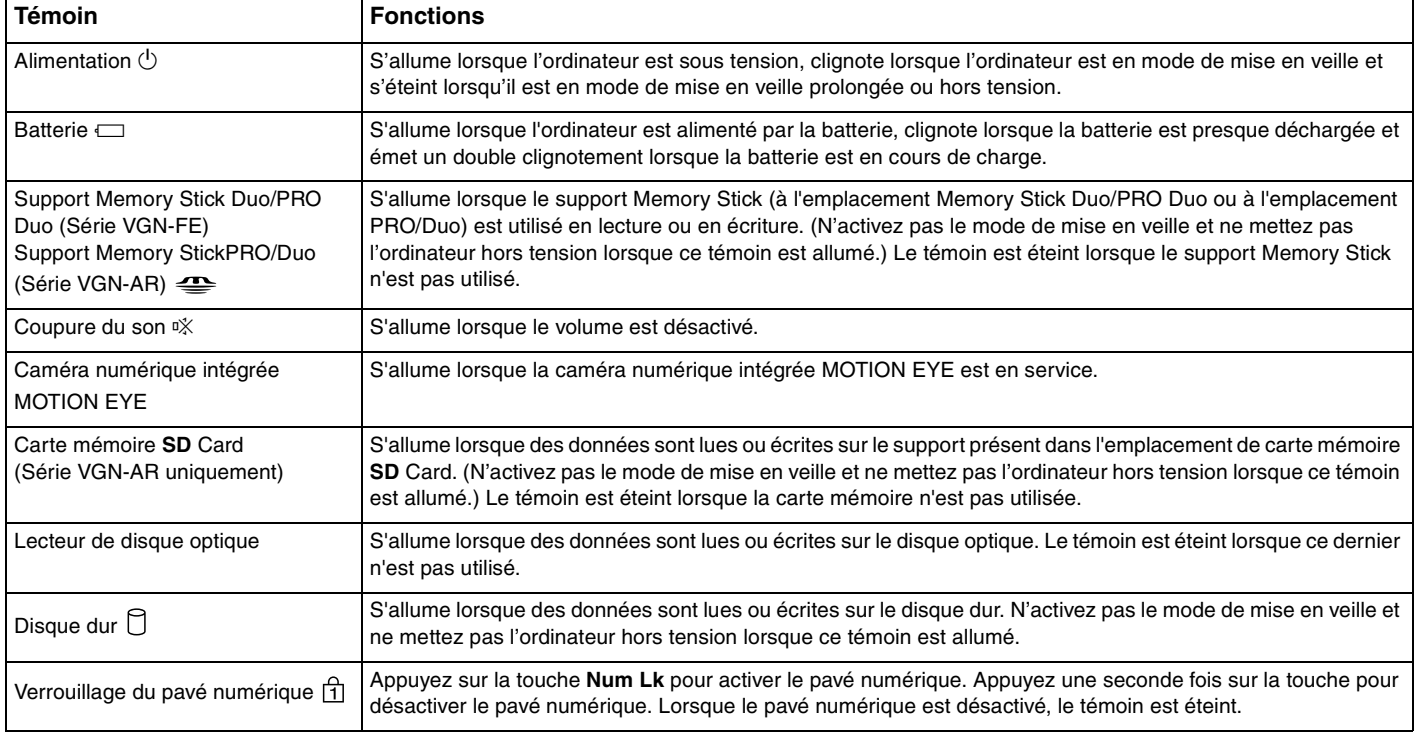

<span id="page-28-1"></span><span id="page-28-0"></span>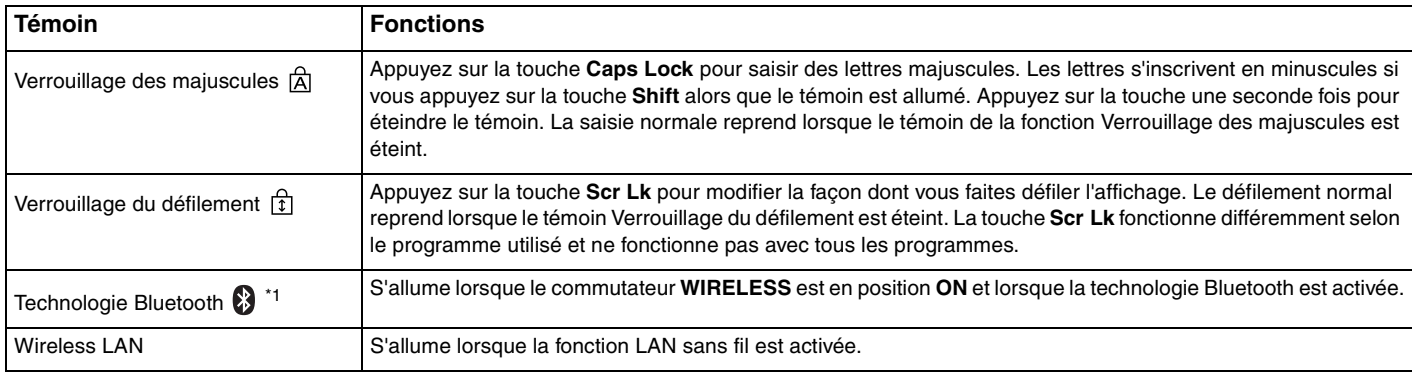

\*1 Sur certains modèles seulement.

## <span id="page-29-1"></span><span id="page-29-0"></span>Connexion à une source d'alimentation

Pour alimenter votre ordinateur, vous pouvez utiliser soit un adaptateur secteur, soit un module batterie rechargeable.

### Utilisation de l'adaptateur secteur

✍ N'utilisez l'ordinateur qu'avec l'adaptateur secteur fourni.

#### Pour utiliser l'adaptateur secteur

- **1** Branchez l'une des extrémités du cordon d'alimentation (1) sur l'adaptateur secteur (3).
- **2** Insérez l'autre extrémité dans une prise secteur (2).
- **3** Branchez le câble de l'adaptateur secteur (3) sur le port **DC IN** (4) de l'ordinateur ou de la station d'accueil de baie multifonction (en option).

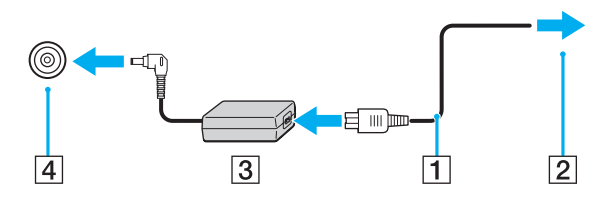

**!** La forme du connecteur DC IN varie selon l'adaptateur secteur.

<span id="page-30-0"></span>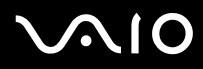

#### ✍

Pour déconnecter complètement l'ordinateur de l'alimentation secteur, débranchez l'adaptateur secteur.

Veillez à ce que la prise secteur soit facile d'accès.

Si l'ordinateur doit rester inutilisé pour une période prolongée, mettez-le en mode de mise en veille prolongée. Voir la section **Mode de mise en veille prolongée [\(page 135\)](#page-134-0)**. Ce mode d'économie d'énergie vous permet de gagner du temps par rapport à la procédure habituelle d'extinction et de redémarrage de l'ordinateur.

## <span id="page-31-1"></span>**210**

## <span id="page-31-0"></span>Utilisation du module batterie

Le module batterie fourni avec votre ordinateur n'est pas complètement chargé.

### Installation du module batterie

Pour installer le module batterie

 $\mathbb{Z}_n$ 

Les illustrations qui suivent se rapportent à un ordinateur de la Série VGN-FE pris comme exemple.

- **1** Mettez l'ordinateur hors tension et fermez l'écran LCD.
- **2** Positionnez le bouton de verrouillage de la batterie (1) sur **UNLOCK**.

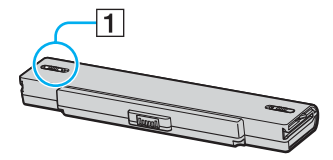

**3** Insérez la batterie dans son logement jusqu'à ce qu'un déclic se produise.

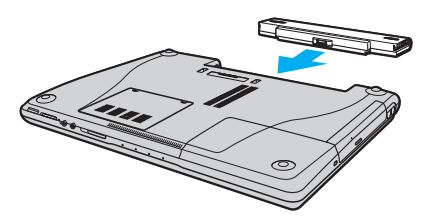

**4** Positionnez le bouton de verrouillage (1) de la batterie sur **LOCK** pour fixer la batterie à l'ordinateur.

<span id="page-32-0"></span>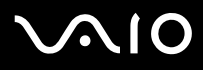

#### ✍

Lorsque l'ordinateur est directement connecté au secteur et qu'un module batterie est installé, l'ordinateur utilise l'alimentation secteur.

#### **!**

Certaines batteries rechargeables ne répondent pas aux normes de qualité et de sécurité de Sony. Pour des raisons de sécurité, cet ordinateur portable ne peut fonctionner qu'avec des batteries de marque Sony conçues pour ce modèle. Si vous insérez un autre type de batterie, elle ne se chargera pas et l'ordinateur portable ne fonctionnera pas.

<span id="page-33-0"></span>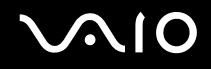

### Chargement du module batterie

Le module batterie fourni avec votre ordinateur n'est pas complètement chargé.

Pour charger le module batterie

- **1** Installez le module batterie.
- **2** Branchez l'adaptateur secteur sur l'ordinateur.

L'ordinateur charge automatiquement la batterie (le témoin de batterie émet un double clignotement pendant la charge de la batterie). Le témoin de la batterie s'éteint lorsqu'elle est chargée à 85% environ.

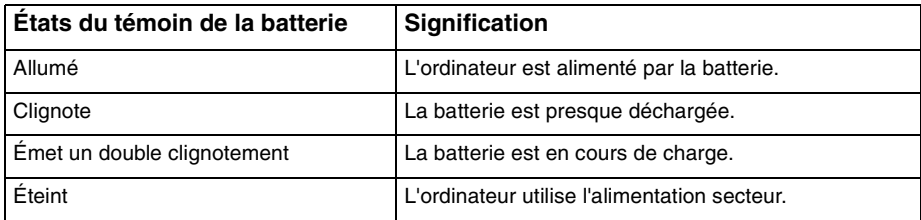

## <span id="page-34-0"></span>**AIO**

#### $\mathbb{Z}_p$

Lorsque la batterie est presque déchargée, le témion de la batterie et le témoin d'alimentation se mettent à clignoter.

Laissez le module batterie dans l'ordinateur lorsque celui-ci est directement connecté au secteur. Le module batterie continue à se charger pendant l'utilisation de l'ordinateur.

Si le niveau de la batterie passe en dessous de 10%, branchez l'adaptateur secteur pour recharger la batterie ou mettez l'ordinateur hors tension et installez une batterie complètement chargée.

Le module batterie fourni avec l'ordinateur est une batterie lithium-ion rechargeable à tout moment. Le fait de recharger une batterie partiellement déchargée n'affecte en rien sa longévité.

Le témoin de la batterie est allumé lorsque vous utilisez le module batterie comme source d'alimentation. Lorsque la batterie est presque déchargée, les témoins de batterie et d'alimentation se mettent à clignoter.

Il se peut qu'avec certains logiciels et périphériques, l'ordinateur ne passe pas en mode de mise en veille prolongée, même lorsque la batterie est presque déchargée. Pour éviter de perdre des données en cas d'alimentation par batterie, nous vous recommandons de les enregistrer fréquemment et de n'activer que manuellement les modes de gestion de l'alimentation, comme la mise en veille ou la mise en veille prolongée. Si la batterie vient à se décharger complètement alors que l'ordinateur est en mode de mise en veille, vous perdrez toutes les données non encore enregistrées. Il ne sera pas possible de rétablir la précédente session de travail. Aussi, pour éviter de perdre vos données, enregistrez-les régulièrement.

Lorsque l'ordinateur est directement connecté au secteur et qu'un module batterie est installé, l'ordinateur utilise l'alimentation secteur.

<span id="page-35-0"></span>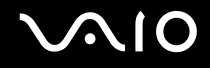

### Retrait du module batterie

**!**

Vous risquez de perdre des données si vous retirez le module batterie alors que l'ordinateur est sous tension sans être branché sur l'adaptateur secteur ou si l'ordinateur est en mode de mise en veille.

Pour retirer le module batterie

✍

Les illustrations qui suivent se rapportent à un ordinateur de la Série VGN-FE pris comme exemple.

- **1** Mettez l'ordinateur hors tension et fermez l'écran LCD.
- **2** Positionnez le bouton de verrouillage de la batterie (1) sur **UNLOCK**.

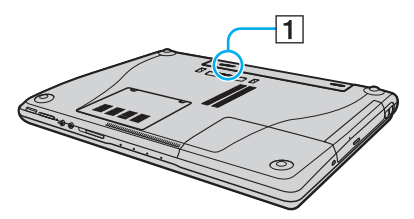

**3** Faites glisser le loquet de déverrouillage (2) de la batterie sans le relâcher, puis retirez la batterie de l'ordinateur.

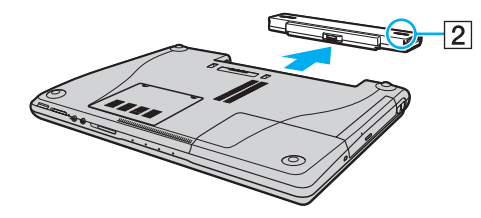
# <span id="page-36-0"></span>**AIO**

# Mise hors tension de l'ordinateur en toute sécurité

Pour éviter de perdre des données non enregistrées, veillez à arrêter votre ordinateur correctement, comme indiqué ci-après.

#### Pour arrêter votre ordinateur

- **1** Mettez hors tension les périphériques connectés à l'ordinateur.
- **2** Cliquez sur **démarrer**, sur la flèche à côté du bouton **Verrouillage**, puis sur **Arrêter**.
- **3** Répondez à toute invite vous demandant si vous voulez enregistrer les documents ou considérer d'autres utilisateurs et attendez que votre ordinateur se mette automatiquement hors tension.

Le témoin d'alimentation s'éteint.

# <span id="page-37-0"></span>Utilisation de votre ordinateur VAIO

Cette section décrit comment tirer le meilleur parti de votre ordinateur VAIO.

- ❑ **Utilisation du clavier [\(page 39\)](#page-38-1)**
- ❑ **Utilisation du pavé tactile [\(page 41\)](#page-40-0)**
- ❑ **Utilisation des boutons spéciaux [\(page 42\)](#page-41-0)**
- ❑ **Utilisation de la caméra numérique intégrée MOTION EYE [\(page 44\)](#page-43-0)**
- ❑ **Utilisation du lecteur de disque optique [\(page 45\)](#page-44-0)**
- ❑ **Utilisation de la fonction Téléviseur [\(page 53\)](#page-52-0)**
- ❑ **Utilisation de cartes PC Card [\(page 60\)](#page-59-0)**
- ❑ **Utilisation du module ExpressCard [\(page 63\)](#page-62-0)**
- ❑ **Utilisation des supports Memory Stick [\(page 68\)](#page-67-0)**
- ❑ **Utilisation d'autres cartes mémoire [\(page 73\)](#page-72-0)**
- ❑ **Utilisation d'Internet [\(page 78\)](#page-77-0)**
- ❑ **Utilisation d'un LAN sans fil (WLAN) [\(page 79\)](#page-78-0)**
- ❑ **Utilisation de la fonctionnalité Bluetooth [\(page 85\)](#page-84-0)**

# <span id="page-38-1"></span><span id="page-38-0"></span>Utilisation du clavier

Votre clavier est semblable à celui d'un ordinateur de bureau, mais il présente des touches supplémentaires qui exécutent des tâches propres au modèle.

Le site Web VAIO-Link [\(http://www.vaio-link.com\)](http://www.vaio-link.com) contient également un glossaire qui pourra vous aider dans votre utilisation du clavier.

# Combinaisons et fonctions disponibles avec la touche Fn

#### ✍

Certaines fonctions ne sont accessibles qu'après avoir lancé Windows.

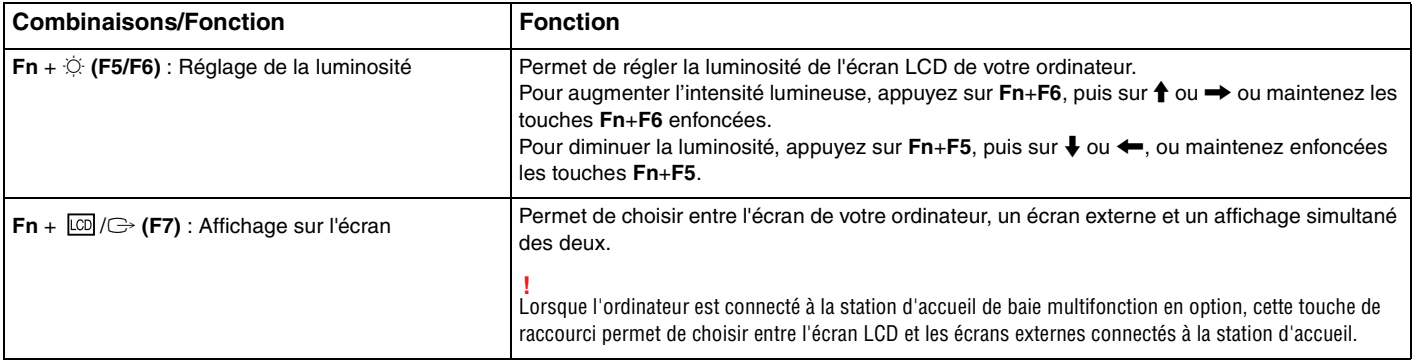

<span id="page-39-0"></span>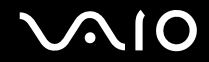

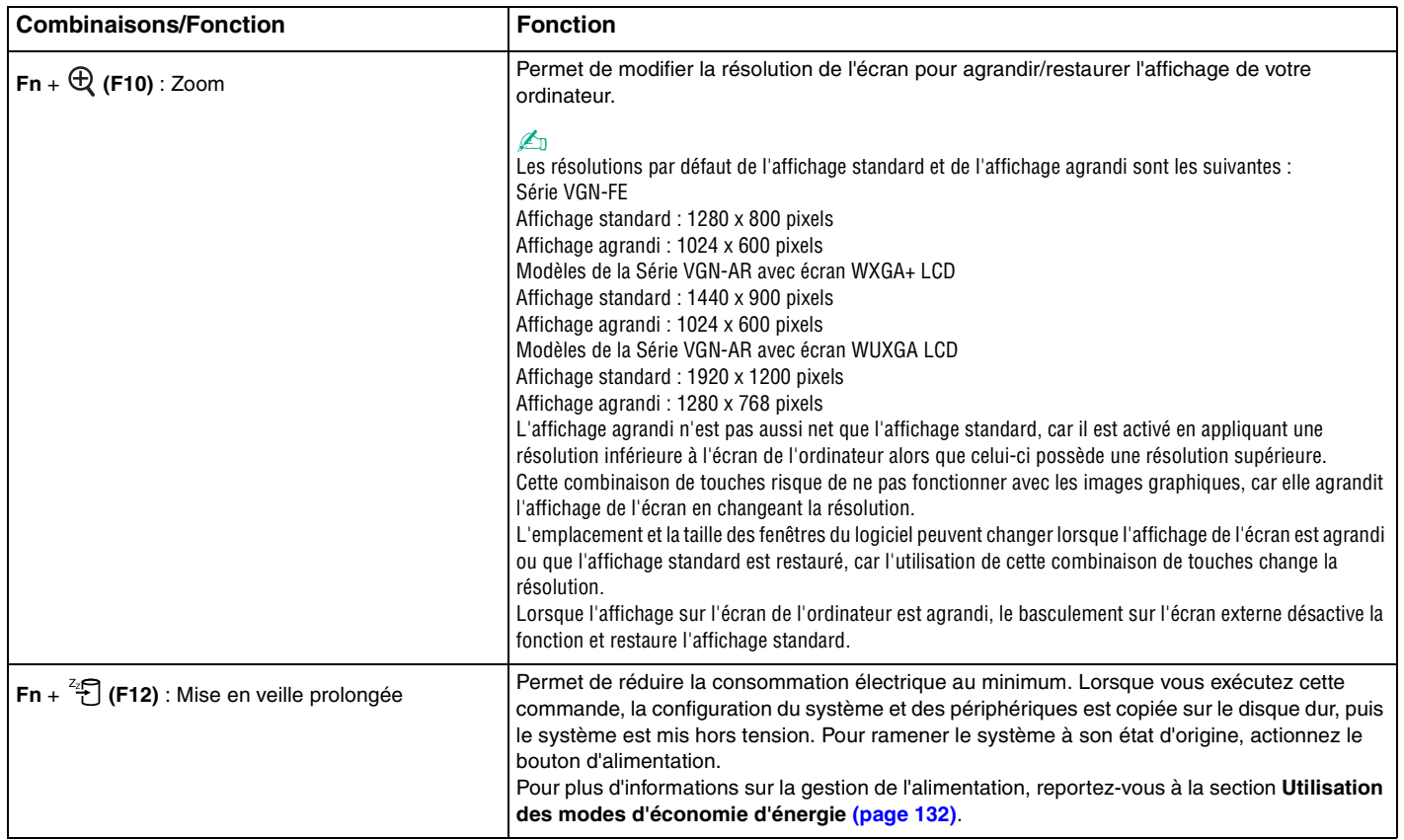

# <span id="page-40-1"></span><span id="page-40-0"></span>Utilisation du pavé tactile

Ce pavé tactile vous permet de pointer sur des objets affichés à l'écran et de les sélectionner, les faire glisser et les faire défiler.

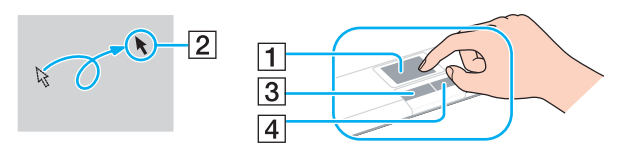

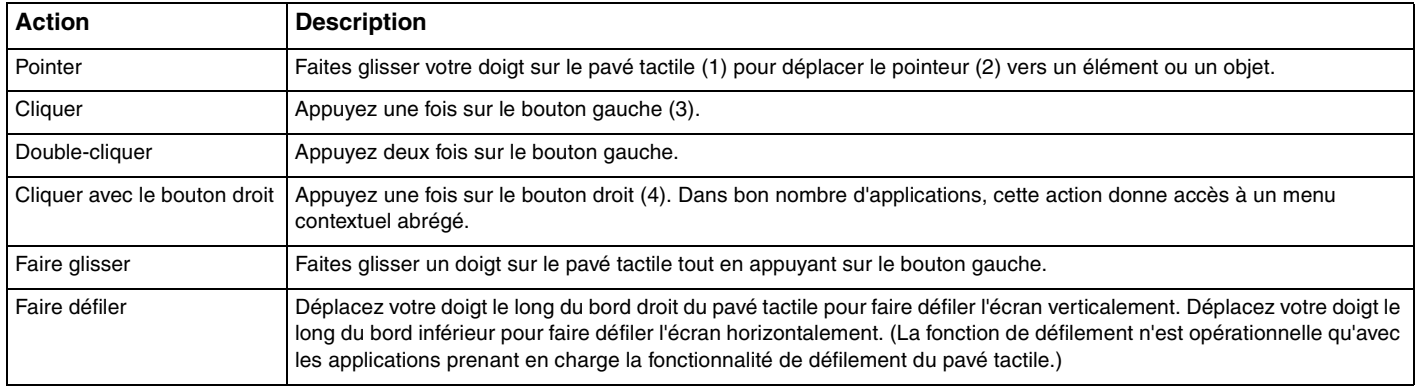

#### $\n *A*$

Vous pouvez activer/désactiver le pavé tactile si vous préférez utiliser la souris. Reportez-vous à la section **Configuration de votre ordinateur avec VAIO Control Center [\(page 131\)](#page-130-0)** pour lancer **VAIO Control Center**. Une fois VAIO Control Center lancé, sélectionnez la rubrique sur le dispositif de pointage et cliquez sur **Aide** (Help) pour obtenir des instructions détaillées.

# <span id="page-41-1"></span><span id="page-41-0"></span>Utilisation des boutons spéciaux

Votre ordinateur est équipé de boutons spéciaux qui permettent d'exécuter des fonctions particulières selon les modèles.

# Série VGN-FE

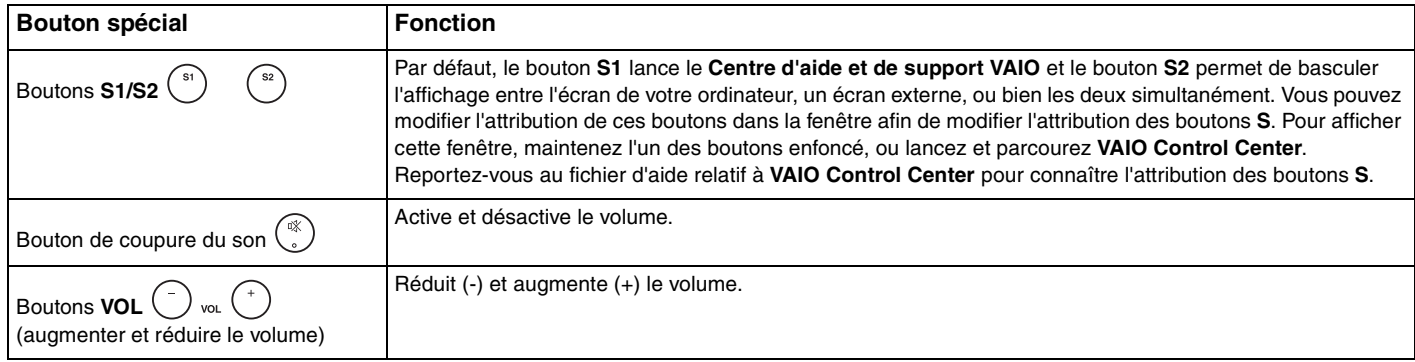

## Série VGN-AR

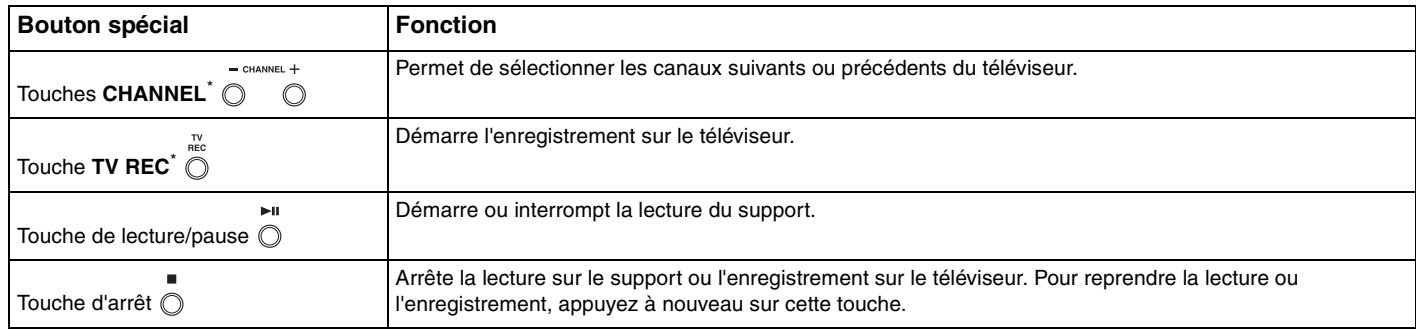

<span id="page-42-0"></span>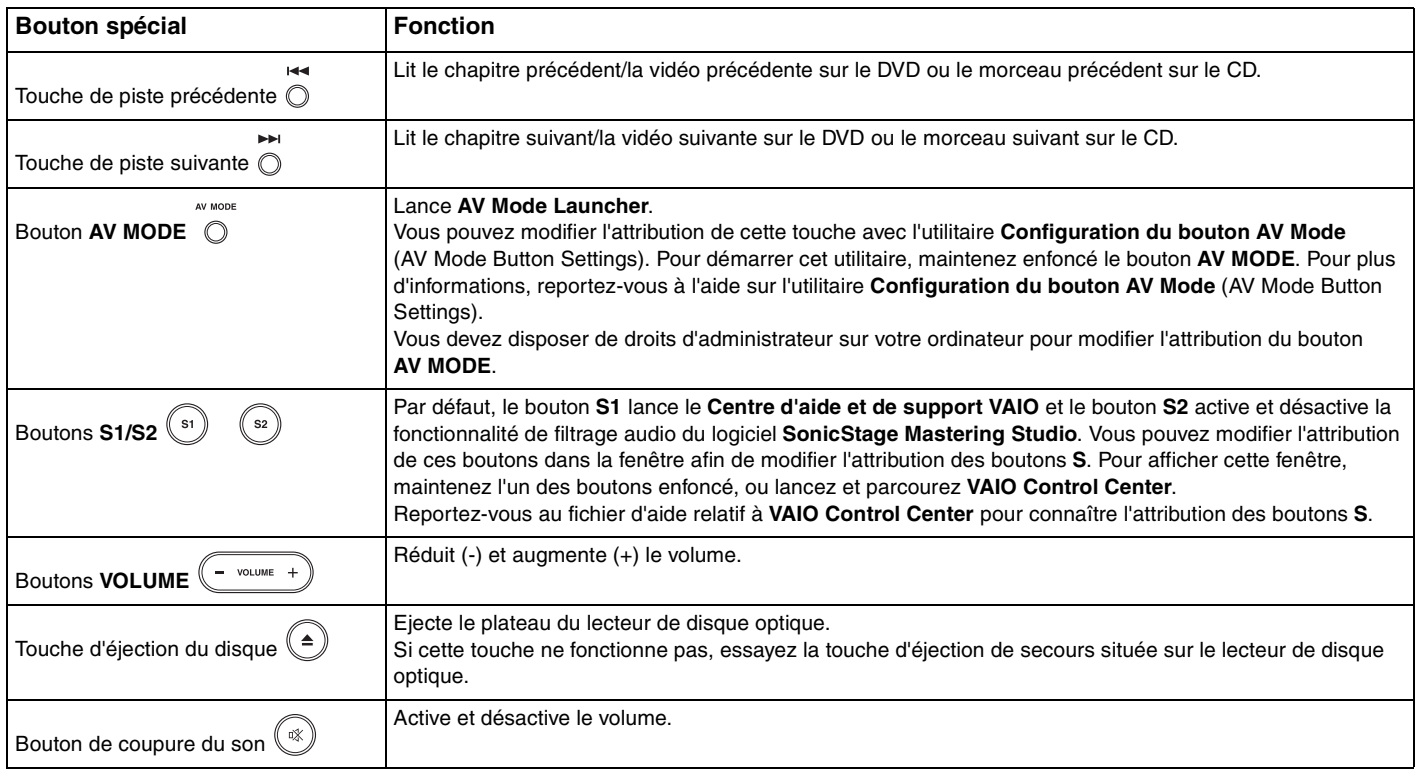

\* Sur certains modèles seulement.

# <span id="page-43-1"></span><span id="page-43-0"></span>Utilisation de la caméra numérique intégrée MOTION EYE

Votre ordinateur est équipé d'une caméra numérique intégrée MOTION EYE.

La caméra intégrée MOTION EYE permet d'ajouter une fonctionnalité vidéo aux logiciels de messagerie instantanée et d'édition vidéo.

La caméra numérique intégrée MOTION EYE est automatiquement activée au démarrage de l'ordinateur. Vous pouvez alors démarrer une vidéo conférence avec le logiciel approprié.

Sachez toutefois que le démarrage ou la fermeture des logiciels de messagerie instantanée et d'édition vidéo n'active ni ne désactive la caméra numérique intégrée MOTION EYE respectivement. Assurez-vous que la caméra est activée avant d'utiliser le logiciel.

#### $\n *A*$

La caméra numérique intégrée MOTION EYE ne peut pas être partagée par plusieurs applications. Si une autre application utilise la caméra, quittez cette application avant d'utiliser la caméra numérique intégrée MOTION EYE.

**!** La fenêtre de la visionneuse peut présenter des parasites, par exemple des lignes horizontales, si vous visionnez un objet se déplaçant rapidement. Ce phénomène est normal et ne constitue nullement un signe de dysfonctionnement.

Vous ne pouvez pas utiliser la caméra MOTION EYE avec le logiciel **Microsoft Windows MovieMaker**.

# <span id="page-44-1"></span><span id="page-44-0"></span>Utilisation du lecteur de disque optique

Votre ordinateur est équipé d'un lecteur de disque optique.

## Pour insérer un disque

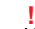

L'emplacement du bouton d'éjection du lecteur dépend du modèle que vous possédez. Voir à **Emplacement des commandes et des ports [\(page 15\)](#page-14-0)**.

- **1** Mettez votre ordinateur sous tension.
- **2** Appuyez sur la touche d'éjection pour ouvrir le lecteur. Le plateau du lecteur s'ouvre.

#### $\n *A*$

Sur les modèles de la Série VGN-AR :

Si la touche d'éjection du disque ne fonctionne pas, essayez la touche d'éjection de secours située sur le lecteur de disque optique.

Si l'alimentation du lecteur de disque optique est désactivée par **VAIO Power Management**, l'éjection du lecteur nécessitera un certain temps. Notez que la touche d'éjection de secours est désactivée lorsque le lecteur de disque optique est hors tension.

Lors de la restauration du système, mettez votre ordinateur sous tension, puis appuyez sur la touche d'éjection de secours située sur le lecteur de disque optique. Insérez le disque de réinstallation dans le lecteur de disque optique, puis éteignez et rallumez l'ordinateur pour lancer le processus de réinstallation.

- **3** Déposez un disque au centre du plateau avec l'étiquette orientée vers le haut, puis appuyez doucement sur le disque jusqu'à ce qu'un déclic se produise.
- **4** Refermez le plateau en le poussant doucement.

**!** Ne retirez jamais le disque optique lorsque l'ordinateur est en mode d'économie d'énergie (Mise en veille ou Mise en veille prolongée). Vous risqueriez de provoquer un dysfonctionnement de l'ordinateur.

#### ✍

Si vous souhaitez utiliser un lecteur de disque optique externe, connectez le lecteur avant de lancer tout programme CD/DVD préinstallé.

## <span id="page-45-0"></span>Lecture et gravure de disques optiques

Votre ordinateur permet de lire et de graver des CD et des DVD, selon le modèle choisi. Consultez les caractéristiques techniques pour connaître le type de lecteur de disque optique installé sur votre ordinateur. Consultez le tableau ci-dessous pour connaître les types de support pris en charge par votre lecteur de disque optique.

PR : lisible et inscriptible P : lisible mais non inscriptible – : ni lisible, ni inscriptible

|                                                          | CD-<br><b>ROM</b> | <b>CD</b><br>vidéo | <b>CD</b><br><b>musique Extra</b> | ICD | $CD-R/$<br><b>RW</b> | DVD-<br><b>ROM</b> | <b>DVD</b><br>vidéo | DVD-R/<br><b>RW</b>        | $DVD + R / DVD + R$<br><b>RW</b> | <b>DL</b> | <b>DVD-R</b><br>I DL | DVD-<br><b>RAM</b> |
|----------------------------------------------------------|-------------------|--------------------|-----------------------------------|-----|----------------------|--------------------|---------------------|----------------------------|----------------------------------|-----------|----------------------|--------------------|
| DVD±RW/±R DL/RAM                                         | P                 | P                  | P                                 | P   | PR                   | P                  |                     | $PR^{\text{*1}~\text{*2}}$ | <b>IPR</b>                       | $PR^{5}$  | $PR^{6}$             | $PR^{3*4}$         |
| DVD <sub>±</sub> RW<br>(prise en charge des<br>DVD±R DL) | ▫                 | P                  | P                                 | P   | <b>PR</b>            | P                  |                     | $PR^{\text{*1}~\text{*2}}$ | <b>PR</b>                        | $PR^{5}$  | $PR^{6}$             |                    |
| <b>CD-RW/DVD-ROM</b>                                     | D                 | P                  | D                                 | P   | <b>PR</b>            | P                  |                     |                            |                                  |           |                      |                    |
| DVD-ROM                                                  | ▫                 | P                  | P                                 | P   |                      | P                  |                     | P                          |                                  |           |                      |                    |

Prend en charge l'écriture de données sur les disques DVD-R conformes à la norme DVD-R, version 2.0/2.1.

\*2 Prend en charge l'écriture de données sur les disques DVD-RW conformes à la norme DVD-RW, version 1.1/1.2.

\*3 Le lecteur de DVD±RW/RAM de votre ordinateur ne prend pas en charge la cartouche DVD-RAM. Utilisez des disques sans cartouche ou des disques avec cartouche amovible.

\*4 L'écriture de données sur les disques monofaces DVD-RAM (2,6 Go) compatibles avec DVD-RAM version 1.0 n'est pas prise en charge. Les disques DVD-RAM version 2.2 et 12X-SPEED DVD-RAM révision 5.0 ne sont pas pris en charge.

\*5 L'écriture de données sur les disques DVD+R DL (double couche) n'est possible qu'avec les disques prenant en charge l'enregistrement DVD+R DL (double couche).

\*6 L'écriture de données sur les disques DVD-R DL (double couche) n'est possible que sur les disques prenant en charge l'enregistrement sur DVD-R DL (double couche).

PR : lisible et inscriptible P : lisible mais non inscriptible – : ni lisible, ni inscriptible

<span id="page-46-0"></span>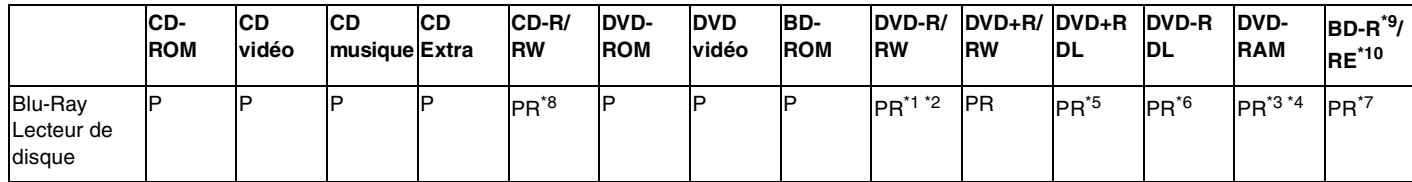

\*7 Prend en charge l'écriture de données sur les disques BD-R version 1.1 (disques à une couche d'une capacité de 25Go, disques double couche d'une capacité de 50Go) et disques BD-RE version 2.1 (disques à une couche d'une capacité de 25Go, disques double couche d'une capacité de 50Go). Le lecteur Blu-ray de votre ordinateur ne prend pas en charge les disques BD-RE version 1.0 ni les disques avec cartouche Blu-ray.

\*8 L'écriture de données sur les disques CD-RW Ultra Speed n'est pas prise en charge.

 $*9$  BD-R signifie Blu-ray Disc-Recordable (disque Blu-ray inscriptible) au format de la version 1.1.

\*10 BD-RE signifie Blu-ray Disc-Rewritable (disque Blu-ray réinscriptible) au format de la version 2.1.

#### **!**

Ce produit a été conçu pour permettre la lecture de disques compatibles avec la norme Compact Disc Digital Audio (CD Standard). DualDisc est un format de disque à deux faces, qui associe contenu DVD d'un côté et contenu audio numérique de l'autre. Veuillez noter que la face audio (face non DVD) d'un DualDisc risque de ne pas être lisible sur cet appareil car elle n'est pas compatible avec la norme CD Standard.

En raison des nombreux formats désormais disponibles, lorsque vous achetez des disques préenregistrés ou vierges à utiliser avec votre ordinateur VAIO, veillez à lire attentivement les avis inscrits sur leur pochette afin de vérifier s'ils sont compatibles à la fois en lecture et en gravure avec les lecteurs de disques optiques de votre ordinateur. Sony NE garantit PAS la compatibilité des lecteurs de CD VAIO avec les disques non conformes à la norme officielle relative aux formats de CD (ou de DVD s'il s'agit de lecteurs de DVD). L'UTILISATION DE DISQUES NON COMPATIBLES PEUT PROVOQUER DES DOMMAGES IRRÉMÉDIABLES SUR VOTRE ORDINATEUR VAIO OU ENGENDRER DES CONFLITS LOGICIELS ET PROVOQUER UNE ERREUR SYSTÈME.

Pour toute question sur les formats de disque, contactez l'éditeur du disque préenregistré ou le fabricant du disque enregistrable.

## $\n *A*$

La gravure des disques de 8 cm n'est pas prise en charge.

<span id="page-47-0"></span>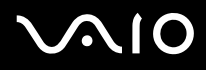

**!** Vous devez mettre à jour la touche AACS pour pouvoir lire en continu les disques Blu-ray protégés par le droit d'auteur. Veuillez noter que la mise à jour de la touche AACS nécessite une connexion Internet.

Comme pour d'autres types de supports optiques, vous pouvez vous heurter à des restrictions de compatibilité ou à l'impossibilité de lire un disque Blu-ray dans certains cas. Il se peut que votre ordinateur VAIO ne prenne pas en charge la lecture de films sur supports protégés enregistrés au format AVC ou VC1 à haute vitesse.

Les options régionales correspondantes doivent être configurées pour les films et les contenus sur BD-ROM. Si l'option régionale configurée et le code de région du disque ne correspondent pas, la lecture est impossible.

Si votre appareil d'affichage externe n'est pas compatible avec la norme High-bandwidth Digital Content Protection (HDCP), vous ne pourrez ni lire ni afficher le contenu des disques Blu-ray protégés par le droit d'auteur.

Pour certains contenus, la sortie vidéo peut être limitée à la résolution standard, voire être totalement indisponible. Pour optimiser la compatibilité et la qualité de lecture, il est fortement conseillé de mettre en œuvre un environnement compatible HDCP.

# <span id="page-48-0"></span>Remarques relatives à l'écriture de données sur un disque

- ❑ N'utilisez que des logiciels Sony pour écrire sur un support CD/DVD (p. ex. **Click to DVD**). Les autres logiciels peuvent ne pas être entièrement compatibles et provoquer des erreurs.
- ❑ Pour que les données contenues sur un disque puissent être lues par le lecteur de disque optique, vous devez fermer la session avant d'éjecter le disque. Pour ce faire, reportez-vous aux instructions fournies avec votre logiciel.
- ❑ N'utilisez que des disques ronds. N'utilisez pas de disques d'autres formes (étoile, cœur, carte, etc.), cela pouvant endommager le lecteur de disque optique.
- ❑ Ne manipulez/secouez pas l'ordinateur lorsqu'une gravure est en cours.
- ❑ Désactivez l'économiseur d'écran et quittez l'application anti-virus avant de graver des données sur le disque.
- ❑ N'utilisez pas d'utilitaires résidant en mémoire lors de la gravure des données sur un disque. Cela risque de provoquer un dysfonctionnement de l'ordinateur.
- ❑ Lorsque vous gravez des disques à l'aide d'un logiciel, veillez à quitter et à fermer toutes les autres applications.
- ❑ Ne touchez jamais la surface du disque. Des empreintes digitales et de la poussière sur la surface d'un disque peuvent entraîner des erreurs d'écriture.
- ❑ Ne changez pas de mode d'alimentation lors de l'utilisation du logiciel préinstallé de même que lors de l'utilisation du logiciel de gravure de CD.
- ❑ Ne collez jamais d'étiquettes sur les disques. L'utilisation du disque en serait irrémédiablement affectée.
- ❑ Branchez l'adaptateur secteur et utilisez-le pour alimenter l'ordinateur ou assurez-vous que la batterie est chargée à 50% minimum.
- ❑ Pour graver de nouvelles données sur un disque déjà utilisé, assurez-vous d'utiliser le même logiciel de gravure. Un dysfonctionnement pourrait en résulter dans le cas contraire. Par exemple, si votre disque comporte déjà des données gravées avec le logiciel **Roxio Easy Media Creator**, utilisez **Roxio Easy Media Creator** pour ajouter des données à ce disque.

<span id="page-49-0"></span>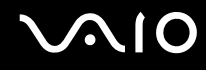

## Remarques relatives à la lecture de disques

Afin de lire vos DVD dans des conditions optimales, observez les recommandations ci-dessous.

- ❑ Fermez toutes vos applications avant de lire un film sur DVD.
- ❑ Il se peut que certains lecteurs de CD ou lecteurs de disques optiques d'ordinateur ne puissent pas lire des CD audio gravés sur des supports CD-R ou CD-RW.
- ❑ Il se peut que certains lecteurs de DVD ou lecteurs de disques optiques d'ordinateur ne puissent pas lire des DVD gravés sur des supports DVD+R DL, DVD-R DL, DVD+R, DVD+RW, DVD-R, DVD-RW ou DVD-RAM.
- ❑ N'utilisez pas d'utilitaires résidant en mémoire pour accélérer l'accès au disque lors de la lecture de DVD. Cela risque de provoquer un dysfonctionnement de votre ordinateur.
- ❑ Désactivez l'économiseur d'écran et quittez l'application anti-virus avant de lire un disque.
- ❑ La lecture de certains disques enregistrés à 20 ou 24 bits peut s'accompagner de bruit. Si des périphériques audio sont connectés, cela peut entraîner des troubles auditifs ou endommager les haut-parleurs. Baissez le volume avant de lire un DVD.
- ❑ Ne changez pas de mode d'économie d'énergie lorsqu'un DVD est en cours de lecture.
- ❑ Les codes de région sont indiqués sur les étiquettes des DVD. Ils signalent dans quelle région et sur quel type de lecteur vous pouvez lire le disque. Vous ne pouvez lire le disque sur cet ordinateur que si un « 2 » (l'Europe appartenant à la région « 2 ») ou la mention « all » (signifiant que ce DVD peut être lu dans la plupart des régions du monde) figure sur votre DVD ou sur son emballage.

**!**

Si vous changez le code de région du DVD alors que le logiciel **WinDVD** ou **WinDVD BD** est en cours d'utilisation, redémarrez le logiciel ou éjectez le disque, puis réinsérez-le pour appliquer le nouveau paramètre.

❑ N'essayez pas de modifier le code de région du lecteur de DVD. Tout dommage provoqué par la modification du code de région du lecteur de DVD annule la garantie.

<span id="page-50-0"></span>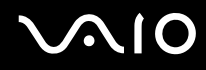

❑ Si vous souhaitez débrancher un périphérique USB (des haut-parleurs compatibles USB, par exemple) pendant la lecture d'un DVD (vidéo ou audio), vous devez d'abord arrêter le DVD. En effet, débrancher un périphérique compatible USB pendant la lecture d'un DVD (vidéo ou audio) peut provoquer un dysfonctionnement.

# Lecture de CD

#### Pour lire un CD audio

- **1** Insérez un disque dans le lecteur de disque optique.
- **2** Si rien ne s'affiche sur le bureau, cliquez sur **démarrer**, sélectionnez **Tous les programmes**, puis cliquez pour démarrer le logiciel souhaité pour lire le CD.

Si la fenêtre **CD audio** s'affiche, sélectionnez une option.

# Copie de fichiers sur un CD

Pour copier des fichiers sur un disque

**!** Ne manipulez/secouez pas l'ordinateur lorsqu'une gravure est en cours.

- **1** Insérez un disque dans le lecteur de disque optique. Si la fenêtre **AutoPlay** s'ouvre, cliquez sur **Burn files to disc** (Graver ces fichiers sur le disque) et suivez les instructions à l'écran jusqu'à l'apparition du dossier vide du disque.
- **2** Ouvrez le dossier qui contient le ou les fichiers que vous souhaitez copier et faites-les glisser dans le dossier vide du disque.
- **3** Fermez le dossier du disque.

# <span id="page-51-0"></span>Lecture de DVD

#### Pour lire un DVD

- **1** Fermez toutes les applications en cours d'exécution.
- **2** Insérez un DVD dans le lecteur de disque optique.
- **3** Si rien ne s'affiche sur le bureau, cliquez sur **démarrer**, sélectionnez **Tous les programmes**, puis cliquez pour démarrer le logiciel souhaité pour lire le DVD.

Pour consulter des instructions sur l'utilisation du logiciel, reportez-vous au fichier d'aide relatif au logiciel de DVD.

# Copie de fichiers sur un DVD

Pour copier des fichiers sur un disque

- **1** Branchez l'adaptateur secteur sur l'ordinateur.
- **2** Insérez un disque dans le lecteur de disque optique.
- **3** Si rien ne s'affiche sur le bureau, cliquez sur **démarrer**, sélectionnez **Tous les programmes**, puis cliquez pour démarrer le logiciel souhaité pour copier les fichiers sur le disque.

Pour consulter des instructions sur l'utilisation du logiciel, reportez-vous au fichier d'aide relatif au logiciel de DVD.

# <span id="page-52-1"></span><span id="page-52-0"></span>Utilisation de la fonction Téléviseur

Si vous possédez un modèle de la Série VGN-AR, il se peut que votre ordinateur soit équipé d'une carte TV hybride installée avec le système d'exploitation **Microsoft Windows Vista Home Premium**, lequel comprend le **Windows Media Center** qui vous permet de regarder, d'enregistrer et de lire en différé des programmes de télévision.

La carte TV hybride prend en charge les types d'émission suivants :

❑ TV analogique terrestre et par câble : systèmes B/G/I/D/K/L/L', systèmes couleurs PAL et SECAM, bande passante 48,25 à 855,25 MHz.

❑ TV numérique terrestre (DVB-T) et TV numérique : système DVB-T, système vidéo MPEG2, bande passante 48,25 à 855,25 MHz.

**!**

Toute fonction éventuelle liée à la télévision numérique terrestre (DVB-T) ne pourra être utilisée que dans les pays ou les zones émettant des signaux numériques terrestres DVB-T MPEG2. Veuillez vérifier que vous pouvez recevoir les signaux DVB-T MPEG2 là où vous vous trouvez.

Pour connecter la télévision terrestre ou par câble à votre ordinateur

- **1** Branchez l'une des extrémités du câble d'antenne/câble de télévision par câble (non fourni) sur le port VHF/UHF de l'ordinateur.
- **2** Branchez l'autre extrémité du câble sur la prise murale de télévision/l'accès aux services du câble.

<span id="page-53-0"></span>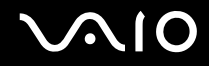

## Utilisation de la télécommande

Si votre ordinateur prend en charge la fonction téléviseur, une télécommande vous a été fournie pour utiliser les fonctions du Media Center, dont la sélection des chaînes de télévision.

<span id="page-54-0"></span>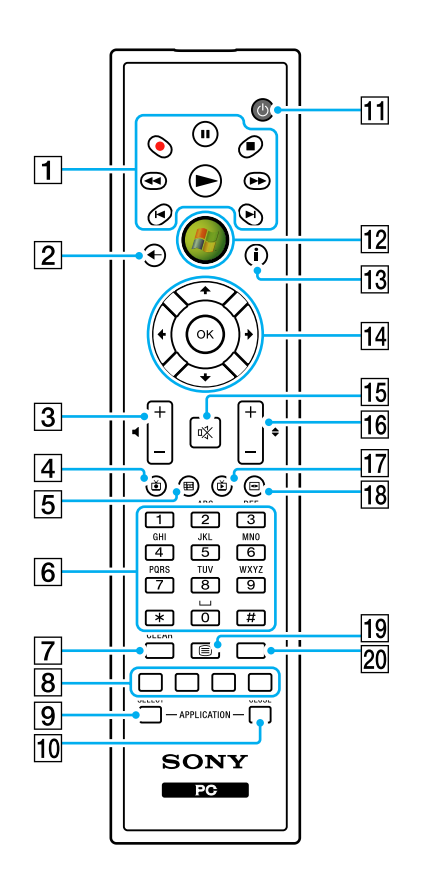

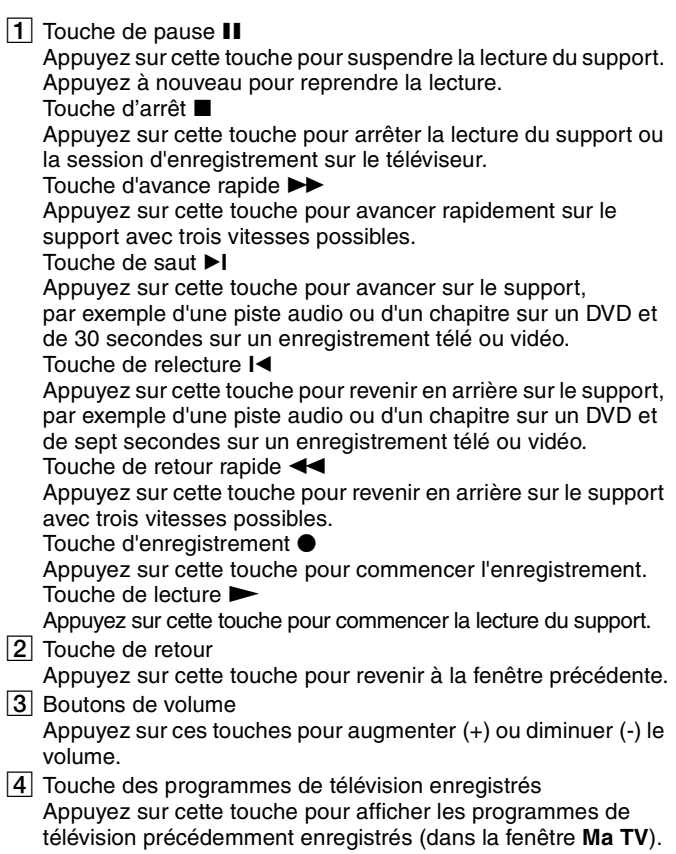

# <span id="page-55-0"></span>**AIO**

**5** Touche de quide

Appuyez sur cette touche pour afficher le guide des programmes de télévision pour votre région.

 $|6|$  Touches alphanumériques

Appuyez sur ces touches pour sélectionner des canaux spécifiques ou entrer du texte. (Appuyez sur **ENTER** ou sur **OK** pour activer la sélection des canaux.)

**T** Touche **CLEAR** 

Appuyez sur cette touche pour reculer ou supprimer du texte entré.

 $\boxed{8}$  Touches du mode de programmes de télévision en télétexte Touche rouge

Appuyez sur cette touche pour passer au lien de raccourci rouge en mode de programme de télévision en télétexte.

Touche verte

Appuyez sur cette touche pour passer au lien de raccourci vert en mode de programme de télévision en télétexte.

Touche jaune

Appuyez sur cette touche pour passer au lien de raccourci jaune en mode de programme de télévision en télétexte.

Touche bleue

Appuyez sur cette touche pour passer au lien de raccourci bleu en mode de programme de télévision en télétexte.

#### **9** Touche **APPLICATION SELECT**

Appuyez sur cette touche pour faire défiler les applications qui sont ouvertes. Cette touche fonctionne comme la combinaison de touches **Alt+Tab**.

#### **10 Touche APPLICATION CLOSE**

Appuyez sur cette touche pour fermer la fenêtre de l'application active.

11 Touche de veille

Appuyez sur cette touche pour mettre l'ordinateur en mode Veille afin de réduire la consommation d'énergie.

12 Bouton Démarrer

Appuyez sur ce bouton pour ouvrir le menu **Media Center Start**.

**13** Touche Autres

Appuyez sur cette touche pour afficher d'autres options disponibles pour les fonctionnalités de Media Center.

14 Touches de direction fléchées

Appuyez sur les touches  $\uparrow, \downarrow, \leftarrow$  et  $\rightarrow$  pour déplacer le pointeur sur l'écran de l'ordinateur.

#### Touche **OK**

Appuyez pour sélectionner une action ou une fenêtre. Si vous regardez la télévision en plein écran, appuyez pour revenir à la chaîne précédente. Appuyez à nouveau pour passer d'une chaîne à l'autre.

15 Bouton de coupure du son

Appuyez sur ce bouton pour couper le son. Appuyez à nouveau sur ce bouton pour rétablir le son.

16 Touches de canal/page

Appuyez sur cette touche pour changer de canal ou passer au canal précédent/suivant (sans avoir à entrer le numéro du canal).

- 17 Touche des programmes de télévision en direct Appuyez sur cette touche pour regarder des émissions télévisées.
- 18 Touche du menu DVD

Appuyez sur cette touche pour ouvrir le menu principal d'un DVD.

19 Touches de sélection du mode de programmes de télévision en télétexte

Appuyez sur ces touches pour activer/désactiver le mode de programmes de télévision en télétexte.

#### 20 Touche **ENTER**

Appuyez sur cette touche pour activer une fonctionnalité ou une action, par exemple la sélection d'un canal ou le retour à un canal précédent. (Les actions de cette touche sont semblables à l'utilisation de la touche **OK**.)

<span id="page-56-0"></span>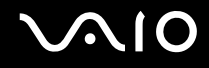

## Avant d'utiliser la télécommande

Avant d'utiliser la télécommande, vous devez insérer les piles AA au manganèse fournies afin d'établir la communication entre l'ordinateur et la télécommande.

#### Pour insérer les piles

- **1** Retournez la télécommande.
- **2** Appuyez légèrement sur la partie en creux (1), faites coulisser le couvercle du compartiment à piles dans le sens de la flèche et enlevez le couvercle.

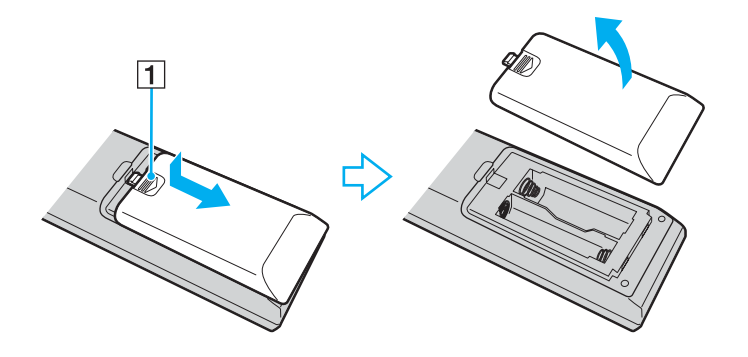

<span id="page-57-0"></span>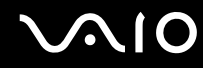

**3** Insérez les deux piles AA fournies dans la télécommande.

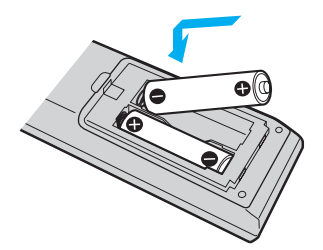

**4** Replacez le couvercle du compartiment à piles de la télécommande et faites-le coulisser dans le sens de la flèche comme indiqué ci-dessus jusqu'au déclic.

#### ✍

Si la télécommande ne fonctionne pas correctement, vous devez peut-être remplacer les piles. Si la télécommande reste inutilisée pendant une longue période, retirez les piles afin d'éviter qu'elle soit éventuellement endommagée par une fuite des piles.

# <span id="page-58-0"></span>Configuration du Windows Media Center

Lorsque vous lancez **Windows Media Center** pour la première fois, son assistant de configuration s'ouvre. Pour configurer la carte TV, cliquez sur **Custom setup** (Configuration personnalisée) et suivez les instructions à l'écran. Dans la fenêtre **Configuration facultative**, cliquez sur **Configurer les tuners**, **Signal TV**, puis **Guide** et suivez les instructions à l'écran.

Si la carte TV n'a pas été configurée lors de la première ouverture du **Windows Media Center**, vous pouvez le faire en sélectionnant **set up TV** (Configurer TV) dans la partie **TV + Movies** (TV + Films).

Si vous souhaitez changer de signal d'entrée TV (Signal TV ou Type de Signal TV) ou changer d'emplacement, cliquez sur **Paramètres** dans la partie **Tâches**, puis cliquez sur **TV**.

Veuillez noter que, dans ce cas, le système doit procéder à un nouveau balayage de recherche des canaux, que les informations précédentes relatives à la liste des canaux et au **Guide** sont perdues et que les programmations d'horaires d'enregistrement sont annulées.

# <span id="page-59-1"></span><span id="page-59-0"></span>Utilisation de cartes PC Card

Les cartes PC Card permettent de connecter des périphériques externes portables à votre ordinateur.

# Insertion d'une carte PC Card

**!** Il se peut que certaines cartes PC Card ou leurs fonctions ne soient pas compatibles avec l'ordinateur.

Il n'est pas nécessaire de mettre l'ordinateur hors tension pour insérer ou retirer une carte PC Card.

#### Pour insérer une carte PC Card

- **1** Appuyez sur le bouton de déverrouillage de la carte PC Card de manière à ce qu'il ressorte.
- **2** Appuyez une deuxième fois sur le bouton de déverrouillage de la carte PC Card afin d'extraire le capot de protection de l'emplacement.
- **3** Saisissez doucement le capot et retirez-le de l'emplacement.
- **4** Insérez la carte PC Card dans l'emplacement prévu à cet effet avec l'étiquette orientée vers le haut.
- **5** Insérez délicatement la carte PC Card dans son logement et poussez-la à fond. La carte PC Card est détectée automatiquement par votre système. L'icône **Supprimer le périphérique en toute sécurité** s'affiche dans la barre des tâches.

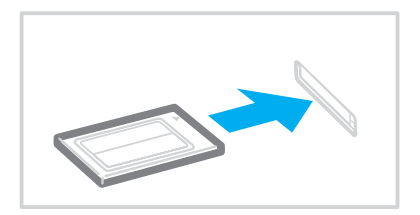

#### <span id="page-60-0"></span>**!**

Insérez le capot de protection afin de protéger l'emplacement pour carte PC Card de la poussière lorsque vous n'utilisez pas de carte PC Card. Avant de déplacer votre ordinateur, veillez à bien insérer le capot de protection de l'emplacement pour carte PC Card dans son emplacement.

#### ✍

Il se peut que certains périphériques ne fonctionnent pas correctement si vous passez sans cesse des modes de mise en veille ou de mise en veille prolongée au mode normal. Avec certaines cartes PC Cards, il peut arriver que votre ordinateur ne reconnaisse pas l'un ou l'autre des périphériques connectés à votre système lorsque vous alternez entre le mode normal et le mode de mise en veille ou de mise en veille prolongée. Dans ce cas, redémarrez votre système pour résoudre le problème. Le redémarrage permet de revenir à l'état d'origine de l'ordinateur.

Lorsque la carte est insérée, il se peut que l'ordinateur ne puisse pas passer en mode de mise en veille prolongée. Il se peut toutefois qu'il passe en mode de mise en veille. Aussi, nous vous recommandons de retirer la carte avant que l'ordinateur ne passe en mode de mise en veille prolongée.

Veillez à utiliser le pilote le plus récent du fabricant de la carte PC Card.

Ne forcez jamais l'insertion d'une carte PC Card dans son emplacement. Vous pourriez endommager les broches du connecteur. Si vous ne parvenez pas à insérer la carte PC Card, vérifiez que vous l'insérez dans le bon sens. Pour plus d'informations, reportez-vous au manuel fourni avec votre carte PC Card.

<span id="page-61-0"></span>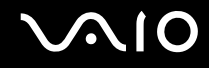

# Retrait d'une carte PC Card

Pour retirer la carte PC Card pendant que votre ordinateur est sous tension, suivez la procédure ci-dessous. Une mauvaise opération risquerait de gêner le fonctionnement de votre système.

Pour retirer une carte PC Card

 $\n *A*$ 

Pour retirer une carte PC Card lorsque l'ordinateur est hors tension, ignorez les étapes 1 à 7.

- **1** Double-cliquez sur l'icône **Retirer le périphérique en toute sécurité** dans la barre des tâches. La fenêtre **Supprimer le périphérique en toute sécurité** s'affiche.
- **2** Sélectionnez l'élément matériel que vous souhaitez déconnecter.
- **3** Cliquez sur **Arrêter**. La fenêtre **Arrêt d'un périphérique matériel** s'affiche.
- **4** Vérifiez que le périphérique peut être supprimé du système en toute sécurité.
- **5** Cliquez sur **OK**. Un message indiquant que vous pouvez à présent retirer le périphérique en toute sécurité s'affiche.
- **6** Cliquez sur **OK**.
- **7** Cliquez sur **Fermer** pour fermer la fenêtre **Supprimer le périphérique en toute sécurité**.
- **8** Appuyez sur le bouton de déverrouillage de la carte PC Card de manière à ce qu'il ressorte.
- **9** Appuyez une deuxième fois sur le bouton de déverrouillage de la carte PC Card afin d'extraire la carte.
- **10** Saisissez doucement la carte PC Card et retirez-la de son emplacement.
- **11** Si le bouton de déverrouillage de la carte PC Card est encore sorti, enfoncez-le à nouveau à fond.

# <span id="page-62-1"></span><span id="page-62-0"></span>Utilisation du module ExpressCard

Votre ordinateur est équipé d'un emplacement<sup>\*</sup> pour une ExpressCard Universal ou d'un emplacement<sup>\*</sup> pour une ExpressCard™/34 qui permettent d'échanger des données avec des appareils photos numériques, des caméscopes, des lecteurs de musique enregistrée ou autres périphériques audio/vidéo. Le premier est prévu pour recevoir un support ExpressCard™/34 (34 mm de large) ou un module ExpressCard™/54 (54 mm de large)\* comme représenté ci-dessous, et le second pour un support ExpressCard™/34\* seulement.

❑ Module ExpressCard™/34\* ❑ Module ExpressCard™/54\*

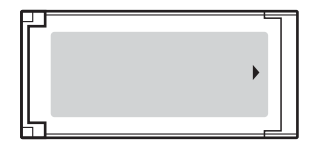

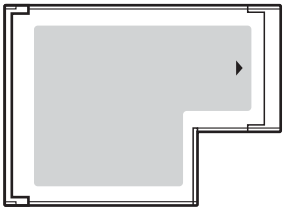

Les modèles de la Série VGN-FE sont équipés d'un emplacement<sup>\*</sup> pour une ExpressCard™/34, tandis que ceux de la Série VGN-AR sont équipés d'un emplacement<sup>\*</sup> pour une ExpressCard Universal.

Appelés, dans le document, emplacement ExpressCard et support ExpressCard.

<span id="page-63-0"></span>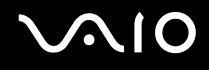

# Insertion d'un support ExpressCard

#### **!**

Votre ordinateur est livré avec un capot de protection dans l'emplacement ExpressCard. Retirez le capot de protection avant d'utiliser pour la première fois l'emplacement ExpressCard.

Faites attention lors de l'insertion ou du retrait du support ExpressCard de l'emplacement. Ne forcez pas l'insertion ou le retrait du support.

#### ✍

Il n'est pas nécessaire de mettre l'ordinateur hors tension pour insérer ou retirer un support ExpressCard.

#### Pour insérer un support ExpressCard

- **1** Recherchez l'emplacement ExpressCard situé sur la droite de l'ordinateur [\(page 15\).](#page-14-0)
- **2** Enlevez le capot de protection de l'emplacement.

Sur les modèles de la Série VGN-FE :

❑ Appuyez sur le capot de protection de l'emplacement ExpressCard afin qu'il ressorte.

Sur les modèles de la Série VGN-AR :

- **1** Appuyez sur le bouton de déverrouillage du support ExpressCard de manière à ce qu'il ressorte.
- **2** Appuyez une deuxième fois sur le bouton de déverrouillage du support ExpressCard afin d'extraire le capot de protection de l'emplacement.
- **3** Saisissez doucement le capot de l'emplacement ExpressCard et retirez-le de l'emplacement.
- **4** Saisissez le support ExpressCard avec la flèche orientée vers le haut et en direction de l'emplacement ExpressCard.
- **5** Glissez délicatement le support ExpressCard dans son emplacement jusqu'à ce qu'un déclic se produise. Ne forcez pas l'insertion dans l'emplacement.

<span id="page-64-0"></span>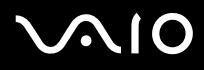

#### **!**

Insérez le capot de protection de l'emplacement ExpressCard afin de protéger l'emplacement de la poussière lorsque vous n'utilisez pas de support ExpressCard. Avant de déplacer l'ordinateur, veillez à bien insérer le capot de protection de l'emplacement ExpressCard dans son emplacement.

#### ✍

Si le support ou l'adaptateur n'entre pas aisément dans l'emplacement, retirez-le doucement et vérifiez que vous l'insérez dans le bon sens.

Veillez à utiliser le pilote le plus récent du fabricant du support ExpressCard.

<span id="page-65-0"></span>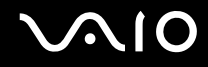

# Retrait d'un support ExpressCard

Pour retirer le support ExpressCard lorsque votre ordinateur est sous tension, suivez la procédure ci-dessous. Une mauvaise opération risquerait de gêner le fonctionnement de votre système.

# Avant d'enlever un support ExpressCard

Si votre ordinateur est sous tension, préparez le retrait du support en suivant scrupuleusement les étapes suivantes.

- **1** Double-cliquez sur l'icône **Retirer le périphérique en toute sécurité** dans la barre des tâches. La fenêtre **Supprimer le périphérique en toute sécurité** s'affiche.
- **2** Sélectionnez le périphériquel que vous souhaitez déconnecter.
- **3** Cliquez sur **Arrêter**. La fenêtre **Arrêt d'un périphérique** s'affiche.
- **4** Vérifiez que le périphérique peut être supprimé du système en toute sécurité.
- **5** Cliquez sur **OK**. Un message s'affiche indiquant que vous pouvez à présent retirer le périphérique en toute sécurité.
- **6** Cliquez sur **OK**.
- **7** Cliquez sur **Fermer** pour fermer la fenêtre **Supprimer le périphérique en toute sécurité**.

Si votre ordinateur est hors tension, procédez comme suit :

Pour enlever un support ExpressCard d'un modèle de la Série VGN-FE

- **1** Appuyez sur le support ExpressCard en direction de l'ordinateur afin qu'il ressorte.
- **2** Saisissez doucement le support ExpressCard et retirez-le de l'emplacement.

<span id="page-66-0"></span>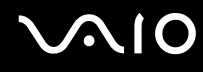

Pour enlever un support ExpressCard d'un modèle de la Série VGN-AR

- **1** Appuyez sur le bouton de déverrouillage du support ExpressCard de manière à ce qu'il ressorte.
- **2** Appuyez une deuxième fois sur le bouton de déverrouillage du support ExpressCard afin d'extraire le support ExpressCard.
- **3** Saisissez doucement le support ExpressCard et retirez-le de l'emplacement.
- **4** Si le bouton de déverrouillage du support ExpressCard est encore sorti, enfoncez-le à nouveau à fond.

# <span id="page-67-1"></span><span id="page-67-0"></span>Utilisation de supports Memory Stick

Votre ordinateur prend en charge les supports Memory Stick. Les supports Memory Stick sont des dispositifs compacts, portables et polyvalents spécialement conçus pour l'échange et le partage de données numériques avec des produits compatibles, tels que des appareils photo numériques, des téléphones portables et autres périphériques. Étant donné qu'ils sont amovibles, ces supports peuvent être utilisés pour le stockage de données externe.

Pour plus d'informations sur les supports Memory Stick, visitez le site Web Memory Stick à l'adresse suivante : <http://www.memorystick.com/en/>.

**!** Votre ordinateur a été testé pour en assurer la compatibilité avec les supports Memory Stick de marque Sony, d'une capacité pouvant atteindre 4 Go, disponibles en septembre 2006. Cependant, la compatibilité de tous les supports Memory Stick qui remplissent les conditions des supports compatibles n'est pas garantie.

L'insertion d'un support Memory Stick moyennant un adaptateur multiple ne garantit pas la compatibilité.

MagicGate est l'appellation générique de la technologie mise au point par Sony pour la protection du droit d'auteur. Pour cette fonction, utilisez un support Memory Stick marqué du logo MagicGate.

# <span id="page-68-0"></span>Insertion d'un support Memory Stick

Les modèles de la Série VGN-FE sont équipés d'un emplacement pour support Memory Stick Duo/PRO Duo qui ne peut loger qu'un support Memory Stick de petite taille : Memory Stick Duo ou Memory Stick PRO Duo. En revanche, les modèles de la Série VGN-AR sont équipés d'un emplacement pour Memory Stick PRO/Duo capable de loger le support de petite taille ou le support de taille standard.

Pour pouvoir utiliser le support Memory Stick de taille standard sur un modèle de la Série VGN-FE, vous devez utiliser l'emplacement pour ExpressCard et l'adaptateur de carte mémoire fourni. Pour plus d'informations, reportez-vous à **Utilisation du module ExpressCard [\(page 63\)](#page-62-0)** et à **Utilisation d'autres cartes mémoire sur les modèles de la Série VGN-FE [\(page 73\)](#page-72-1)**.

Pour utiliser le support Memory Stick de petite taille sur les modèles de la Série VGN-FE ou pour utiliser indifféremment le support de taille standard ou de petite taille sur les modèles de la Série VGN-AR, procédez comme indiqué ci-après. Veuillez noter que, par souci de simplification, l'emplacement pour support Memory Stick Duo/PRO Duo des modèles Série VGN-FE et l'emplacement pour support Memory Stick PRO/Duo des modèles Série VGN-AR sont tous deux désignés par « emplacement pour support Memory Stick » dans ce qui suit.

#### $\mathbb{Z}_p$

Pour plus d'informations sur les supports Memory Stick Duo, visitez le site Web Memory Stick à l'adresse suivante : [http://www.memorystick.com/en/.](http://www.memorystick.com/en/)

Vous pouvez insérer un support Memory Stick Duo directement dans l'emplacement des modèles de la Série VGN-AR.

# <span id="page-69-0"></span>**AIO**

### Pour insérer un support Memory Stick

- **1** Recherchez l'emplacement pour le support Memory Stick à l'avant de l'ordinateur [\(page 15\).](#page-14-0)
- **2** Présentez le support Memory Stick la flèche orienté vers le haut et dirigé vers l'emplacement prévu à cet effet.
- **3** Glissez délicatement le support Memory Stick dans son emplacement jusqu'à ce qu'un déclic se produise. Le support Memory Stick est automatiquement détecté par votre système et s'affiche dans la fenêtre **Poste de travail** en tant que lecteur local sous la lettre correspondante (selon la configuration de votre ordinateur).

**!** Tenez le support Memory Stick en orientant correctement la flèche et insérez-le dans l'emplacement prévu à cet effet. Si vous rencontrez une résistance en insérant le support Memory Stick, ne forcez pas afin de ne pas endommager l'ordinateur ou le support.

N'insérez pas plusieurs supports Memory Stick dans l'emplacement. Une insertion non conforme risque d'endommager à la fois le support et votre ordinateur.

### Pour afficher le contenu du support Memory Stick

- **1** Cliquez sur **démarrer**, puis sur **Poste de travail** pour ouvrir la fenêtre **Poste de travail**.
- **2** Double-cliquez sur l'icône du support Memory Stick pour afficher la liste des fichiers de données qu'il contient.

#### <span id="page-70-0"></span>Pour formater un support Memory Stick

Le support Memory Stick a été formaté en usine aux paramètres par défaut et est prêt à l'emploi. Si vous souhaitez reformater le support à l'aide de votre ordinateur, procédez comme suit.

**!**

Pour formater le support, assurez-vous d'utiliser un périphérique approprié et compatible avec les supports Memory Stick.

Le fait de formater un support Memory Stick supprime toutes les données qu'il contient. Evitez de supprimer des données importantes par inadvertance.

Pendant le formatage, n'enlevez pas le support Memory Stick de son emplacement, au risque d'entraîner un dysfonctionnement.

- **1** Glissez délicatement le support Memory Stick dans son emplacement jusqu'à ce qu'un déclic se produise.
- **2** Cliquez sur **démarrer**, puis sur **Poste de travail** pour ouvrir la fenêtre **Poste de travail**.
- **3** Cliquez avec le bouton droit sur l'icône du support Memory Stick et sélectionnez **Formater**.
- **4** Cliquez sur **Restore device defaults** (Restaurer les paramètres par défaut du périphérique).

**!** Il se peut que l'unité d'allocation et le File system (système de fichiers) changent.

Dans la liste déroulante **File system** (Système de fichiers), ne sélectionnez pas **NTFS**.

#### $\n *A*$

Le formatage sera plus rapide si vous sélectionnez **Formatage rapide** dans les **Format options** (Options de formatage).

- **5** Cliquez sur **démarrer**.
- **6** À l'invite de confirmation, cliquez sur **OK**. Le formatage commence.

**!** Le formatage peut prendre un certain temps en fonction du type de support Memory Stick.

- **7** Une fois terminé, cliquez sur **OK**.
- **8** Cliquez sur **Fermer**.

# <span id="page-71-0"></span>Retrait d'un support Memory Stick

Pour retirer un support Memory Stick

**!** Par souci de simplification, le témoin de support Memory Stick Duo/PRO Duo des modèles Série VGN-FE et celui des modèles Série VGN-AR sont tous deux désignés par « témoin du support Memory Stick » dans ce qui suit.

- **1** Vérifiez que le témoin du support Memory Stick est éteint.
- **2** Poussez le support Memory Stick dans l'ordinateur. Le support Memory Stick s'éjecte.
- **3** Retirez le support Memory Stick de son emplacement.

**!** Retirez toujours délicatement le support Memory Stick, car il pourrait s'éjecter inopinément de son emplacement.

Ne retirez pas le support Memory Stick tant que son témoin est allumé. Vous risqueriez de perdre des données. Le chargement de volumes importants de données pouvant prendre un certain temps, assurez-vous que le témoin est bien éteint avant de retirer le support Memory Stick.
<span id="page-72-0"></span>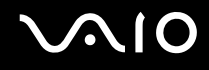

# Utilisation d'autres cartes mémoire

La méthode d'utilisation d'autres cartes mémoire étant fonction du modèle de l'ordinateur, veuillez vous reporter à la section relative à votre ordinateur.

# Utilisation d'autres cartes mémoire sur les modèles de la Série VGN-FE

Un adaptateur de carte mémoire pour l'emplacement ExpressCard est livré avec votre ordinateur pour, outre les supports ExpressCard, prendre en charge les cartes mémoire suivantes :

- ❑ Memory Stick et Memory Stick PRO de taille standard
- ❑ SD (Secure Digital)
- ❑ MultiMediaCard (MMC)
- ❑ Carte xD-Picture Card

**!** La fonction MagicGate des supports Memory Stick et Memory Stick PRO n'est pas prise en charge.

Les fonctions de protection des droits d'auteur et de transmission de données haut débit de la carte mémoire SD ne sont pas prises en charge.

Les cartes mémoire SD d'une capacité supérieure à 2 Go, comme les cartes SD Haute Capacité (SDHC) ; ne sont pas prises en charge.

Concernant les supports Memory Stick PRO, seuls les supports de marque Sony sont recommandés pour une utilisation avec l'adaptateur.

Votre ordinateur a été testé pour en assurer la compatibilité avec les principales cartes mémoire disponibles sur le marché en septembre 2006. Cependant, la compatibilité de toutes les cartes mémoire qui remplissent les conditions des supports compatibles n'est pas garantie.

# <span id="page-73-0"></span>Insertion d'une carte mémoire

Pour insérer une carte mémoire dans l'adaptateur de carte mémoire

**1** Insérez une des cartes mémoire (2) dans l'adaptateur de carte mémoire (1).

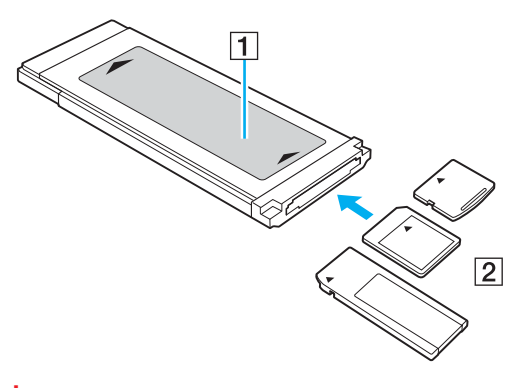

**!** Veillez à insérer la carte mémoire dans l'adaptateur dans le bon sens afin d'éviter un endommagement éventuel de l'adaptateur de carte mémoire.

**2** Pour insérer l'adaptateur de carte mémoire dans l'emplacement ExpressCard, Reportez-vous à la section **Insertion d'un support ExpressCard [\(page 64\)](#page-63-0)**.

# Retrait d'une carte mémoire

### Pour retirer une carte mémoire de l'adaptateur de carte mémoire

Pour retirer l'adaptateur de carte mémoire de l'emplacement ExpressCard, reportez-vous à la section **Retrait d'un support ExpressCard [\(page 66\)](#page-65-0)**. Saisissez ensuite fermement la partie saillante de la carte mémoire et tirez-la délicatement de l'adaptateur de carte mémoire.

# <span id="page-74-0"></span>Utilisation d'autres cartes mémoire sur les modèles de la Série VGN-AR

Outre l'emplacement de support Memory Stick PRO/Duo, votre ordinateur est équipé d'un emplacement pour carte mémoire **SD** Card pouvant recevoir d'autres cartes mémoire. Vous pouvez utiliser cet emplacement pour transférer des données entre des appareils photos numériques, des caméscopes, des lecteurs de musique et d'autres dispositifs audio/vidéo. L'emplacement pour carte mémoire **SD** Card de votre ordinateur prend en charge les cartes mémoire suivantes :

- ❑ MultiMediaCard (MMC)
- ❑ SD (Secure Digital)

Pour obtenir les informations les plus récentes sur les cartes mémoire compatibles, visitez régulièrement le site Web d'assistance en ligne de Sony.

**!** Insérez toujours la carte mémoire appropriée dans l'emplacement pour carte mémoire **SD** Card.

Les cartes mémoire SD d'une capacité supérieure à 2 Go, comme les cartes SD Haute Capacité (SDHC), ne sont pas prises en charge.

N'essayez pas d'insérer une carte mémoire ou un adaptateur de carte mémoire d'un autre type dans l'emplacement. Une carte mémoire ou un adaptateur de carte mémoire non compatible peut non seulement être difficile à retirer de l'emplacement, mais également endommager votre ordinateur.

Faites attention lors de l'insertion ou du retrait d'une carte mémoire. Ne forcez pas l'insertion ou le retrait de la carte.

L'emplacement pour carte mémoire **SD** Card de votre ordinateur ne prend pas en charge la fonction de transfert à haut débit de la carte mémoire SD Card.

Votre ordinateur a été testé pour en assurer la compatibilité avec les principales cartes mémoire disponibles sur le marché en septembre 2006. Cependant, la compatibilité de toutes les cartes mémoires qui remplissent les mêmes conditions qu'une carte compatible n'est pas garantie.

# <span id="page-75-0"></span>**AIO**

# Insertion d'une carte mémoire

Pour insérer une carte mémoire

**1** Recherchez l'emplacement pour carte mémoire **SD** Card situé sur l'avant de l'ordinateur.

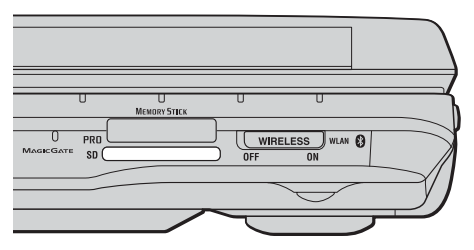

- **2** Saisissez la carte mémoire avec la flèche orientée vers le haut et en direction de l'emplacement pour carte mémoire.
- **3** Glissez délicatement la carte mémoire dans son emplacement jusqu'à ce qu'un déclic se produise. Ne forcez jamais l'insertion de la carte dans son emplacement.

### $\n *A*$

Si la carte mémoire n'entre pas aisément dans l'emplacement, retirez-la doucement et vérifiez que vous l'insérez dans le bon sens.

<span id="page-76-0"></span>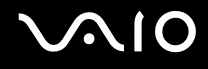

## Retrait d'une carte mémoire

**!** Ne retirez pas une carte mémoire pendant que le témoin de la carte mémoire **SD** est allumé. Cette manœuvre peut endommager la carte ou ses données.

### Pour retirer une carte mémoire

- **1** Vérifiez que le témoin de la carte mémoire **SD** est éteint.
- **2** Appuyez sur la partie saillante de la carte mémoire pour l'extraire de son emplacement.
- **3** Lorsque la carte est légèrement sortie, retirez-la délicatement de son emplacement.

# <span id="page-77-0"></span>Utilisation d'Internet

# Configuration d'une connexion Internet par ligne commutée

Pour pouvoir vous connecter à Internet, vous devez raccorder votre ordinateur à une ligne téléphonique à l'aide d'un câble téléphonique (non fourni). Une fois cette opération effectuée, vous pouvez vous connecter à Internet.

### Pour brancher un câble téléphonique

- **1** Branchez une extrémité du câble téléphonique (1) sur le port modem  $f^{\prime}$  de l'ordinateur.
- **2** Branchez l'autre extrémité dans la prise murale (2).

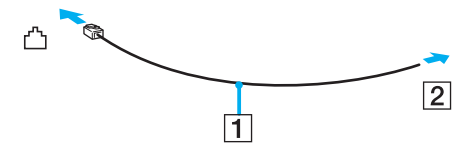

### ✍

L'ordinateur ne fonctionne pas avec des lignes partagées, ne peut pas être raccordé à un téléphone public et peut ne pas fonctionner avec les lignes groupées ou un central téléphonique privé (PBX). Certains de ces branchements peuvent entraîner un excès de courant électrique et provoquer un dysfonctionnement du modem interne.

Si vous branchez un câble téléphonique relié à un répartiteur il se peut que le modem ou le périphérique connecté ne fonctionne pas correctement.

### Pour configurer une connexion Internet par ligne commutée

**1** Cliquez sur **démarrer**, sur **Panneau de configuration**, puis, sous **Network and Internet** (Réseau et Internet), cliquez sur **Connexion à Internet**.

La fenêtre **Connexion à Internet** s'affiche.

- **2** Cliquez sur **Accès à distance**.
- **3** Suivez les instructions qui s'affichent à l'écran.

# <span id="page-78-0"></span>Utilisation d'un LAN sans fil (WLAN)

La fonction LAN sans fil (WLAN) de Sony permet à tous vos périphériques numériques comportant une fonctionnalité WLAN de communiquer librement entre eux via un réseau. Dans un réseau sans fil WLAN, un utilisateur peut se connecter à un réseau local (LAN) à l'aide d'une connexion (radio) sans fil. Il est alors inutile de tirer des fils et des câbles à travers les murs et les plafonds.

La technologie WLAN de Sony prend en charge toutes les activités Ethernet classiques avec les avantages supplémentaires offerts par la mobilité et la connexion à distance. Vous pouvez ainsi accéder aux informations, ainsi qu'aux ressources Internet/intranet et réseau, même au cours d'une réunion ou en déplacement.

Vous pouvez communiquer sans point d'accès, c'est-à-dire dialoguer avec un nombre limité d'ordinateurs (ad hoc). Vous pouvez également vous connecter via un point d'accès et créer ainsi un réseau d'infrastructure complet (infrastructure).

### $\n *A*$

Dans certains pays, l'utilisation de la technologie LAN sans fil peut être limitée par la législation locale (nombre de canaux limité, par exemple). Vous devez donc lire attentivement le **Regulations Guide** avant d'activer la fonction WLAN.

La fonctionnalité WLAN est conforme à la norme IEEE 802.11a<sup>\*</sup>/b/g qui définit la technologie utilisée. Elle prévoit l'utilisation des méthodes de cryptage suivantes : WEP (Wired Equivalent Privacy), qui est un protocole de sécurité, WPA2 (Wi-Fi Protected Access 2) et WPA (Wi-Fi Protected Access). Proposées conjointement par l'IEEE (Institute of Electrical and Electronics Engineers) et l'association Wi-Fi Alliance, les méthodes de cryptage WPA2 et WPA sont basées sur les normes en la matière et accroissent le niveau de protection de données et le contrôle d'accès aux réseaux Wi-Fi. WPA a été conçu en vue d'une compatibilité ascendante avec les spécifications IEEE 802.11i. Basé sur l'algorithme de cryptage de données optimisé TKIP (Temporal Key Integrity Protocol), il met en œuvre 802.1X et le protocole EAP (Extensible Authentication Protocol) afin de renforcer le mécanisme d'authentification de l'utilisateur. Le cryptage des données protège les liaisons sans fil vulnérables entre les clients et les points d'accès. Il existe également d'autres mécanismes de sécurité LAN destinés au maintien de la confidentialité, notamment : la protection par mot de passe, le cryptage de bout en bout, les réseaux virtuels privés et l'authentification. WPA2, qui est une méthode de cryptage WPA de la deuxième génération, renforce la protection des données et le contrôle d'accès aux réseaux. Il est également conçu pour sécuriser toutes les versions des périphériques 802.11, notamment 802.11b, 802.11a et 802.11g, multibande et multimode. Par ailleurs, WPA2, qui se base sur la norme ratifiée IEEE 802.11i, propose une sécurité de niveau gouvernemental en mettant en oeuvre l'algorithme de cryptage AES compatible avec FIPS 140-2 NIST (National Institute of Standards and Technology) et l'authentification 802.1X. WPA2 offre une compatibilité ascendante avec WPA.

\* Pour voir si votre modèle prend en charge la norme IEEE 802.11a, reportez-vous aux **Caractéristiques** en ligne.

<span id="page-79-0"></span>Les périphériques LAN sans fil conformes à la norme IEEE 802.11a et ceux conformes aux normes IEEE 802.11b ou g ne peuvent pas communiquer entre eux en raison des fréquences différentes qu'ils utilisent.

IEEE 802.11b : la vitesse standard est de 11 Mbits/s, soit 30 à 100 fois plus rapide que celle d'un accès commuté classique.

IEEE 802.11a/g : La vitesse standard est de 54 Mbits/s, soit 5fois plus rapide que celle d'un périphérique LAN sans fil conforme à la norme IEEE802.11b.

La bande des 2,4 GHz utilisée par les périphériques compatibles LAN sans fil est également utilisée par divers autres dispositifs. Bien que les périphériques compatibles avec la technologie LAN sans fil soient conçus pour subir le moins possible les interférences des autres appareils utilisant la même bande passante, ces interférences peuvent toutefois ralentir la vitesse de communication, réduire la plage de communication ou interrompre les connexions sans fil.

La vitesse de communication varie selon la distance qui sépare les périphériques, la présence d'obstacles entre ces périphériques, la configuration des périphériques, les conditions radio et le logiciel utilisé. De plus, les communications peuvent être interrompues suivant les conditions radio.

La plage de communication varie selon la distance qui sépare les périphériques, la présence d'obstacles entre ces périphériques, les conditions radio, l'environnement immédiat (présence de murs, matériaux utilisés dans les murs, etc.) et le logiciel utilisé.

L'utilisation de produits IEEE 802.11b et IEEE 802.11g sur le même réseau sans fil peut réduire la vitesse de communication en raison d'interférences radio. C'est pourquoi les produits IEEE 802.11g sont conçus pour réduire leur vitesse de communication lorsqu'ils communiquent avec des produits IEEE 802.11b.

Lorsque la vitesse de communication est inférieure à la vitesse prévue, il se peut qu'elle augmente si vous changez le canal de communication sans fil sur le point d'accès.

<span id="page-80-0"></span>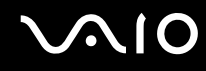

# Communication sans point d'accès (ad hoc)

Dans un réseau ad hoc, un réseau local est créé uniquement par les périphériques sans fil proprement dits, sans contrôleur central ni point d'accès. Chaque périphérique communique directement avec les autres périphériques du réseau. Vous pouvez facilement configurer un réseau ad hoc à domicile.

- ❑ Si la connexion sans fil est initiée par l'ordinateur VAIO, le canal 11 est sélectionné.
- ❑ Si la connexion sans fil est initiée par un équipement LAN sans fil homologue, les communications LAN sans fil utiliseront le canal sélectionné par cet équipement.

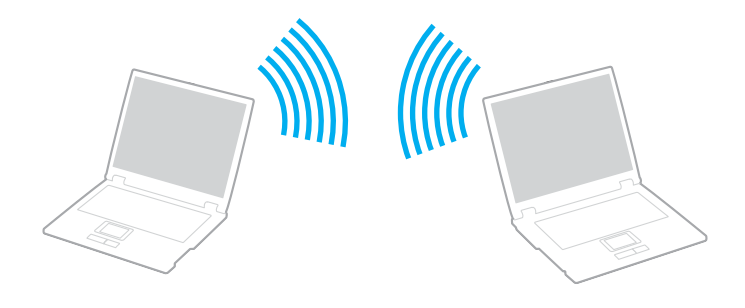

<span id="page-81-0"></span>Pour communiquer sans point d'accès (ad hoc)

**1** Activez le commutateur **WIRELESS** ou **WIRELESS LAN**. Le témoin WIRELESS LAN s'allume.

Sur les modèles prenant en charge la fonctionnalité Bluetooth<sup>\*</sup> et/ou la norme IEEE 802.11a/b/g<sup>\*</sup>, double-cliquez sur ( / ) sur la barre des tâches pour afficher la fenêtre **Sélection d'un périphérique sans fil** (Wireless Device Switch). Sélectionnez les options de votre choix, puis cliquez sur **OK**.

- **2** Cliquez sur **démarrer**, puis sur **Panneau de configuration**.
- **3** Sous **Network and Internet** (Réseau et Internet), cliquez sur **View network status and tasks** (Afficher l'état et les tâches réseau).
- **4** Dans le volet de gauche, cliquez sur **Set up a connection or network** (Configurer une connexion ou un réseau). La fenêtre **Set up a connection or network** (Configurer une connexion ou un réseau) s'ouvre.
- **5** Sélectionnez une option pour spécifier les paramètres de réseau ad-hoc et cliquez sur **Suivant**.
- **6** Suivez les instructions qui s'affichent à l'écran.
- \* Pour voir si votre modèle prend en charge la fonctionnalité Bluetooth ou la norme IEEE 802.11a/b/g, reportez-vous aux **Caractéristiques** en ligne.

<span id="page-82-0"></span>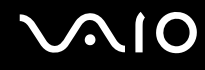

# Communication avec un point d'accès (infrastructure)

Un réseau d'infrastructure est un réseau destiné à étendre le réseau local câblé existant pour desservir des périphériques sans fil à l'aide d'un point d'accès (non fourni), le point d'accès de Sony, par exemple. Le point d'accès établit un pont entre le réseau sans fil et le réseau câblé et joue le rôle de contrôleur central du réseau sans fil. Le point d'accès coordonne les activités d'émission et de réception liées à une catégorie donnée de périphériques sans fil.

Le point d'accès va sélectionner le canal à utiliser sur un réseau d'infrastructure.

**!** Pour plus d'informations sur la méthode de sélection du canal qui sera utilisé avec le point d'accès, reportez-vous au manuel livré avec ce dernier.

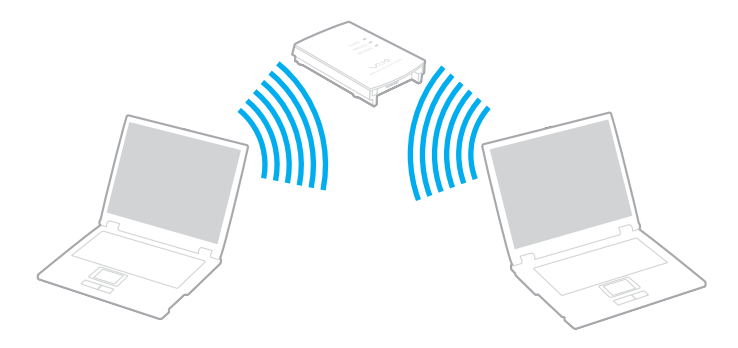

<span id="page-83-0"></span>Pour se connecter à un réseau sans fil

- **1** Assurez-vous qu'un point d'accès est défini. Pour plus d'informations, reportez-vous au manuel fourni avec votre point d'accès.
- **2** Activez le commutateur **WIRELESS** ou **WIRELESS LAN**. Le témoin WIRELESS LAN s'allume.

Sur les modèles prenant en charge la fonctionnalité Bluetooth<sup>\*</sup> et/ou la norme IEEE 802.11a/b/g<sup>\*</sup>, double-cliquez sur

**(a)** ( B /  $\text{Lap}$  ( B /  $\text{Lap}$ ) sur la barre des tâches pour afficher la fenêtre **Sélection de périphérique sans fil** (Wireless Device Switch). Sélectionnez les options de votre choix, puis cliquez sur **OK**.

- **3** Cliquez sur **démarrer**, puis sur **Panneau de configuration**.
- **4** Sous **Network and Internet** (Réseau et Internet), cliquez sur **View network status and tasks** (Afficher l'état et les tâches réseau).
- **5** Cliquez sur **Manage wireless networks** (Gestion des réseaux sans fil).
- **6** Cliquez sur **Ajouter**.
- **7** Suivez les instructions qui s'affichent à l'écran.
- \* Pour voir si votre modèle prend en charge la fonctionnalité Bluetooth ou la norme IEEE 802.11a/b/g, reportez-vous aux **Caractéristiques** en ligne.

Pour se déconnecter d'un réseau sans fil

### Désactivez le commutateur **WIRELESS** ou **WIRELESS LAN**.

**!** Vous risquez de perdre des données si vous désactivez la fonctionnalité LAN sans fil alors que vous accédez à des documents, fichiers ou ressources à distance.

### $\mathbb{Z}_n$

Pour une authentification WPA-PSK ou WPA2-PSK, vous devez entrer une clé réseau composée de 8 à 64 caractères alphanumériques.

# <span id="page-84-0"></span>Utilisation de la fonctionnalité Bluetooth

La fonctionnalité Bluetooth est disponible sur certains modèles seulement. Pour voir si votre modèle prend en charge la fonctionnalité Bluetooth, reportez-vous aux **Caractéristiques** en ligne.

Vous pouvez établir une communication sans fil entre votre ordinateur et d'autres périphériques Bluetooth tels qu'un autre ordinateur ou un téléphone portable. Vous pouvez transférer des données entre ces périphériques sans câble et dans un périmètre pouvant atteindre 10 mètres dans un espace ouvert.

### Pour se connecter à un périphérique Bluetooth

- **1** Activez le commutateur **WIRELESS**.
- **2** Double-cliquez sur (B / Lan) dans la barre des tâches pour afficher la fenêtre **Sélection de périphérique sans fil** (Wireless Device Switch).
- **3** Sélectionnez l'option **Activer le périphérique Bluetooth** (Enable Bluetooth Device).
- **4** Cliquez sur **Ajouter**.

# <span id="page-85-0"></span>**AIO**

# Remarques relatives à l'utilisation de la fonctionnalité Bluetooth

- ❑ La vitesse de transfert des données varie, en fonction des conditions suivantes :
	- ❑ Obstacles, tels que les murs, situés entre les périphériques
	- ❑ Distance entre périphériques
	- ❑ Matériau utilisé dans les murs
	- ❑ Proximité des micro-ondes et des téléphones sans fil
	- ❑ Interférences aux fréquences radio et aux autres conditions ambiantes
	- ❑ Configuration des périphériques
	- ❑ Type de logiciels
	- ❑ Type de système d'exploitation
	- ❑ Utilisation simultanée des fonctionnalités WLAN et Bluetooth sur l'ordinateur
	- ❑ Taille du fichier échangé
- ❑ Notez que des restrictions de la norme Bluetooth peuvent entraîner l'altération occasionnelle des gros fichiers pendant un transfert en raison des interférences électromagnétiques provenant de l'environnement.
- ❑ Pour être sûr que les conditions de norme applicables soient satisfaites, tous les périphériques Bluetooth doivent être certifiés. Même si les normes sont satisfaites, les performances, spécifications et procédures de fonctionnement de chaque périphérique peuvent varier. L'échange de données n'est pas possible dans certaines situations.
- ❑ De façon générale, avec la technologie Bluetooth, les données vidéo et audio risquent de ne pas être synchronisées si vous lisez des vidéos sur l'ordinateur avec une sortie audio à partir du périphérique Bluetooth connecté.

<span id="page-86-0"></span>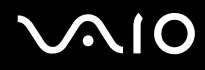

❑ La bande de fréquences 2,4 GHz avec laquelle les périphériques Bluetooth ou WLAN fonctionnent est utilisée par différents périphériques. Les périphériques Bluetooth utilisent la technologie pour réduire les interférences provenant d'autres périphériques qui fonctionnent avec la même longueur d'onde. Cependant, l'utilisation simultanée de la fonctionnalité Bluetooth et de périphériques de communication sans fil peut causer des interférences radio et se traduire par des vitesses et des distances de transmission réduites par rapport aux valeurs normales.

### $\mathbb{Z}_p$

Lisez le **Regulations Guide** avant d'utiliser la fonctionnalité Bluetooth.

- ❑ La fonctionnalité Bluetooth risque de ne pas fonctionner selon les périphériques tiers ou la version du logiciel utilisé par les sociétés tierces.
- ❑ De façon générale, avec la technologie Bluetooth, la connexion de plusieurs périphériques peut causer un encombrement de la bande passante, ce qui se traduit par des baisses de performance.

<span id="page-87-0"></span>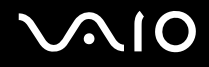

# Sécurité Bluetooth

La technologie sans fil Bluetooth comporte une fonction d'authentification, qui vous permet de vérifier avec qui vous communiquez. Grâce à la fonction d'authentification, vous pouvez éviter que des périphériques Bluetooth anonymes accèdent à votre ordinateur.

La première fois que deux périphériques Bluetooth communiquent, une clé d'accès commune (mot de passe requis pour l'authentification) doit être déterminée pour l'enregistrement des deux périphériques. Une fois qu'un périphérique est enregistré, il est inutile de resaisir la clé d'accès.

#### $\mathbb{Z}_p$

La clé d'accès peut être chaque fois différente, mais elle doit être identique des deux côtés.

Avec certains périphériques, par exemple une souris, il est inutile d'entrer une clé d'accès.

### <span id="page-88-0"></span>Communication avec un autre périphérique Bluetooth

Vous pouvez connecter l'ordinateur à un périphérique Bluetooth tel qu'un autre ordinateur, un téléphone portable, un assistant numérique personnel (PDA), un casque, une souris ou un appareil photo numérique sans utiliser de câbles.

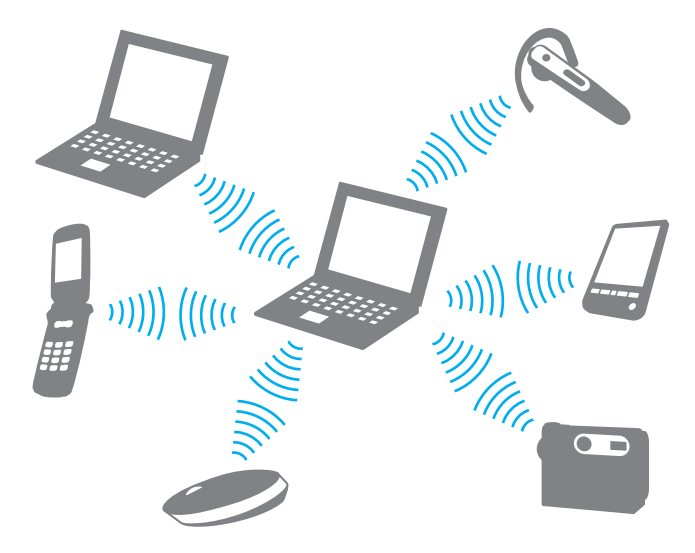

<span id="page-89-0"></span>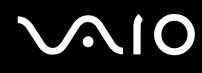

### Pour communiquer avec un autre périphérique Bluetooth

Pour communiquer avec un autre périphérique Bluetooth, vous devez tout d'abord configurer la fonctionnalité Bluetooth. Pour configurer et utiliser la fonctionnalité Bluetooth, consultez les fichiers d'aide de l'utilitaire Bluetooth.

### Pour consulter l'aide

**1** Cliquez avec le bouton droit sur l'icône Bluetooth **de** dans la barre des tâches, puis sélectionnez Aide (Help) dans le menu.

### Interruption d'une connexion Bluetooth

Pour interrompre une connexion Bluetooth, désactivez le commutateur **WIRELESS**. Le témoin Bluetooth s'éteint.

<span id="page-90-0"></span>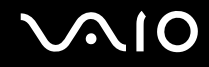

# Utilisation du casque Bluetooth

Le casque Bluetooth (non fourni) peut être un accessoire très pratique dans le cadre d'une vidéo-conférence avec un logiciel de messagerie instantanée. Pour plus d'informations sur le casque Bluetooth, reportez-vous au manuel livré avec votre casque.

Pour connecter un casque à votre ordinateur

- **1** Maintenez le bouton d'alimentation du casque enfoncé pendant cinq secondes minimum afin d'allumer le casque Bluetooth.
- **2** Maintenez les boutons de volume enfoncés pendant cinq secondes au moins jusqu'à ce que le témoin lumineux clignote en rouge et vert.
- **3** Cliquez avec le bouton droit sur l'icône Bluetooth **de** dans la barre des tâches, puis sélectionnez **Paramètres Bluetooth** (Bluetooth Settings) dans le menu. La fenêtre **Paramètres Bluetooth** (Bluetooth Settings) s'affiche et l'**Assistant Ajouter une nouvelle connexion** (Add New Connection Wizard) démarre automatiquement.
- **4** Si la fenêtre de l'**Assistant Ajouter une nouvelle connexion** (Add New Connection Wizard) ne s'affiche pas, cliquez sur **Nouvelle connexion** (New Connection).

La fenêtre de l'**Assistant Ajouter une nouvelle connexion** (Add New Connection Wizard) s'affiche.

- **5** Sélectionnez **Mode Express (recommandé)** (Express Mode [Recommended]), puis cliquez sur **Suivant**. L'assistant recherche les périphériques Bluetooth à portée d'émission et répertorie les périphériques disponibles, le cas échéant.
- **6** Sélectionnez le nom de périphérique de votre casque Bluetooth, puis cliquez sur **Suivant**. La fenêtre **Bluetooth Manager - Sécurité Bluetooth** (Bluetooth Manager-Bluetooth Security) s'ouvre lorsqu'une connexion est établie.
- **7** Entrez « 0000 » dans le champ **Mot de passe Bluetooth (PIN)** (Bluetooth Passkey [PIN]), puis cliquez sur **OK**.

# <span id="page-91-0"></span>**AIO**

**8** Cliquez sur **Suivant**.

L'icône du casque apparaît dans la fenêtre **Paramètres Bluetooth** (Bluetooth Settings).

**9** Cliquez avec le bouton droit sur l'icône, puis sélectionnez **Connecter** (Connect) dans le menu.

### Pour déconnecter le casque de votre ordinateur

- **1** Cliquez avec le bouton droit sur l'icône Bluetooth **de** dans la barre des tâches, puis sélectionnez **Paramètres Bluetooth** (Bluetooth Settings) dans le menu. La fenêtre **Paramètres Bluetooth** (Bluetooth Settings) s'affiche.
- **2** Cliquez avec le bouton droit sur l'icône du casque, puis sélectionnez **Déconnecter** (Disconnect) dans le menu.
- **3** Cliquez sur **Oui**.

# <span id="page-92-0"></span>**VIO**

# Utilisation de périphériques

Vous pouvez étendre les fonctionnalités de votre ordinateur VAIO à l'aide des différents ports dont il est équipé.

- ❑ **Connexion d'une station d'accueil de baie multifonction [\(page 94\)](#page-93-1)**
- ❑ **Connexion de haut-parleurs externes [\(page 105\)](#page-104-0)**
- ❑ **Connexion d'un écran externe [\(page 106\)](#page-105-0)**
- ❑ **Sélection du mode d'affichage [\(page 115\)](#page-114-0)**
- ❑ **Utilisation de la fonction Moniteurs multiples [\(page 116\)](#page-115-0)**
- ❑ **Connexion d'un microphone externe [\(page 118\)](#page-117-0)**
- ❑ **Connexion d'un périphérique USB (Universal Serial Bus) [\(page 119\)](#page-118-0)**
- ❑ **Connexion d'une imprimante [\(page 122\)](#page-121-0)**
- ❑ **Connexion d'un périphérique i.LINK [\(page 123\)](#page-122-0)**
- ❑ **Connexion à un réseau local (LAN) [\(page 125\)](#page-124-0)**

# <span id="page-93-1"></span><span id="page-93-0"></span>Connexion d'une station d'accueil de baie multifonction

La connexion d'une station d'accueil de baie multifonction vous permet de brancher des périphériques supplémentaires sur votre ordinateur, tels qu'une imprimante et un moniteur externe.

Cette station n'est pas fournie avec votre ordinateur. Elle est disponible en option sous forme d'accessoire.

# Emplacement des ports sur la station d'accueil de baie multifonction

# Arrière

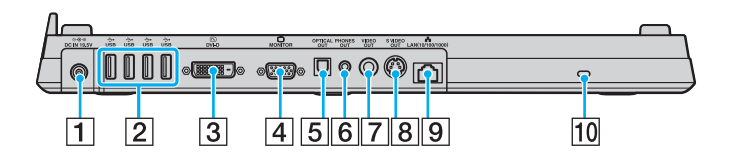

- **1** Port **DC IN** [\(page 30\)](#page-29-0)
- **2** Ports Hi-Speed USB (USB 2.0)<sup>\*1</sup> [\(page 119\)](#page-118-0)
- C Port **DVI-D**\*2 [\(page 107\)](#page-106-0)
- **4** Port moniteur **MONITOR** (VGA) [\(page 107\)](#page-106-0)
- E Port de sortie optique **OPTICAL OUT** (fréquence de sortie 96 kHz/48 kHz/44 kHz/Variable) Permet de connecter des équipements numériques comme un amplificateur AV.
- **6** Prise **PHONES OUT**<sup>\*3</sup> [\(page 105\)](#page-104-0)
- G Port **VIDEO OUT** [\(page 111\)](#page-110-0)
- **B** Port **S VIDEO OUT** [\(page 111\)](#page-110-0)
- I Port réseau (Ethernet) (1000BASE-T/100BASE-TX/10BASE-T) [\(page 125\)](#page-124-0)
- 10 Emplacement de sécurité
- \*1 Prend en charge les vitesses faible, moyenne et rapide.
- \*2 Pour les modèles de la Série VGN-FE, activé uniquement en présence d'une carte vidéo NVIDIA.
- $*3$  Appelée prise casque dans le document.

<span id="page-94-0"></span>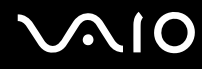

## Avant/Gauche

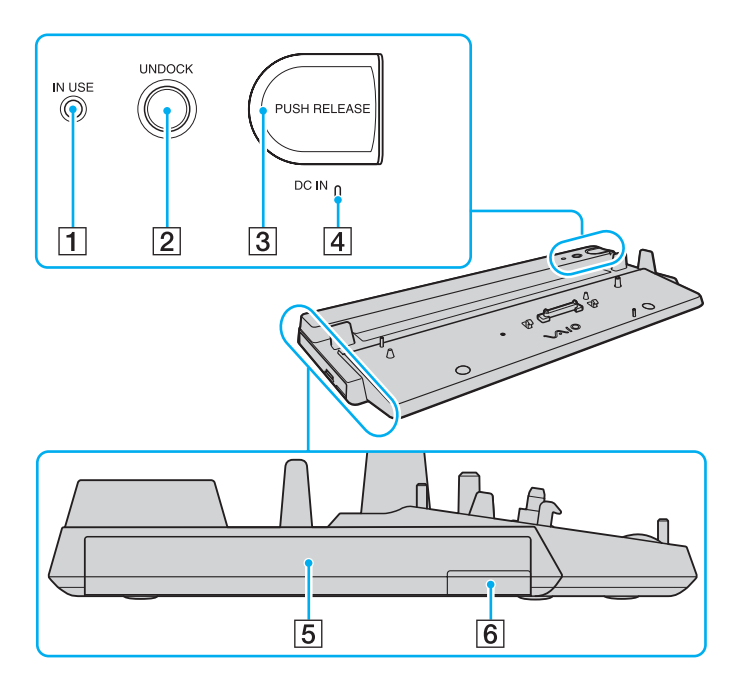

- A Témoin **IN USE** [\(page 101\)](#page-100-0)
- **2** Bouton **UNDOCK** [\(page 102\)](#page-101-0)
- **3** Bouton **PUSH RELEASE** [\(page 103\)](#page-102-0)
- **4** Témoin DC IN
	- S'allume lorsque la station d'accueil de baie multifonction est sous tension.
- $\boxed{5}$  Baie multifonction<sup>\*</sup>
- $\boxed{6}$  Touche d'éjection de l'unité de baie multifonction<sup>\*</sup>
- Reportez-vous au manuel fourni avec la station d'accueil de la baie multifonction en option.

**!** La station d'accueil ne peut être mise sous tension que par l'intermédiaire de l'adaptateur secteur qui l'accompagne. Ne retirez pas l'adaptateur secteur de la station d'accueil de baie multifonction et de la prise secteur lorsque vous utilisez la station d'accueil ; cela pourrait endommager des données ou entraîner des dysfonctionnements matériels.

<span id="page-95-0"></span>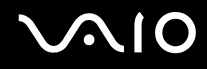

# Connexion de l'ordinateur à la station d'accueil de baie multifonction

**!** Si le module batterie n'est pas installé dans l'ordinateur, veillez à ne pas connecter l'ordinateur à la station d'accueil de baie multifonction.

La station d'accueil de baie multifonction est équipée d'un adaptateur pour les modèles de la Série VGN-AR. Si votre modèle est de la Série VGN-AR, procédez comme indiqué ci-dessous pour déployer et fixer l'adaptateur.

Pour les modèles de la Série VGN-FE, vous n'avez pas besoin de l'adaptateur. Exécutez les étapes décrites à la rubrique **Pour connecter l'ordinateur à la station d'accueil de baie multifonction [\(page 98\)](#page-97-0)**.

# <span id="page-96-0"></span>**210**

### Pour déployer et fixer l'adaptateur

**1** Utilisez une pièce de monnaie ou un objet du même type (1) pour desserrer la vis (2) située sous la station d'accueil de baie multifonction (3).

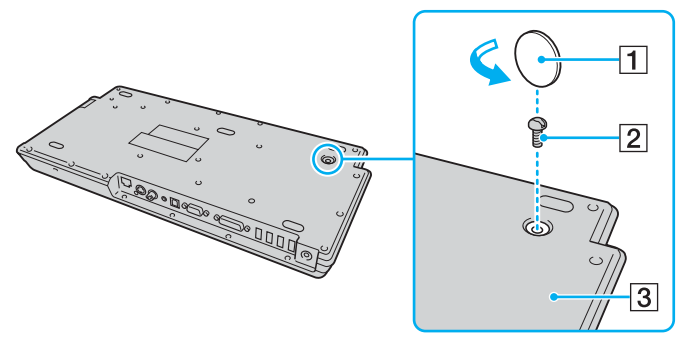

**2** Réglez la position de l'adaptateur (4) en fonction de la taille de votre ordinateur.

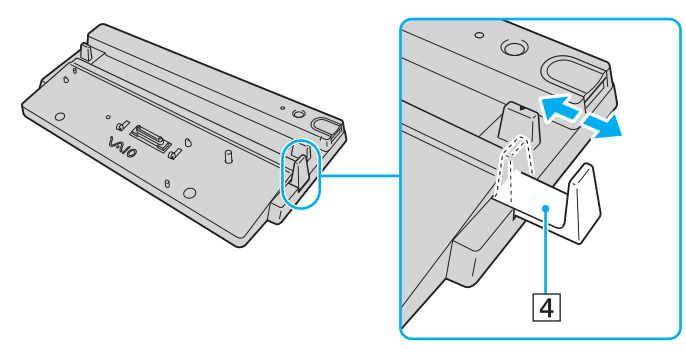

**3** Resserrez la vis située sous la station d'accueil de baie multifonction.

<span id="page-97-1"></span>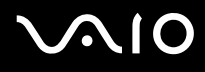

### <span id="page-97-0"></span>Pour connecter l'ordinateur à la station d'accueil de baie multifonction

### **!**

Afin d'éviter toute perte de données non enregistrées, veillez à mettre l'ordinateur hors tension avant de le connecter à la station d'accueil de baie multifonction en option.

#### ✍

Les illustrations qui suivent se rapportent à un ordinateur de la Série VGN-FE pris comme exemple.

- **1** Déconnectez tous les périphériques de l'ordinateur.
- **2** Branchez le cordon d'alimentation (1) sur l'adaptateur secteur (2) et sur une prise secteur.
- **3** Branchez le câble connecté à l'adaptateur secteur (2) sur le port **DC IN** (3) de la station d'accueil de baie multifonction (4).

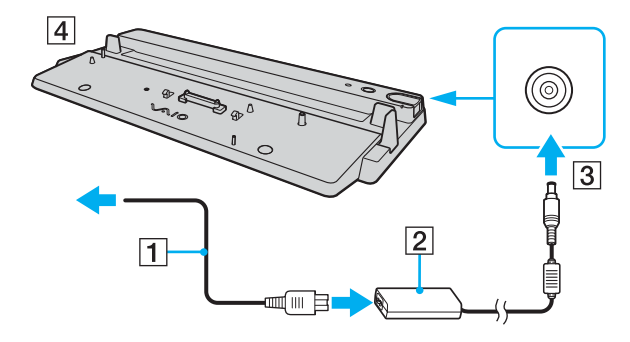

<span id="page-98-0"></span>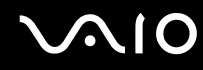

**4** Ouvrez le cache de la station d'accueil de baie multifonction situé sous l'ordinateur.

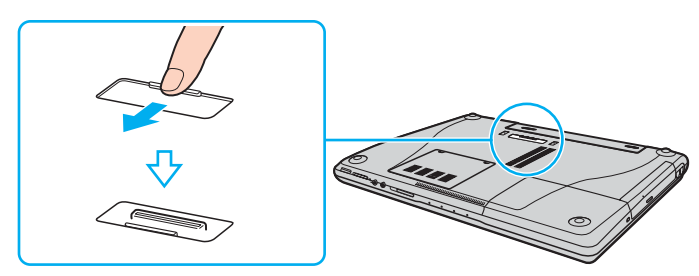

**5** Placez l'ordinateur sur la station d'accueil de baie multifonction. Faites coïncider les flèches situées à l'arrière de l'ordinateur et sur la station d'accueil de baie multifonction de sorte que le connecteur situé sous l'ordinateur entre en contact avec celui de la station d'accueil.

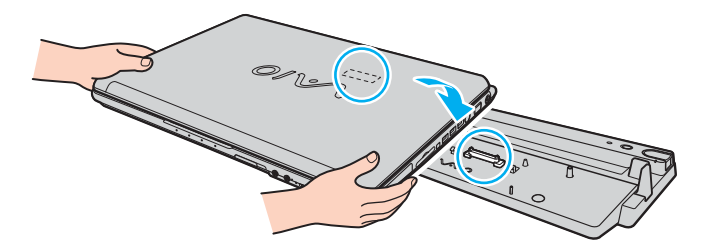

<span id="page-99-0"></span>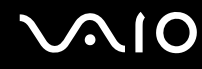

**6** Appuyez doucement sur l'ordinateur jusqu'à ce qu'un déclic se produise.

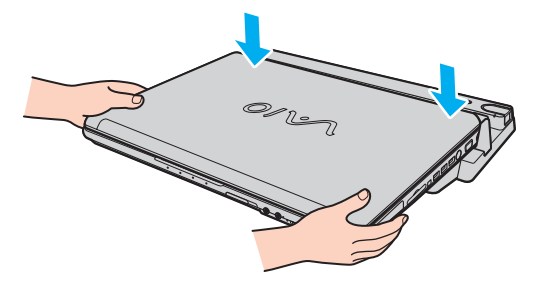

**7** Mettez votre ordinateur sous tension.

### **!**

Utilisez l'adaptateur secteur fourni avec la station d'accueil de baie multifonction.

Ne déplacez pas l'ordinateur lorsqu'il est connecté à la station d'accueil de baie multifonction ; cette manœuvre pourrait débrancher la station d'accueil et endommager les deux appareils.

<span id="page-100-1"></span>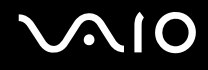

# <span id="page-100-0"></span>Déconnexion de l'ordinateur de la station d'accueil de baie multifonction

**!** Afin d'éviter toute perte de données non enregistrées, veillez à mettre l'ordinateur hors tension avant de le déconnecter de la station d'accueil de baie multifonction.

Assurez-vous qu'aucun périphérique connecté à la station d'accueil de baie multifonction n'est utilisé avant de débrancher l'ordinateur.

Ne débranchez pas l'ordinateur de la station d'accueil de baie multifonction si le témoin **IN USE** est allumé. Le fait de débrancher l'ordinateur tandis que le témoin **IN USE** est allumé peut entraîner la perte des données non enregistrées, voire une panne de l'ordinateur.

Lorsque la batterie est presque déchargée, le fait de débrancher l'ordinateur de la station d'accueil de baie multifonction peut entraîner la perte des données non enregistrées.

Ne débranchez pas l'ordinateur de la station d'accueil de baie multifonction pendant la lecture d'une vidéo. Assurez-vous de quitter le logiciel de lecture avant de le débrancher.

Une fois les étapes de la section **Pour déconnecter l'ordinateur de la station d'accueil de baie multifonction [\(page 102\)](#page-101-0)** effectuées, veillez à retirer l'ordinateur de la station d'accueil. L'utilisation d'un ordinateur encore connecté à la station d'accueil peut engendrer un fonctionnement instable.

# <span id="page-101-1"></span>**210**

<span id="page-101-0"></span>Pour déconnecter l'ordinateur de la station d'accueil de baie multifonction

### $\n *A*$

Les illustrations qui suivent se rapportent à un ordinateur de la Série VGN-FE pris comme exemple.

**1** Appuyez sur le bouton **UNDOCK** (1).

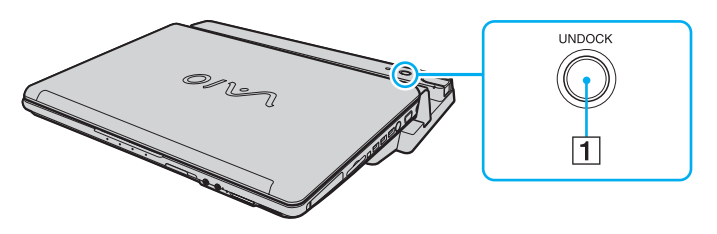

#### $\n *A*$

Si le témoin **IN USE** est allumé, il n'est pas nécessaire d'appuyer sur le bouton **UNDOCK**.

Appuyez sur le bouton **UNDOCK** lorsque l'ordinateur est en mode d'économie d'énergie pour que l'ordinateur revienne d'abord en mode normal, puis active le processus de déconnexion.

#### **!**

Une fois l'ordinateur en mode normal, veillez à retirer l'ordinateur de la station d'accueil. L'utilisation d'un ordinateur encore connecté à la station d'accueil peut engendrer un fonctionnement instable.

<span id="page-102-1"></span>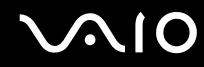

<span id="page-102-0"></span>**2** Attendez que le témoin **IN USE** (2) s'éteigne, puis appuyez sur le bouton **PUSH RELEASE** (3).

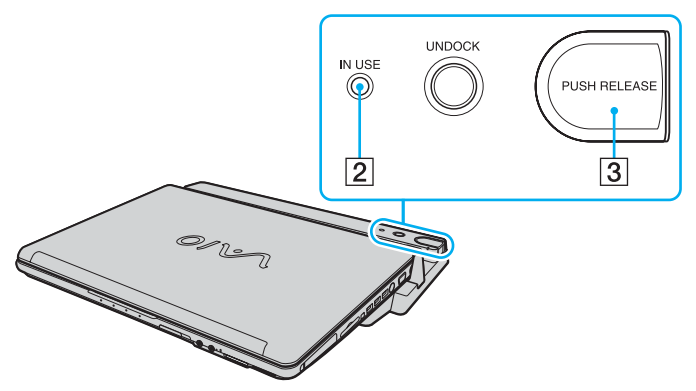

**3** Retirez l'ordinateur de la station d'accueil de baie multifonction.

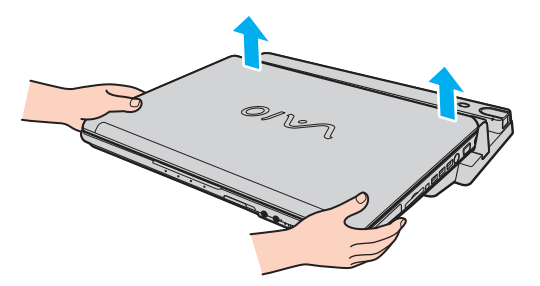

**4** Fermez le cache de la station d'accueil de baie multifonction situé sous l'ordinateur.

<span id="page-103-0"></span>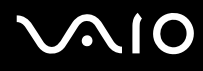

Vous pouvez également déconnecter l'ordinateur de la station d'accueil de baie multifonction en procédant de la manière suivante :

- **1** Cliquez sur **démarrer**, puis sur **Retirer l'ordinateur de la station d'accueil**.
- **2** Assurez-vous qu'une info-bulle apparaît et que le témoin **IN USE** s'éteint, puis appuyez sur le bouton **PUSH RELEASE**.
- **3** Retirez l'ordinateur de la station d'accueil de baie multifonction.
- **4** Fermez le cache de la station d'accueil de baie multifonction situé sous l'ordinateur.

### $\n *A*$

Il est extrêmement important de fermer le cache de la station d'accueil de baie multifonction après avoir déconnecté l'ordinateur de la station d'accueil. Sinon, de la poussière pourrait pénétrer dans l'ordinateur et le détériorer.

Pour déconnecter complètement la station d'accueil de baie multifonction de l'alimentation secteur, débranchez la prise secteur.

# <span id="page-104-1"></span>**210**

# <span id="page-104-0"></span>Connexion de haut-parleurs externes

Vous pouvez améliorer la qualité sonore de votre ordinateur en y connectant des haut-parleurs externes.

### Pour connecter des haut-parleurs externes

- **1** Branchez le câble des haut-parleurs (1) dans la prise casque (2) de l'ordinateur ou de la station d'accueil de baie multifonction.
- **2** Branchez l'autre extrémité du câble des haut-parleurs sur les haut-parleurs externes (3).
- **3** Diminuez le volume des haut-parleurs avant de les allumer.

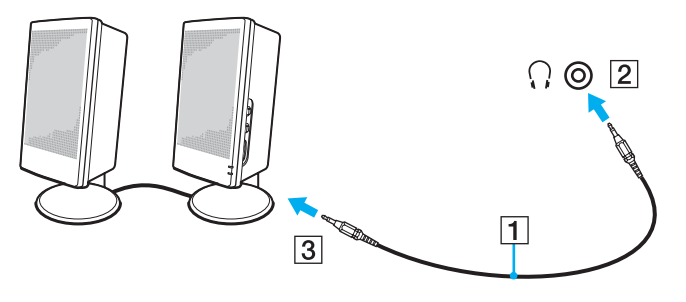

#### $\mathbb{Z}$

Assurez-vous que vos haut-parleurs peuvent être utilisés avec un ordinateur.

#### **!**

Ne placez pas de disquettes sur les haut-parleurs ; ces derniers produisent un champ magnétique susceptible d'endommager vos données.

<span id="page-105-1"></span>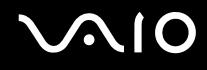

# <span id="page-105-0"></span>Connexion d'un écran externe

Vous avez la possibilité de connecter un écran externe (non fourni) à votre ordinateur. Vous pouvez par exemple brancher un moniteur ou un projecteur.

### $\n *A*$

Branchez le cordon d'alimentation après avoir connecté tous les autres câbles.

Les écrans externes branchés sont utilisés comme écrans secondaires.

Sous les systèmes d'exploitation Windows uniquement, il est également possible d'utiliser un écran externe pour obtenir une configuration à plusieurs moniteurs.

### Pour changer de périphérique de sortie audio

Lorsque vous avez connecté un périphérique au port HDMI du port S/PDIF, vous devez changer le périphérique de sortie audio pour pouvoir entendre du son.

- **1** Fermez tous les programmes en cours d'utilisation.
- **2** Cliquez sur **démarrer**, puis sur **Panneau de configuration**.
- **3** Cliquez sur **Hardware and Sound** (Matériel et Son).
- **4** Sous **Son**, cliquez sur **Manage audio devices** (Gestion des périphériques audio).
- **5** Sous l'onglet **Lecture**, sélectionnez le périphérique souhaité pour la sortie audio et cliquez sur **Périphérique par défaut**.

<span id="page-106-1"></span>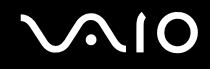

**!**

## <span id="page-106-0"></span>Connexion d'un moniteur

Vous pouvez connecter un moniteur directement à l'ordinateur ou par l'intermédiaire de la station d'accueil de baie multifonction en option.

Pour connecter un moniteur

Le port moniteur (VGA) situé sur l'ordinateur est désactivé lorsque l'ordinateur est connecté à la station d'accueil de baie multifonction.

- **1** Au besoin, branchez une extrémité du cordon d'alimentation du moniteur (1) dans le moniteur et l'autre extrémité dans une prise secteur.
- **2** Pour connecter un moniteur VGA, branchez le câble du moniteur  $(2)$  (non fourni) sur le port moniteur (VGA)  $(3)$   $\Box$  de l'ordinateur ou de la station d'accueil de baie multifonction.
- **3** Pour connecter un moniteur TFT/DVI, branchez le câble du moniteur (non fourni) sur le port **DVI-D** de la station de baie multifonction.

Toutefois, les modèles de la Série VGN-AR ne permettent pas d'afficher des images par l'intermédiaire de ce port si l'ordinateur est équipé d'une carte vidéo NVIDIA<sup>®</sup> GeForce<sup>®</sup> Go 7400. Vous pouvez également utiliser un câble HDMI (non fourni) et un port HDMI d'un adaptateur DVI-D (non fourni) pour connecter le moniteur TFT/DVI au port **HDMI** de votre ordinateur.

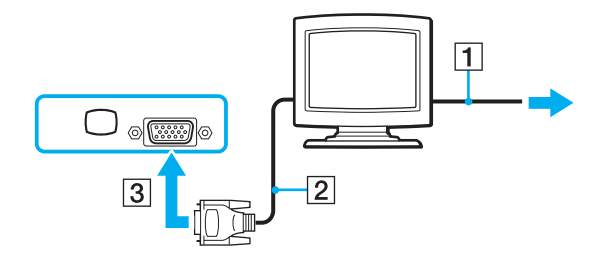

<span id="page-107-0"></span>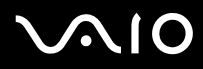

### ✍

DVI-D signifie Digital Visual Interface - Digital (Interface visuelle numérique - Numérique). Il s'agit d'un connecteur DVI qui prend uniquement en charge les signaux vidéo numériques, et non les signaux vidéo analogiques. Il comporte 24 broches.

Les connecteurs DVI-I (Digital Visual Interface - Integrated) prennent en charge les signaux vidéo numériques et analogiques. Il comporte 29 broches.

**!**

Avec les modèles de la Série VGNFE, vous ne pouvez utiliser un moniteur TFT/DVI que si le modèle équipé d'un contrôleur vidéo NVIDIA est connecté à la station d'accueil de baie multifonction.
<span id="page-108-0"></span>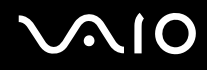

**!**

# Connexion d'un moniteur multimédia

Vous pouvez connecter un moniteur multimédia avec haut-parleurs et microphone intégrés à l'ordinateur directement ou via la station d'accueil de baie multifonction (en option).

Pour connecter un moniteur multimédia

Le port moniteur (VGA) situé sur l'ordinateur est désactivé lorsque l'ordinateur est connecté à la station d'accueil de baie multifonction.

- **1** Branchez le cordon d'alimentation du moniteur multimédia (1) sur une prise secteur.
- **2** Branchez le câble du moniteur (2) (non fourni) sur le port moniteur (VGA) (3)  $\Box$  de l'ordinateur ou de la station d'accueil de baie multifonction.
- **3** Branchez le câble des haut-parleurs (4) dans la prise casque (5) de l'ordinateur ou de la station d'accueil de baie multifonction.
- **4** Branchez le câble du microphone (6) dans la prise microphone (7)  $\bullet$  de l'ordinateur.

<span id="page-109-0"></span>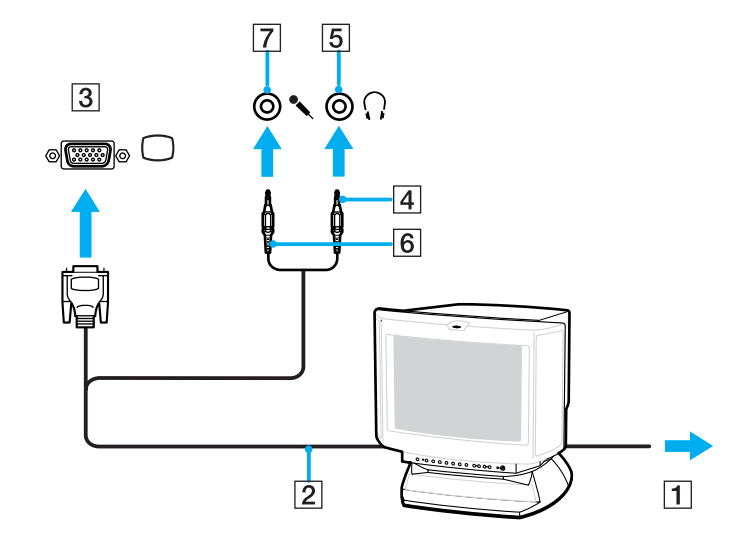

<span id="page-110-0"></span>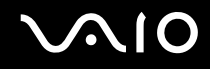

# Connexion d'un téléviseur

Vous pouvez connecter un téléviseur directement à l'ordinateur ou par l'intermédiaire de la station d'accueil de baie multifonction en option.

#### Pour connecter un téléviseur à votre ordinateur

- **1** Branchez le cordon d'alimentation du téléviseur dans une prise secteur.
- **2** Branchez une extrémité du câble S Video (non fourni) sur le port de sortie S VIDEO OUT de l'ordinateur ou de la station d'accueil de baie multifonction, et l'autre extrémité sur le téléviseur. Lorsque l'ordinateur est connecté à la station d'accueil de baie multifonction, veillez à utiliser le port de sortie S VIDEO OUT de la station d'accueil.
- **3** Branchez une extrémité du câble audio (non fourni) dans la prise casque de l'ordinateur ou de la station d'accueil de baie multifonction, et l'autre extrémité sur le téléviseur.
- **4** Réglez le canal d'entrée du téléviseur sur une entrée externe.
- **5** Réglez le système de configuration du téléviseur.

#### $\mathbb{Z}_p$

La station d'accueil de baie multifonction est également équipée d'un port de sortie VIDEO OUT. Pour connecter un téléviseur sur ce port, utilisez un câble vidéo normal.

Si votre téléviseur comporte un port HDMI et que votre ordinateur est de la Série VGN-AR, vous pouvez les relier par un câble HDMI (non fourni).

# <span id="page-111-0"></span>**AIO**

Pour connecter un téléviseur compatible HDMI à votre ordinateur

- **1** Branchez le cordon d'alimentation du téléviseur dans une prise secteur.
- **2** Branchez l'une des extrémités d'un câble HDMI sur le port **HDMI** de l'ordinateur, et l'autre extrémité sur le téléviseur.
- **3** Réglez le canal d'entrée du téléviseur sur une entrée externe.
- **4** Réglez le système de configuration du téléviseur.

**!** Si votre téléviseur est équipé d'un port HDMI et d'un port DVI-D, nous vous recommandons d'utiliser le port HDMI.

Le câble HDMI transporte les signaux vidéo et les signaux audio.

Si des pilotes de périphérique autres que ceux fournis par Sony sont utilisés, vous ne verrez aucune image ni n'entendrez aucun son. Utilisez toujours le pilote de périphérique fourni par Sony pour les mises à jour.

Vous pouvez connecter le câble HDMI de sortie à un amplificateur AV afin d'entendre les données audio par l'amplificateur AV, puis connecter un autre câble HDMI de l'amplificateur AV au téléviseur pour l'affichage.

#### ✍

Pour plus d'informations sur l'installation et l'utilisation de votre périphérique, consultez le manuel correspondant.

Si la résolution de l'écran de l'ordinateur est supérieure à 1024 x 768 pixels, l'image s'affichera incomplètement sur le téléviseur. Vous pouvez voir la partie cachée sur votre téléviseur en déplaçant le curseur sur l'ordinateur. Pour afficher l'intégralité de l'image, réglez la résolution de l'écran de l'ordinateur sur 1024 x 768 pixels ou moins.

<span id="page-112-0"></span>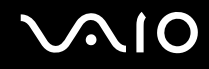

**!**

## Connexion d'un projecteur

Vous pouvez connecter un projecteur (le projecteur LCD Sony, par exemple) directement à l'ordinateur ou via la station d'accueil de baie multifonction (en option).

Pour connecter un projecteur

Le port moniteur (VGA) situé sur l'ordinateur est désactivé lorsque l'ordinateur est connecté à la station d'accueil de baie multifonction.

- **1** Branchez le cordon d'alimentation (1) du projecteur dans une prise secteur.
- **2** Branchez un câble de signal RVB (2) (non fourni) sur le port moniteur (VGA) (3)  $\bigcirc$  de l'ordinateur ou de la station d'accueil de baie multifonction.
- **3** Branchez le câble audio (4) (non fourni) dans la prise casque (5) de l'ordinateur ou de la station d'accueil de baie multifonction.
- **4** Branchez le câble du signal RVB et le câble audio dans la prise et le port appropriés du projecteur (6).

<span id="page-113-0"></span>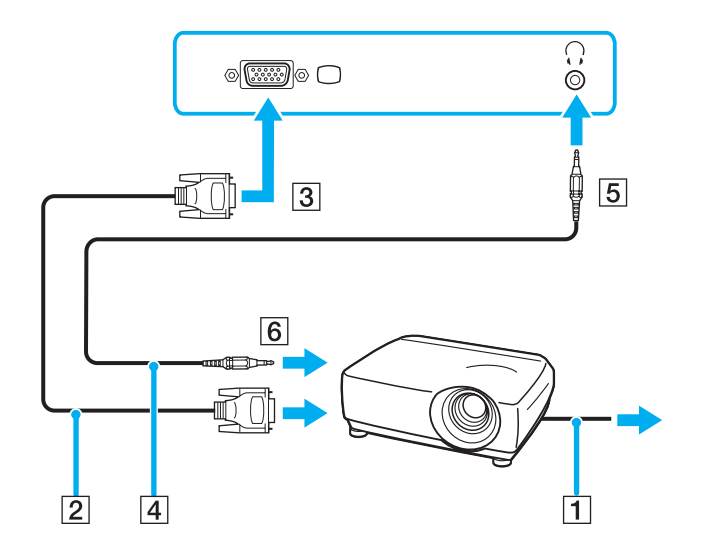

<span id="page-114-0"></span>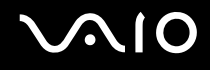

# Sélection du mode d'affichage

Vous pouvez sélectionner l'écran à utiliser comme écran principal lorsqu'un écran externe (moniteur de bureau, etc.) est connecté à l'ordinateur.

Si vous voulez utiliser simultanément l'écran de votre ordinateur et l'écran externe, reportez-vous à la section **Utilisation de la fonction Moniteurs multiples [\(page 116\)](#page-115-1)** pour plus d'informations.

Pour sélectionner un écran

- **1** Cliquez sur **démarrer**, puis sur **Panneau de configuration**.
- **2** Cliquez sur **Autres options**.
- **3** Cliquez sur le **NVIDIA Control Panel**.
- **4** Cliquez sur **Affichage** (Display),
- **5** Cliquez sur **Changer la configuration d'affichage** (Change Display Configuration).
- **6** Pour modifier les paramètres, suivez les instructions qui s'affichent à l'écran.

# <span id="page-115-1"></span><span id="page-115-0"></span>Utilisation de la fonction Moniteurs multiples

La fonction Moniteurs multiples permet d'afficher différentes parties du bureau sur des écrans distincts. Par exemple, si vous utilisez un écran externe branché sur le port moniteur (VGA), l'écran de votre ordinateur et le moniteur externe peuvent fonctionner comme un seul bureau.

Vous pouvez déplacer le curseur d'un écran à l'autre. Cela vous permet de faire glisser des objets, telle que la fenêtre d'une application ouverte ou une barre d'outils, d'un écran à l'autre.

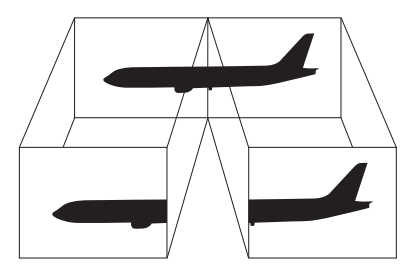

#### $\n *A*$

Il se peut que votre écran externe ne prenne pas en charge la fonction Moniteurs multiples.

Il se peut également que certaines applications logicielles ne soient pas compatibles avec les paramètres de la fonction Moniteurs multiples.

Si vous utilisez plusieurs moniteurs, assurez vous que l'ordinateur n'est pas réglé pour passer en mode de mise en veille ou de mise en veille prolongée. Il risquerait alors de ne pas pouvoir revenir en mode normal.

Si le réglage des couleurs diffère d'un écran à l'autre, n'affichez pas une même fenêtre sur deux écrans au risque de provoquer un dysfonctionnement de votre logiciel.

Définissez un nombre inférieur de couleurs ou une résolution plus basse pour chaque écran.

# <span id="page-116-0"></span> $\bigcirc$ 10

Pour sélectionner le mode Moniteurs multiples

- **1** Cliquez sur **démarrer**, puis sur **Panneau de configuration**.
- **2** Cliquez sur **Autres options**.
- **3** Cliquez sur le **Panneau de configuration NVIDIA**.
- **4** Cliquez sur **Affichage** (Display).
- **5** Cliquez sur **Changer la configuration d'affichage** (Change Display Configuration).
- **6** Pour modifier les paramètres, suivez les instructions qui s'affichent à l'écran.

### $\mathbb{Z}$

Vous pouvez également modifier l'attribution de l'un des boutons **S** pour activer le mode Moniteurs multiples avec le bouton **S** correspondant. Pour modifier l'attribution des boutons **S**, maintenez enfoncé l'un des boutons **S** pour afficher la fenêtre en vue de modifier l'attribution. Pour plus d'informations sur les boutons **S**, reportez-vous à la section **Utilisation des boutons spéciaux [\(page 42\)](#page-41-0)**.

#### $\n *A*$

Vous pouvez également définir les couleurs de l'affichage ainsi que la résolution de chaque écran et personnaliser le mode Moniteurs multiples.

<span id="page-117-0"></span>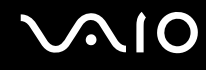

# Connexion d'un microphone externe

Si vous devez utiliser un périphérique d'entrée du son, par exemple pour dialoguer sur Internet, vous devez brancher un microphone externe (non fourni).

Pour connecter un microphone externe

Branchez le câble du microphone (1) dans la prise microphone (2)  $\blacktriangle$ .

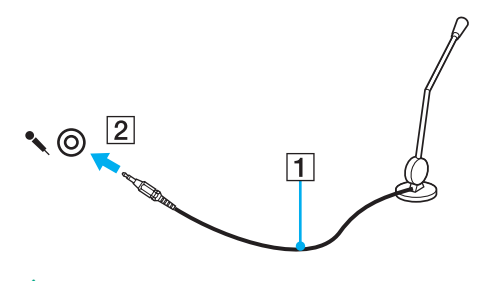

 $\n *A*$ Assurez-vous que votre microphone peut être utilisé avec un ordinateur.

# <span id="page-118-0"></span>Connexion d'un périphérique USB (Universal Serial Bus)

Pour éviter d'endommager votre ordinateur et/ou les périphériques USB, respectez les consignes suivantes :

- ❑ Si vous déplacez l'ordinateur alors que des périphériques USB y sont connectés, évitez de soumettre les ports USB à tout choc ou à toute pression.
- ❑ Ne mettez pas l'ordinateur dans un sac ou dans un étui de transport alors que des périphériques USB y sont connectés.

# Connexion d'une souris USB

Pour connecter une souris USB

- **1** Sélectionnez le port USB (1)  $\dot{\mathbf{\Psi}}$  que vous préférez utiliser.
- **2** Branchez le câble USB de la souris (2) sur le port USB. Vous pouvez maintenant utiliser votre souris USB (3) (non fournie).

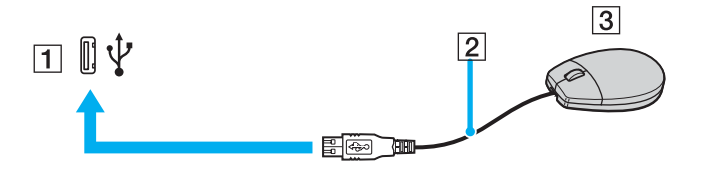

<span id="page-119-0"></span>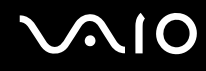

# Connexion d'un lecteur de disquettes USB

Vous pouvez vous procurer un lecteur de disquettes USB et le connecter à votre ordinateur.

Pour connecter un lecteur de disquettes USB

- **1** Sélectionnez le port USB (1)  $\dot{\Psi}$  que vous préférez utiliser.
- **2** Branchez le câble du lecteur de disquettes USB (2) sur le port USB. Votre lecteur de disquettes USB (3) est maintenant prêt à être utilisé.

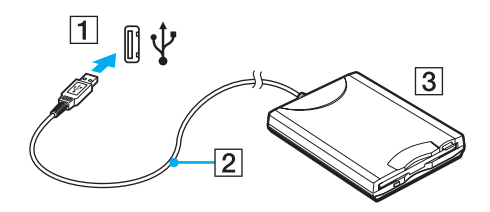

**!** Lors de l'utilisation d'un lecteur de disquettes USB, n'exercez aucune pression sur le port USB. Cela peut provoquer un dysfonctionnement.

# <span id="page-120-0"></span>Déconnexion d'un lecteur de disquettes USB

Vous pouvez déconnecter un lecteur de disquettes USB lorsque l'ordinateur est sous tension ou hors tension. Ne déconnectez pas le lecteur lorsque l'ordinateur est en mode de mise en veille ou de mise en veille prolongée, vous pourriez provoquer un dysfonctionnement de l'ordinateur.

Si l'ordinateur est éteint, vous pouvez débrancher directement le câble USB de l'ordinateur.

#### Pour déconnecter un lecteur de disquettes USB

- **1** Fermez tous les programmes nécessitant un accès au lecteur de disquettes.
- **2** Double-cliquez sur l'icône **Retirer le périphérique en toute sécurité** dans la barre des tâches. La fenêtre **Supprimer le périphérique en toute sécurité** s'affiche.
- **3** Sélectionnez le lecteur de disquettes que vous voulez débrancher.
- **4** Cliquez sur **Arrêter**. La fenêtre **Arrêt d'un périphérique matériel** s'affiche.
- **5** Vérifiez que le lecteur de disquette peut être supprimé du système en toute sécurité.
- **6** Cliquez sur **OK**. Un message indiquant que vous pouvez à présent retirer le périphérique en toute sécurité s'affiche.
- **7** Cliquez sur **OK**.
- **8** Cliquez sur **Fermer** pour fermer la fenêtre **Supprimer le périphérique en toute sécurité**.
- **9** Déconnectez le lecteur de disquettes de l'ordinateur.

<span id="page-121-0"></span>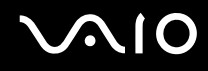

# Connexion d'une imprimante

Vous pouvez connecter une imprimante compatible Windows sur votre ordinateur pour imprimer des documents.

# Connexion d'une imprimante à l'aide du port USB

Vous avez la possibilité de connecter à l'ordinateur une imprimante USB, compatible avec la version Windows utilisée.

Pour connecter une imprimante à l'aide du port USB

- **1** Branchez le cordon d'alimentation (1) de l'imprimante dans une prise secteur.
- **2** Sélectionnez le port USB (3)  $\sqrt[k]{ }$  que vous préférez utiliser.
- **3** Branchez une des extrémités du câble d'imprimante USB (2) (non fourni) sur le port USB et l'autre extrémité sur votre imprimante.

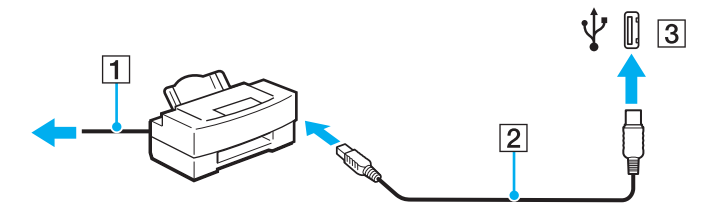

# <span id="page-122-0"></span>Connexion d'un périphérique i.LINK

# Remarques sur les périphériques i.LINK

- ❑ Votre ordinateur est équipé d'un port i.LINK, que vous pouvez utiliser pour connecter un périphérique i.LINK tel qu'un caméscope numérique ou pour connecter deux ordinateurs VAIO afin de copier, supprimer ou modifier des fichiers.
- ❑ Le port i.LINK de l'ordinateur n'alimente pas les périphériques externes généralement alimentés par les ports i.LINK.
- ❑ Le port i.LINK prend en charge des vitesses de transfert pouvant aller jusqu'à 400 Mbits/s. Toutefois, le débit de transfert réel dépend de la vitesse de transfert du périphérique externe.
- ❑ Selon le pays ou la zone de résidence, il se peut que les câbles i.LINK en option ne soient pas disponibles.
- ❑ Une connexion i.LINK avec d'autres périphériques compatibles n'est pas totalement garantie.
- ❑ La connexion i.LINK s'établit différemment selon l'application logicielle, le système d'exploitation et les périphériques compatibles i.LINK que vous utilisez. Pour plus d'informations, reportez-vous au manuel fourni avec votre logiciel.
- ❑ Vérifiez le mode de fonctionnement et la compatibilité avec le système d'exploitation des périphériques PC compatibles i.LINK (disque dur ou lecteur de CD-RW par exemple) avant de les connecter à l'ordinateur.

# <span id="page-123-0"></span>**210**

# Connexion d'un caméscope numérique

Pour connecter un caméscope numérique

- **1** Branchez une extrémité d'un câble i.LINK (1) (non fourni) sur le port i.LINK (2) de l'ordinateur et l'autre extrémité sur le port d'entrée/sortie DV (3) du caméscope numérique.
- **2** Démarrez le logiciel **DVgate Plus**.

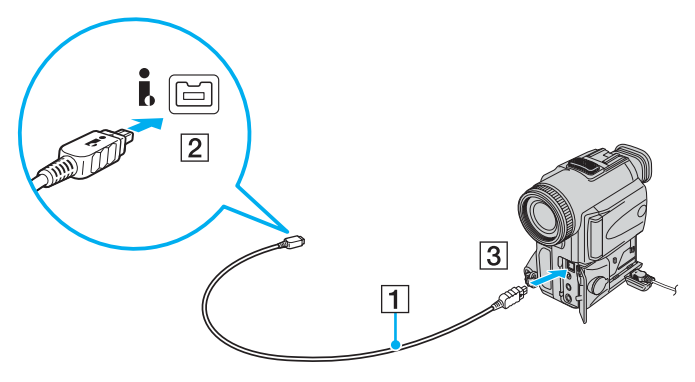

#### ✍

Les ports **DV Out**, **DV In/Out** ou **i.LINK** des caméscopes numériques Sony sont compatibles avec la norme i.LINK.

Les instructions concernent le caméscope numérique Sony. La procédure à suivre pour connecter un autre caméscope numérique peut être différente.

Vous ne pouvez pas accéder aux images stockées sur le support Memory Stick lorsque vous utilisez une connexion i.LINK.

# <span id="page-124-0"></span>Connexion à un réseau local (LAN)

Vous pouvez connecter votre ordinateur à un réseau de type 1000BASE-T\*/100BASE-TX/10BASE-T avec un câble réseau Ethernet. Connectez une extrémité d'un câble réseau (non fourni) au port réseau (Ethernet) situé sur l'ordinateur ou la station d'accueil de baie multifonction en option et l'autre extrémité au réseau. Consultez votre administrateur réseau pour de plus amples informations sur les paramètres de connexion au réseau et les périphériques nécessaires.

\* Disponible uniquement par l'intermédiaire du port réseau (Ethernet) de la station d'accueil de baie multifonction en option.

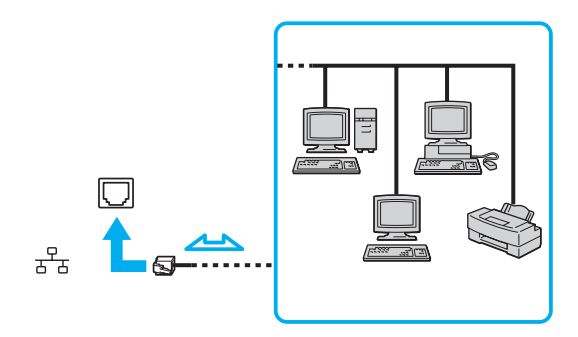

#### $\n *A*$

L'ordinateur peut être connecté au réseau à l'aide des paramètres par défaut.

Lorsque l'ordinateur est connecté à la station d'accueil de baie multifonction en option, vous devez sélectionner le port réseau (Ethernet) à utiliser. Suivez les instructions qui s'affichent à l'écran.

<span id="page-125-0"></span>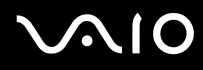

**!** Il est impossible de brancher une ligne téléphonique sur le connecteur réseau (LAN) de votre ordinateur.

Si le connecteur réseau (LAN) est branché sur les types de ligne téléphonique ci-dessous, un courant électrique élevé sur le connecteur peut entraîner des dégâts, une surchauffe ou un incendie.

- Lignes de téléphone résidentielles (poste à haut-parleur d'interphone) ou de bureau (téléphone de bureau à lignes multiples)

- Ligne d'abonné de téléphone public
- PBX (central téléphonique privé)

Ne connectez pas un câble téléphonique au port réseau.

# <span id="page-126-0"></span>Personnalisation de votre ordinateur VAIO

Cette section explique brièvement comment modifier les principaux paramètres de votre ordinateur VAIO. Entre autres choses, vous allez apprendre à utiliser et personnaliser l'aspect de vos logiciels et utilitaires Sony.

- ❑ **Configuration du mot de passe [\(page 128\)](#page-127-1)**
- ❑ **Configuration de votre ordinateur avec VAIO Control Center [\(page 131\)](#page-130-0)**
- ❑ **Utilisation des modes d'économie d'énergie [\(page 132\)](#page-131-0)**
- ❑ **Gestion de l'alimentation avec VAIO Power Management [\(page 136\)](#page-135-0)**
- ❑ **Configuration de votre modem [\(page 138\)](#page-137-0)**

# <span id="page-127-1"></span><span id="page-127-0"></span>Configuration du mot de passe

Utilisez l'une des fonctions BIOS pour configurer le mot de passe.

Une fois le mot de passe configuré, vous devrez l'entrer après apparition du logo VAIO pour démarrer votre ordinateur. Le mot de passe d'alimentation vous permettra de protéger votre ordinateur de tout accès non autorisé.

# Ajout du mot de passe d'alimentation

Le mot de passe d'alimentation permet de protéger votre ordinateur de tout accès non autorisé.

Il existe deux types de mot de passe d'alimentation : le mot de passe de l'ordinateur et le mot de passe de l'utilisateur. Le mot de passe de l'ordinateur est fourni pour les utilisateurs ayant des droits d'administrateur sur l'ordinateur pour modifier toutes les options de configuration de l'écran de configuration du BIOS, ainsi que pour démarrer l'ordinateur. Le mot de passe de l'utilisateur permet aux utilisateurs ordinaires de modifier certaines options de configuration du BIOS, ainsi que de démarrer l'ordinateur. Pour définir le mot de passe de l'utilisateur, vous devez au préalable définir le mot de passe de l'ordinateur.

#### **!**

Une fois le mot de passe d'alimentation défini, le démarrage de votre ordinateur sera impossible sans celui-ci. Veillez à ne pas oublier ce mot de passe. Notez votre mot de passe et conservez-le en lieu sûr et à l'abri des regards.

Si vous l'oubliez et avez besoin d'assistance pour le réinitialiser, des frais de réinitialisation vous seront facturés. Il se peut également que votre ordinateur doive être envoyé en atelier pour procéder à la réinitialisation du mot de passe.

<span id="page-128-0"></span>Pour ajouter le mot de passe d'alimentation

- **1** Mettez votre ordinateur sous tension.
- **2** Lorsque le logo VAIO apparaît, appuyez sur la touche **F2**. L'écran de configuration du BIOS s'affiche. Si ce n'est pas le cas, redémarrez l'ordinateur et appuyez à plusieurs reprises sur la touche **F2** lorsque le logo VAIO apparaît.
- **3** Appuyez sur la touche  $\leftarrow$  ou  $\rightarrow$  pour sélectionner **Security** et ouvrir l'onglet **Security**, sélectionnez **Set Machine Password**, puis appuyez sur la touche **Enter**.
- **4** Sur l'écran de saisie du mot de passe, entrez le mot de passe à deux reprises, puis appuyez sur la touche **Enter**. Le mot de passe peut comporter jusqu'à 32 caractères alphanumériques (espaces compris).
- **5** A l'invite de confirmation, appuyez sur la touche **Enter**.

### $\n *A*$

La procédure suivante permet de configurer l'ordinateur de sorte à vous inviter à saisir un mot de passe lorsque vous allumez l'ordinateur ou que l'écran de configuration du BIOS s'affiche.

- **6** Sélectionnez **Password when Power On** sous **Security**. Appuyez sur la barre d'espacement pour changer le paramètre de **Disabled** en **Enabled**.
- **7** Appuyez sur la touche ← ou → pour sélectionner **Exit**, sélectionnez **Exit Setup**, puis appuyez sur la touche **Enter**. Dans l'écran **Setup Confirmation**, vérifiez que **Yes** est sélectionné, puis appuyez sur la touche **Enter**.

<span id="page-129-0"></span>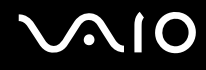

# Changement/suppression du mot de passe d'alimentation

Pour changer ou supprimer le mot de passe d'alimentation

- **1** Mettez votre ordinateur sous tension.
- **2** Lorsque le logo VAIO apparaît, appuyez sur la touche **F2**. L'écran de configuration du BIOS s'affiche. Si ce n'est pas le cas, redémarrez l'ordinateur et appuyez à plusieurs reprises sur la touche **F2** lorsque le logo VAIO apparaît.
- **3** Entrez le mot de passe actuel dans **Enter Password** et appuyez sur la touche **Enter**.
- **4** Appuyez sur la touche < ou , pour sélectionner **Security** et ouvrir l'onglet **Security**, sélectionnez **Set Machine Password**, puis appuyez sur la touche **Enter**.
- **5** Dans l'écran de saisie du mot de passe, entrez une fois le mot de passe actuel, puis deux fois le nouveau mot de passe. Appuyez ensuite sur la touche **Enter**. Pour supprimer le mot de passe, laissez les champs **Enter New Password** et **Confirm New Password** vides, puis appuyez sur la touche **Enter**.

Lorsqu'il vous est demandé de confirmer l'enregistrement des modifications, appuyez sur la touche **Enter**.

**6** Appuyez sur la touche ← ou → pour sélectionner **Exit**, sélectionnez **Exit Setup**, puis appuyez sur la touche **Enter**. Dans l'écran **Setup Confirmation**, vérifiez que **Yes** est sélectionné, puis appuyez sur la touche **Enter**.

# <span id="page-130-1"></span><span id="page-130-0"></span>Configuration de votre ordinateur avec VAIO Control Center

L'utilitaire **VAIO Control Center** vous permet de consulter les informations système et de définir vos préférences de comportement du système.

#### Pour utiliser VAIO Control Center

- **1** Cliquez sur **démarrer**, **Tous les programmes**, puis sur **VAIO Control Center**. La fenêtre **VAIO Control Center** s'ouvre.
- **2** Sélectionnez l'élément de contrôle souhaité et modifiez les paramètres.
- **3** Une fois que vous avez terminé, cliquez sur **OK**. La configuration de l'élément souhaité a été modifiée.

#### $\mathbb{Z}_p$

Pour plus d'informations sur chaque option, cliquez sur **Aide** (Help) dans la fenêtre **VAIO Control Center** afin d'afficher le fichier d'aide.

Certains éléments de commande ne sont pas visibles si vous ouvrez le **VAIO Control Center** en tant qu'utilisateur ordinaire.

# <span id="page-131-1"></span><span id="page-131-0"></span>Utilisation des modes d'économie d'énergie

Si vous utilisez une batterie comme source d'alimentation, vous pouvez tirer parti des paramètres de gestion de l'alimentation pour en accroître l'autonomie. Outre le mode normal d'exploitation, qui vous permet de mettre des périphériques spécifiques hors tension, votre ordinateur est doté de deux modes d'économie d'énergie distincts : mise en veille et mise en veille prolongée. Si vous utilisez la batterie, n'oubliez pas que l'ordinateur passe automatiquement en mode de mise en veille prolongée si la charge de la batterie s'affaiblit, et ce quel que soit le réglage de gestion d'alimentation sélectionné.

**!** Si le niveau de la batterie passe en dessous de 10%, branchez l'adaptateur secteur pour recharger la batterie ou mettez l'ordinateur hors tension et installez une batterie complètement chargée.

### Mode normal

Il s'agit de l'état normal de l'ordinateur lorsqu'il est en service. Lorsque vous utilisez ce mode, le témoin d'alimentation prend la couleur verte. Pour économiser de l'énergie lorsque vous ne travaillez pas, vous pouvez mettre hors tension certains périphériques comme l'écran LCD ou le disque dur.

<span id="page-132-0"></span>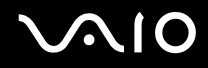

### Utilisation du mode de mise en veille

Le mode de mise en veille éteint l'écran LCD et met le disque dur et l'UC en mode de faible consommation d'énergie. Lorsque vous utilisez ce mode, le témoin d'alimentation orange clignote.

#### Pour activer le mode de mise en veille

Cliquez sur **démarrer**, sur la flèche à côté du bouton de **Verrouillage**, puis sur **Mettre en veille**.

#### ✍

Si l'ordinateur est de la Série VGNAR et qu'il vous a été fourni avec une télécommande, vous pouvez aussi mettre l'ordinateur en mode veille en appuyant sur le bouton Standby (veille) de la télécommande.

#### Pour revenir au mode normal

Appuyez sur n'importe quelle touche.

**!** Si vous maintenez le bouton d'alimentation enfoncé pendant plus de quatre secondes, l'ordinateur s'éteint automatiquement. Vous perdez alors toutes les données non encore sauvegardées.

#### ✍

Il est impossible d'insérer un disque lorsque l'ordinateur est en mode de mise en veille.

L'ordinateur quitte le mode de mise en veille plus rapidement que le mode de mise en veille prolongée.

Le mode de mise en veille consomme plus d'énergie que le mode de mise en veille prolongée.

#### **!**

Si la batterie vient à se décharger complètement alors que l'ordinateur est en mode de mise en veille, vous perdrez toutes les données non encore enregistrées. Il ne sera pas possible de rétablir la précédente session de travail. Aussi, pour éviter de perdre vos données, enregistrez-les régulièrement.

<span id="page-133-0"></span>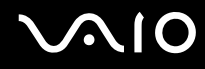

Si l'ordinateur reste inutilisé pendant 25 minutes, il passe en mode de mise en veille. Pour éviter que cela ne se produise, vous pouvez modifier les paramètres du mode de mise en veille.

Pour modifier les paramètres du mode de mise en veille

- **1** Cliquez avec le bouton droit de la souris sur l'icône d'état de l'alimentation dans la barre des tâches et sélectionnez **Options d'alimentation**.
- **2** Cliquez sur **Change plan settings** (Modifier les paramètres d'alimentation) du mode de gestion actuel de l'alimentation.
- **3** Modifiez le délai de mise en veille et cliquez sur **Save Changes** (Enregistrer les modifications).

<span id="page-134-0"></span>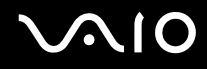

## Mode de mise en veille prolongée

Lorsque vous passez en mode de mise en veille prolongée, la configuration du système est enregistrée sur le disque dur et l'ordinateur se met automatiquement hors tension. Vous ne perdrez aucune donnée même si la batterie vient à se décharger complètement. Lorsque vous utilisez ce mode, le témoin d'alimentation est éteint.

Pour activer le mode de mise en veille prolongée

Appuyez sur les touches **Fn**+**F12**.

L'écran de **mise en veille prolongée** apparaît et l'ordinateur passe en mode de mise en veille prolongée.

Pour mettre l'ordinateur en mode de veille prolongée, vous pouvez aussi cliquer sur **démarrer**, sur la flèche à côté du bouton de **Verrouillage**, puis sur **Hibernate** (Mise en veille prolongée).

Pour revenir au mode normal

Appuyez sur le bouton d'alimentation. L'ordinateur revient à son état précédent.

**!** Si vous maintenez le bouton d'alimentation enfoncé pendant plus de quatre secondes, l'ordinateur s'éteint automatiquement.

#### $\n *A*$

Si l'ordinateur doit rester inutilisé pour une période prolongée, mettez-le en mode de mise en veille prolongée. Ce mode d'économie d'énergie vous permet de gagner du temps par rapport à la procédure habituelle d'extinction et de redémarrage de l'ordinateur.

Il est impossible d'insérer un disque lorsque l'ordinateur est en mode de mise en veille prolongée.

L'activation du mode de mise en veille prolongée nécessite un peu plus de temps que celle du mode mise en veille.

Le retour au mode normal à partir du mode de mise en veille prolongée est un peu moins rapide qu'à partir du mode de mise en veille.

Le mode de mise en veille prolongée consomme moins d'énergie que le mode de mise en veille.

#### **!**

Ne déplacez pas l'ordinateur tant que le témoin d'alimentation est allumé.

# <span id="page-135-1"></span><span id="page-135-0"></span>Gestion de l'alimentation avec VAIO Power Management

La gestion de l'alimentation vous aide à configurer les modes de gestion de l'alimentation de votre ordinateur lorsque celui-ci fonctionne sur secteur ou sur batterie, pour régler sa consommation d'énergie en fonction de vos besoins.

**VAIO Power Management** est une application développée exclusivement pour les ordinateurs VAIO. Cette application vous permet d'améliorer les fonctions de gestion de l'alimentation de Windows pour optimiser les performances de votre ordinateur et accroître la longévité de la batterie. Pour plus d'informations sur le logiciel **VAIO Power Management**, consultez son fichier d'aide du logiciel **VAIO Power Management**.

# Activation de VAIO Power Management

Lorsque vous démarrez l'ordinateur, une icône d'état de l'alimentation s'affiche dans la barre des tâches. Cette icône indique la source d'alimentation utilisée, par exemple le secteur. Double-cliquez sur cette icône pour afficher la fenêtre indiquant l'état de l'alimentation.

Les fonctionnalités de **VAIO Power Management** s'ajoutent aux **Propriétés de Options d'alimentation** de Windows.

### Pour activer VAIO Power Management

- **1** Cliquez avec le bouton droit de la souris sur l'icône d'état de l'alimentation dans la barre des tâches et sélectionnez **Power Options** (Options d'alimentation).
- **2** Cliquez sur **Change plan settings** (Modifier les paramètres d'alimentation) du mode de gestion actuel de l'alimentation.
- **3** Cliquez sur **Change advanced power settings** (Modifier les paramètres d'alimentation avancés). La fenêtre **Power Options** (Options d'alimentation) s'affiche.
- **4** Cliquez sur l'onglet **VAIO Power Management**.

### Pour rétablir les paramètres par défaut

- **1** Dans l'onglet **VAIO Power Management**, cliquez sur **Avancé...** (Advanced). La fenêtre **VAIO Power Management** s'ouvre.
- **2** Pour modifier les paramètres, suivez les instructions qui s'affichent à l'écran.

<span id="page-136-0"></span>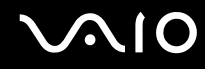

### Activation des modes de gestion de l'alimentation de VAIO Power Management

**VAIO Power Management** propose plusieurs modes de gestion de l'alimentation prédéfinis. Chaque mode de gestion de l'alimentation se compose d'un groupe de paramètres spécifiques, définis pour remplir des conditions précises de gestion de l'alimentation, allant d'une gestion maximale à une absence totale de gestion de l'alimentation.

Pour activer un mode de gestion de l'alimentation de VAIO Power Management

- **1** Cliquez avec le bouton droit de la souris sur l'icône d'état de l'alimentation dans la barre des tâches et sélectionnez **Power Options** (Options d'alimentation).
- **2** Sélection d'un mode de gestion de l'alimentation Le mode de gestion de l'alimentation est activé.

Si nécessaire, vous pouvez modifier les paramètres d'alimentation avancés. Procédez comme suit :

- **3** Cliquez sur **Change plan settings** (Modifier les paramètres d'alimentation) du mode de gestion actuel de l'alimentation.
- **4** Cliquez sur **Change advanced power settings** (Modifier les paramètres d'alimentation avancés).
- **5** Cliquez sur l'onglet **VAIO Power Management**. Vous pouvez modifier les éléments de la liste.
- **6** Cliquez sur **OK**.

# <span id="page-137-1"></span><span id="page-137-0"></span>Configuration de votre modem

Pour pouvoir utiliser votre modem interne (certains ne sont pas intégrés), ou chaque fois que vous utilisez votre modem en déplacement, vérifiez que le pays de l'emplacement défini dans la boîte de dialogue **Options de modems et téléphonie** correspond au pays à partir duquel vous appelez.

Pour changer les paramètres de pays du modem

- **1** Cliquez sur **démarrer**, puis sur **Panneau de configuration**.
- **2** Cliquez sur **Hardware and Sound** (Matériel et Son).
- **3** Cliquez sur **Phone and modem options** (Options de modem et de téléphonie). La fenêtre **Information concernant votre emplacement** s'affiche.
- **4** Entrez les informations demandées, puis cliquez sur **OK**. La fenêtre **Phone and modem options** (Options de modem et téléphonie) s'ouvre.
- **5** Sélectionnez votre site dans l'onglet **Dialing Rules** (Règles de numérotation) .
- **6** Cliquez sur le bouton **Modifier** pour changer la configuration actuelle. La fenêtre **Modifier le site** s'ouvre.

Ou

Cliquez sur le bouton **Nouveau** pour configurer votre modem. La fenêtre **Nouveau site** s'ouvre.

**7** Vérifiez les paramètres de pays/région, puis vérifiez qu'ils correspondent au pays où vous vous trouvez.

#### $\n *A*$

La numérotation par impulsions n'est pas prise en charge dans certains pays et/ou régions.

**8** Si vous avez modifié les paramètres d'emplacement, cliquez sur **Appliquer**, puis sur **OK**. La fenêtre **Phone and modem options** (Options de modem et téléphonie) s'ouvre.

<span id="page-138-0"></span>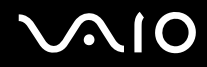

- **9** Vérifiez que votre modem est répertorié dans l'onglet **Modems**. S'il ne figure pas dans la liste, cliquez sur **Ajouter**, puis suivez les instructions de l'Assistant.
- **10** Cliquez sur **Appliquer/OK**. Votre modem est configuré.

**!**

Avant d'appliquer les nouveaux paramètres de pays, vérifiez que le câble téléphonique est déconnecté de l'ordinateur VAIO.

# <span id="page-139-0"></span>Mise à niveau de votre ordinateur VAIO

Votre ordinateur VAIO et ses modules de mémoire utilisent des composants de haute précision ainsi que des connecteurs électroniques. Pour éviter de perdre prématurément vos droits à la garantie, nous vous recommandons de :

- ❑ contacter votre revendeur avant d'installer un nouveau module de mémoire ;
- ❑ ne pas procéder vous-même à l'installation si vous ne maîtrisez pas la procédure de mise à niveau de la mémoire de votre ordinateur ;
- ❑ ne pas toucher les connecteurs ni ouvrir le cache du compartiment du module de mémoire.

Pour connaître le type de module et la quantité de mémoire installée sur votre ordinateur, reportez vous aux **Caractéristiques** en ligne.

Si vous avez besoin d'aide, contactez VAIO-Link.

# <span id="page-140-0"></span>Ajout et suppression de mémoire

Si vous souhaitez étendre les fonctionnalités de votre ordinateur, vous pouvez augmenter la mémoire en installant des modules de mémoire optionnels. Avant d'augmenter la mémoire de l'ordinateur, lisez les remarques et procédures des pages suivantes. Le nombre d'emplacements disponibles dépend de la configuration de votre modèle.

### Remarques relatives à l'ajout/la suppression de modules de mémoire

- ❑ L'ajout de mémoire est une opération délicate. Une mauvaise installation des modules mémoire risque d'endommager votre système. Cela entraînerait l'annulation de la garantie du constructeur.
- ❑ Utilisez exclusivement les modules de mémoire compatibles avec l'ordinateur. Si un module de mémoire n'est pas détecté par l'ordinateur ou si le système d'exploitation Windows devient instable, contactez votre revendeur ou le fabricant du module de mémoire.
- ❑ Les décharges électrostatiques peuvent endommager les composants électroniques. Avant de manipuler un module de mémoire, vérifiez les éléments suivants :
	- ❑ Les procédures décrites dans ce document supposent une parfaite connaissance de la terminologie relative aux ordinateurs personnels, aux normes de sécurité et aux règles de conformité requises pour l'utilisation et la transformation des équipements électroniques.
	- ❑ Avant d'ouvrir l'ordinateur, éteignez-le et débranchez-le de sa source d'alimentation (batterie ou adaptateur secteur) et de ses liaisons de télécommunications, réseaux ou modems. À défaut, vous risquez des dommages corporels ou une détérioration de l'équipement.
	- ❑ Les décharges électrostatiques peuvent endommager les modules de mémoire et autres composants. Installez le module de mémoire uniquement sur une station de travail protégée contre les décharges électrostatiques. Si vous ne disposez pas d'un tel équipement, ne travaillez pas dans une pièce recouverte de moquette et ne manipulez pas de matériaux générant ou retenant l'électricité statique (emballage en cellophane, par exemple). Au moment de l'exécution de la procédure, reliez-vous à la terre en restant en contact avec une partie métallique non peinte du châssis.
	- ❑ Ne déballez le module de mémoire que lorsque vous êtes prêt à l'installer. L'emballage protège le module contre d'éventuelles décharges électrostatiques.

<span id="page-141-0"></span>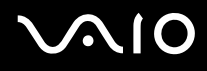

- ❑ Utilisez le sachet qui accompagne le module de mémoire ou enveloppez-le dans de l'aluminium pour le protéger des décharges électrostatiques.
- ❑ L'introduction d'un liquide, d'une substance ou d'un corps étranger dans les emplacements de module de mémoire, ou dans tout autre composant interne de l'ordinateur, aura pour effet d'endommager l'ordinateur et les réparations qui en résulteront ne seront pas couvertes par la garantie.
- $\Box$  Évitez de stocker le module de mémoire dans un endroit soumis à :
	- ❑ des sources de chaleur telles que radiateurs ou bouches d'aération ;
	- ❑ la lumière directe du soleil ;
	- ❑ une poussière excessive ;
	- ❑ des vibrations ou des chocs mécaniques ;
	- ❑ des aimants puissants ou des haut-parleurs dépourvus de blindage antimagnétique ;
	- ❑ une température ambiante supérieure à 35 °C ou inférieure à 5 °C ;
	- ❑ une forte humidité.
- ❑ Manipulez les modules de mémoire avec soin. Pour éviter toute blessure aux mains ou aux doigts, ne touchez pas les bords des composants et des cartes de circuits à l'intérieur de l'ordinateur.

<span id="page-142-0"></span>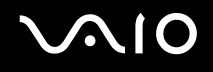

# Retrait ou ajout d'un module de mémoire

# Série VGN-FE

Pour changer ou ajouter un module de mémoire

- **1** Mettez l'ordinateur hors tension, puis déconnectez tous les périphériques.
- **2** Débranchez l'ordinateur et retirez le module batterie.
- **3** Attendez que l'ordinateur ait refroidi.
- **4** Desserrez les vis (indiquées par les flèches ci-dessous) situées sous l'ordinateur et retirez le cache du compartiment du module de mémoire.

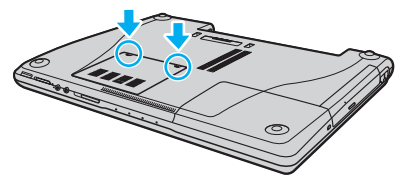

**5** Touchez un objet métallique (par exemple le panneau des connecteurs à l'arrière de l'ordinateur) pour décharger l'électricité statique.

- <span id="page-143-0"></span>**6** Retirez le module de mémoire :
	- ❑ Tirez les loquets dans le sens des flèches (1). Le module de mémoire se détache.

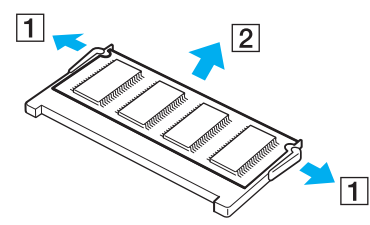

- ❑ Vérifiez que le module de mémoire s'incline puis tirez-le dans le sens de la flèche (2).
- **7** Sortez le nouveau module de mémoire de son emballage.
# <span id="page-144-0"></span>**210**

**8** Faites coulisser le module de mémoire dans son emplacement et appuyez dessus jusqu'à ce qu'un déclic se produise.

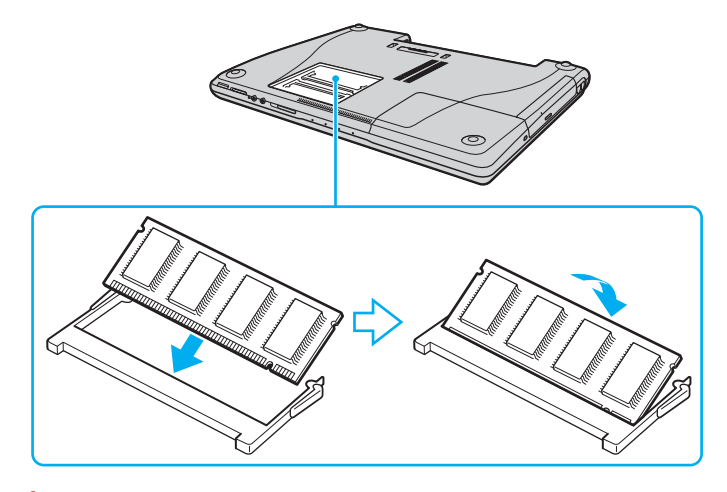

**!** Si vous utilisez un seul module de mémoire, veillez à l'insérer dans l'emplacement le plus proche de l'arrière de l'ordinateur.

Ne touchez aucun autre composant sur la carte mère.

- **9** Remettez en place le cache du compartiment du module de mémoire.
- **10** Resserrez les vis sur la face inférieure de l'ordinateur.
- **11** Réinstallez le module batterie et mettez l'ordinateur sous tension.

### <span id="page-145-0"></span>Série VGN-AR

Pour changer ou ajouter un module de mémoire

- **1** Mettez l'ordinateur hors tension, puis déconnectez tous les périphériques.
- **2** Débranchez l'ordinateur et retirez le module batterie.
- **3** Attendez que l'ordinateur ait refroidi.
- **4** Desserrez la vis (indiquée par la flèche ci-dessous) située sous l'ordinateur et retirez le cache du compartiment du module de mémoire.

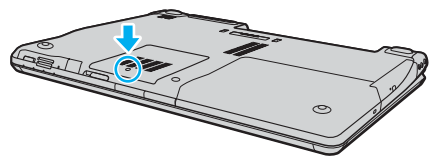

- **5** Touchez un objet métallique (par exemple le panneau des connecteurs à l'arrière de l'ordinateur) pour décharger l'électricité statique.
- **6** Retirez le module de mémoire :
	- ❑ Tirez les loquets dans le sens des flèches (1). Le module de mémoire se détache.

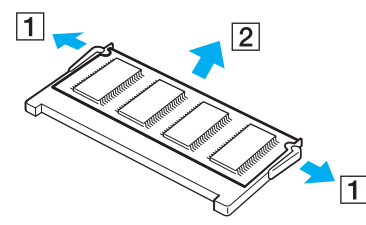

❑ Vérifiez que le module de mémoire s'incline puis tirez-le dans le sens de la flèche (2).

<span id="page-146-0"></span>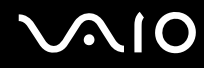

- **7** Sortez le nouveau module de mémoire de son emballage.
- **8** Faites coulisser le module de mémoire dans son emplacement et appuyez dessus jusqu'à ce qu'un déclic se produise.

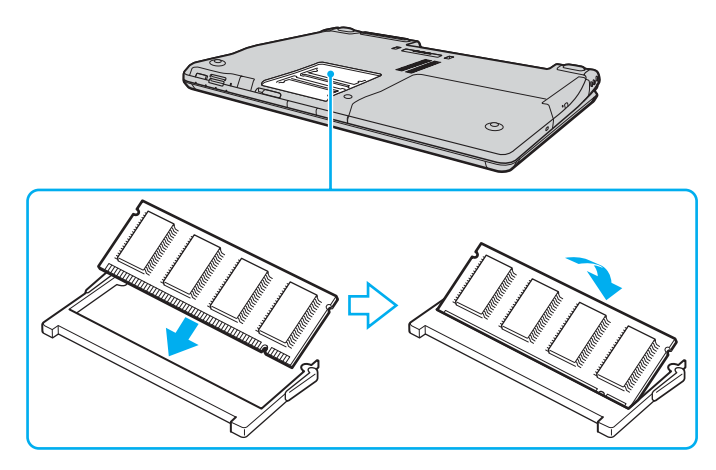

**!** Si vous utilisez un seul module de mémoire, veillez à l'insérer dans l'emplacement le plus proche de l'arrière de l'ordinateur.

Ne touchez aucun autre composant sur la carte mère.

- **9** Remettez en place le cache du compartiment du module de mémoire.
- **10** Resserrez la vis sur la face inférieure de votre ordinateur.
- **11** Réinstallez le module batterie et mettez l'ordinateur sous tension.

# <span id="page-147-0"></span>**AIO**

#### Affichage de la quantité de mémoire

Pour afficher la quantité de mémoire

- **1** Mettez votre ordinateur sous tension.
- **2** Cliquez sur **démarrer**, sélectionnez **Tous les programmes**, puis cliquez sur **VAIO Control Center**.
- **3** Double-cliquez sur le dossier **Informations système** (System Information) dans la fenêtre **VAIO Control Center**.
- **4** Double-cliquez sur l'icône **Informations système** dans le dossier **Informations système** (System Information). Vous pouvez consulter la quantité de mémoire système. Si la mémoire supplémentaire ne s'affiche pas, recommencez toutes les étapes de la procédure et redémarrez l'ordinateur.

<span id="page-148-0"></span>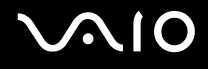

# Précautions

Cette section expose les prescriptions générales de sécurité et les précautions à prendre pour prévenir votre ordinateur contre les risques d'endommagement.

- ❑ **Manipulation de l'écran LCD [\(page 150\)](#page-149-1)**
- ❑ **Utilisation des sources d'alimentation [\(page 151\)](#page-150-0)**
- ❑ **Manipulation de votre ordinateur [\(page 152\)](#page-151-0)**
- ❑ **Utilisation de la caméra numérique intégrée MOTION EYE [\(page 154\)](#page-153-0)**
- ❑ **Manipulation des disquettes [\(page 154\)](#page-153-1)**
- ❑ **Manipulation des disques [\(page 155\)](#page-154-0)**
- ❑ **Utilisation du module batterie [\(page 156\)](#page-155-0)**
- ❑ **Utilisation des écouteurs [\(page 157\)](#page-156-0)**
- ❑ **Utilisation du support Memory Stick [\(page 158\)](#page-157-0)**
- ❑ **Manipulation du disque dur [\(page 159\)](#page-158-0)**
- ❑ **Manipulation de l'adaptateur de carte mémoire [\(page 160\)](#page-159-0)**

# <span id="page-149-0"></span>**AIO**

# <span id="page-149-1"></span>Manipulation de l'écran LCD

- ❑ Ne laissez pas l'écran LCD exposé au soleil. Il risquerait d'être endommagé. Faites attention lorsque vous utilisez l'ordinateur à proximité d'une fenêtre.
- ❑ Ne rayez pas l'écran LCD et n'y exercez aucune pression. Cela pourrait entraîner un dysfonctionnement.
- ❑ L'utilisation de l'ordinateur dans des conditions de basse température peut entraîner la formation d'une image résiduelle sur l'écran LCD. Il ne s'agit en aucune façon d'un dysfonctionnement. Une fois l'ordinateur revenu à une température normale, l'écran retrouve son aspect habituel.
- ❑ Une image résiduelle peut apparaître sur l'écran LCD si la même image reste affichée pendant longtemps. L'image résiduelle disparaît au bout d'un moment. Ce phénomène peut être évité grâce aux écrans de veille.
- ❑ L'écran LCD chauffe pendant son utilisation. Ce phénomène est normal et ne constitue nullement un signe de dysfonctionnement.
- ❑ L'écran LCD a été fabriqué avec une technologie de haute précision. Toutefois, il se peut que vous constatiez l'apparition régulière de petits points noirs et/ou lumineux (rouge, bleu ou vert) sur l'écran LCD. Il s'agit d'une conséquence normale du processus de fabrication et non d'un signe de dysfonctionnement.
- ❑ Évitez de frotter votre écran LCD. Il risquerait d'être endommagé. Essuyez-le à l'aide d'un tissu doux et sec.

# <span id="page-150-1"></span>**AIO**

### <span id="page-150-0"></span>Utilisation des sources d'alimentation

- ❑ Pour contrôler le mode d'alimentation de votre ordinateur, reportez-vous aux **Caractéristiques** en ligne.
- ❑ Ne partagez pas une même prise avec d'autres équipements fonctionnant sur le secteur, comme un copieur ou un déchiqueteur.
- ❑ Vous pouvez vous procurer un boîtier d'alimentation équipé d'un onduleur. Ce dispositif protégera l'ordinateur contre les dégâts provoqués par les brusques pointes de tension qui peuvent se produire, par exemple, lors d'un orage.
- ❑ Ne posez pas d'objets lourds sur le cordon d'alimentation.
- ❑ Pour débrancher le cordon, tirez-le par la prise. Ne tirez jamais directement sur le cordon.
- ❑ Débranchez l'ordinateur de la prise secteur si vous prévoyez de ne pas l'utiliser pendant une longue période.
- ❑ Veillez à ce que la prise secteur soit facile d'accès.
- ❑ Si vous n'avez pas besoin de l'adaptateur secteur, débranchez-le de la prise secteur.
- ❑ Utilisez l'adaptateur secteur livré avec l'ordinateur ou des produits de marque Sony. N'utilisez aucun autre adaptateur secteur, un dysfonctionnement pourrait en résulter.

<span id="page-151-1"></span>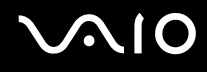

### <span id="page-151-0"></span>Manipulation de votre ordinateur

- ❑ Nettoyez le boîtier à l'aide d'un chiffon doux et sec ou d'un chiffon légèrement humecté d'une solution à base de détergent doux. N'utilisez pas de tissus abrasifs, de poudre décapante ou de solvants tels qu'alcool ou benzine. Vous risqueriez d'abîmer la finition de l'ordinateur.
- ❑ En cas de chute d'un objet ou d'un liquide, mettez l'ordinateur hors tension et débranchez-le. Nous vous recommandons de faire contrôler votre ordinateur par un technicien qualifié avant de le réutiliser.
- ❑ Ne laissez pas tomber l'ordinateur et ne placez pas d'objets sur ce dernier.
- ❑ N'exposez pas l'ordinateur à :
	- ❑ des sources de chaleur telles que radiateurs ou bouches d'aération ;
	- ❑ la lumière directe du soleil ;
	- ❑ une poussière excessive ;
	- ❑ l'humidité ou la pluie ;
	- ❑ des vibrations ou des chocs mécaniques ;
	- ❑ des aimants puissants ou des haut-parleurs dépourvus de blindage antimagnétique ;
	- ❑ une température ambiante supérieure à 35 °C ou inférieure à 5 °C ;
	- ❑ une forte humidité.
- ❑ Ne placez pas d'équipement électronique à proximité de l'ordinateur. Le champ électromagnétique de l'ordinateur peut provoquer un dysfonctionnement.
- ❑ Travaillez dans un lieu suffisamment aéré pour éviter une accumulation de chaleur interne. N'installez pas l'ordinateur sur une surface poreuse telle qu'un tapis ou une couverture, ou à proximité de matériaux susceptibles d'obstruer les orifices d'aération, par exemple des rideaux ou du tissu.

<span id="page-152-0"></span>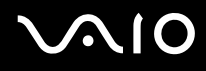

- ❑ L'ordinateur émet des signaux radio de haute fréquence susceptibles de brouiller la réception des émissions de radio et de télévision. Dans ce cas, éloignez l'ordinateur du poste de radio ou de télévision.
- ❑ Pour éviter tout problème, utilisez uniquement l'équipement périphérique et les câbles d'interface indiqués.
- ❑ N'utilisez pas de câbles de connexion sectionnés ou endommagés.
- ❑ Un brusque changement de température peut créer de la condensation à l'intérieur de l'ordinateur. Dans ce cas, attendez au moins une heure avant de le mettre sous tension. En cas de problème, débranchez l'ordinateur et contactez VAIO-Link.
- ❑ Veillez à débrancher le cordon d'alimentation avant de nettoyer l'ordinateur.
- ❑ Afin d'éviter de perdre des données si votre ordinateur est endommagé, sauvegardez-les régulièrement.

<span id="page-153-2"></span>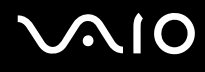

# <span id="page-153-3"></span><span id="page-153-0"></span>Utilisation de la caméra numérique intégrée MOTION EYE

- ❑ Ne touchez pas la glace située devant la lentille de la caméra numérique intégrée MOTION EYE, car vous risqueriez de la rayer et ces rayures apparaîtront sur les images capturées.
- ❑ Ne laissez pas la lumière directe du soleil pénétrer dans l'objectif de la caméra numérique intégrée MOTION EYE, quel que soit l'état d'alimentation de l'ordinateur, car cela pourrait causer un dysfonctionnement de la caméra.
- ❑ La caméra numérique intégrée MOTION EYE est désactivée pendant l'importation de vidéos et de photos d'un périphérique compatible i.LINK connecté au port i.LINK.
- ❑ Nettoyez la glace située devant la lentille de la caméra avec une brosse pneumatique ou une brosse douce. Si la lentille est très sale, nettoyez-la avec un chiffon doux et sec. Ne frottez pas, car sa surface est fragile.

### <span id="page-153-1"></span>Manipulation des disquettes

- ❑ N'ouvrez pas le volet manuellement et ne touchez pas la surface de la disquette.
- ❑ Conservez les disquettes à l'abri des aimants.
- ❑ Protégez les disquettes contre la lumière directe du soleil et d'autres sources de chaleur.
- ❑ Gardez les disquettes à l'écart de tout liquide. Évitez de les mouiller. Lorsque vous n'utilisez pas la disquette, retirez-la toujours du lecteur de disquettes et rangez-la dans son boîtier.
- ❑ Si la disquette est accompagnée d'une étiquette, assurez-vous que cette dernière est correctement fixée. Si le bord de l'étiquette se gondole, l'étiquette risque de coller à l'intérieur du lecteur de disquettes et de provoquer un dysfonctionnement ou d'endommager la disquette.

# <span id="page-154-1"></span><span id="page-154-0"></span>Manipulation des disques

- ❑ Ne touchez pas la surface du disque.
- ❑ Ne laissez pas tomber le disque et ne le pliez pas.
- ❑ Les traces de doigts et la poussière à la surface d'un disque peuvent en perturber la lecture. Tenez toujours le disque par les bords en plaçant l'index dans le trou central, comme indiqué sur l'illustration ci-dessous.

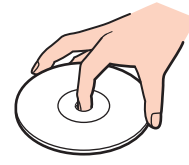

- ❑ Il est essentiel de manipuler les disques avec soin pour préserver leur fiabilité. N'utilisez pas de solvants tels que le benzène, les dissolvants, l'alcool, les produits de nettoyage disponibles dans le commerce ou les bombes antistatiques, qui sont susceptibles d'endommager le disque.
- ❑ Pour un nettoyage normal, tenez le disque par les bords et utilisez un chiffon doux pour essuyer la surface, du centre vers l'extérieur.
- ❑ Si le disque est très sale, humectez un chiffon doux avec de l'eau, essorez-le bien, puis essuyez la surface du disque, du centre vers l'extérieur. Essuyez les traces d'humidité à l'aide d'un chiffon doux et sec.
- ❑ Ne jamais coller d'étiquettes sur les disques. L'utilisation du disque en serait irrémédiablement affectée.

# <span id="page-155-1"></span>**AIO**

### <span id="page-155-0"></span>Utilisation du module batterie

- ❑ N'exposez jamais les modules batterie à des températures supérieures à 60 °C, par exemple dans une voiture garée au soleil ou sous la lumière directe du soleil.
- ❑ La durée de vie d'une batterie est plus courte dans un environnement froid. En effet, à basse température, son efficacité diminue.
- ❑ Chargez les modules batterie à une température comprise entre 10 °C et 30 °C. Des températures plus faibles requièrent un temps de chargement plus long.
- ❑ Certaines batteries rechargeables ne répondent pas aux normes de qualité et de sécurité de Sony. Pour des raisons de sécurité, cet ordinateur portable ne peut fonctionner qu'avec des batteries de marque Sony conçues pour ce modèle. Si vous insérez un autre type de batterie, elle ne se chargera pas et l'ordinateur portable ne fonctionnera pas.
- ❑ Lorsque la batterie est en service ou en cours de charge, le module batterie chauffe. Ce phénomène est normal et ne doit pas vous inquiéter.
- ❑ Tenez le module batterie à l'écart de toute source de chaleur.
- ❑ Conservez le module batterie au sec.
- ❑ N'essayez pas d'ouvrir ou de démonter le module batterie.
- ❑ N'exposez pas le module batterie à des chocs mécaniques.
- ❑ Si vous ne devez pas utiliser l'ordinateur pendant un long moment, retirez le module batterie pour éviter de l'endommager.
- ❑ Si, après avoir entièrement chargé le module batterie, son niveau de charge reste bas, il se peut que la batterie soit en fin de vie. Dans ce cas, remplacez-la.
- ❑ Il n'est pas nécessaire de décharger la batterie avant de la recharger.
- ❑ Si vous n'avez pas utilisé la batterie depuis très longtemps, rechargez-la.

<span id="page-156-1"></span>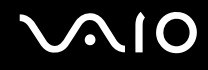

### <span id="page-156-0"></span>Utilisation des écouteurs

- ❑ **Prévention routière** N'utilisez pas les écouteurs au volant, à bicyclette ou lorsque vous conduisez tout autre véhicule à moteur. Il s'agit d'une pratique risquée et interdite par certaines législations. De même, l'utilisation des écouteurs en marchant peut présenter certains risques lorsque le niveau sonore est élevé, spécialement aux passages cloutés.
- ❑ **Prévention des troubles auditifs** Ne réglez pas le volume des écouteurs trop fort. Les spécialistes de l'audition déconseillent une utilisation prolongée et régulière d'écouteurs, a fortiori à un niveau sonore élevé. Si vous entendez des bourdonnements, réduisez le volume ou cessez d'utiliser les écouteurs.

# <span id="page-157-1"></span>**AIO**

# <span id="page-157-0"></span>Utilisation du support Memory Stick

- ❑ N'utilisez pas le support dans un endroit susceptible de présenter de l'électricité statique ou du bruit électrique.
- ❑ Ne touchez pas le connecteur du support Memory Stick avec vos doigts ou des objets métalliques.
- ❑ Utilisez uniquement l'étiquette adhésive fournie avec le support Memory Stick.
- ❑ Ne pliez pas le support Memory Stick, ne le laissez pas tomber et ne le soumettez pas à des chocs violents.
- ❑ N'essayez pas de démonter ou de modifier le support Memory Stick.
- ❑ Évitez d'exposer le support Memory Stick à l'humidité.
- ❑ Évitez d'utiliser ou d'entreposer le support Memory Stick dans un endroit soumis à :
	- ❑ des températures extrêmement élevées (par exemple, dans une voiture garée au soleil) ;
	- ❑ la lumière directe du soleil ;
	- ❑ une forte humidité ;
	- ❑ la présence de substances corrosives.
- ❑ Utilisez le coffret de rangement fourni avec le support Memory Stick.
- ❑ Veillez à faire une sauvegarde de vos données importantes.
- ❑ Ne laissez pas le support Memory Stick à la portée des enfants. Ils risqueraient de l'avaler.
- ❑ N'utilisez pas de crayon à pointe fine pour écrire sur l'étiquette collée sur le support Memory Stick Duo. Une pression sur le support risque d'endommager des composants internes.

<span id="page-158-1"></span>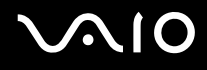

### <span id="page-158-0"></span>Manipulation du disque dur

Le disque dur a une capacité de stockage élevée. Il permet de lire et d'inscrire des données très rapidement. Cependant, il est très sensible aux chocs, aux vibrations mécaniques et à la poussière.

Bien que le disque dur dispose d'un système de sécurité interne contre la perte de données due aux chocs, aux vibrations mécaniques et à la poussière, il est conseillé de manipuler l'ordinateur avec précaution.

#### Pour ne pas endommager votre disque dur :

- ❑ Ne soumettez pas l'ordinateur à des mouvements brusques.
- ❑ Eloignez l'ordinateur de toute source magnétique.
- ❑ Ne placez pas l'ordinateur dans un endroit soumis à des vibrations mécaniques ou en position instable.
- ❑ Ne déplacez pas l'ordinateur pendant qu'il est sous tension.
- ❑ N'éteignez et ne redémarrez jamais un ordinateur qui en train de lire ou d'écrire des données sur le disque dur.
- ❑ Ne placez pas l'ordinateur dans un endroit soumis à des écarts de température importants.

#### $\n *A*$

Si votre disque dur est endommagé, vos données seront irrémédiablement perdues.

<span id="page-159-1"></span>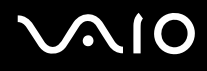

### <span id="page-159-0"></span>Manipulation de l'adaptateur de carte mémoire

**!** L'adaptateur de carte mémoire n'est fourni qu'avec les modèles de la Série VGN-FE.

- ❑ Ne touchez pas le connecteur de l'adaptateur de carte mémoire avec vos doigts ou des objets métalliques.
- ❑ Utilisez uniquement l'étiquette adhésive exclusivement conçue pour l'adaptateur de carte mémoire.
- ❑ Ne pliez pas l'adaptateur de carte mémoire, ne le laissez pas tomber et ne le soumettez pas à des chocs violents.
- ❑ N'essayez pas de démonter ou de modifier l'adaptateur de carte mémoire.
- ❑ Évitez de mouiller l'adaptateur de carte mémoire.
- ❑ Évitez d'utiliser ou d'entreposer l'adaptateur de carte mémoire dans un endroit soumis à :
	- ❑ des températures extrêmement élevées (par exemple, dans une voiture garée au soleil) ;
	- ❑ la lumière directe du soleil ;
	- ❑ une forte humidité ;
	- ❑ la présence de substances corrosives.
- ❑ Utilisez le coffret de rangement fourni avec l'adaptateur de carte mémoire.

<span id="page-160-0"></span>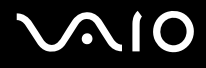

# Dépannage

Cette section explique comment résoudre les problèmes courants que vous êtes susceptibles de rencontrer lors de l'utilisation de votre ordinateur VAIO. Nombre de problèmes sont faciles à résoudre. Essayez les suggestions suivantes avant de contacter VAIO-Link.

- ❑ **Ordinateur [\(page 163\)](#page-162-0)**
- ❑ **Sécurité du système [\(page 170\)](#page-169-0)**
- ❑ **Batterie [\(page 171\)](#page-170-0)**
- ❑ **Caméra numérique intégrée MOTION EYE [\(page 173\)](#page-172-0)**
- ❑ **Internet [\(page 177\)](#page-176-0)**
- ❑ **Réseau [\(page 179\)](#page-178-0)**
- ❑ **Technologie Bluetooth [\(page 182\)](#page-181-0)**
- ❑ **Disques optiques [\(page 188\)](#page-187-0)**
- ❑ **Affichage [\(page 193\)](#page-192-0)**
- ❑ **Impression [\(page 197\)](#page-196-0)**
- ❑ **Microphone [\(page 198\)](#page-197-0)**
- ❑ **Souris [\(page 199\)](#page-198-0)**
- ❑ **Haut-parleurs [\(page 200\)](#page-199-0)**
- ❑ **Pavé tactile [\(page 201\)](#page-200-0)**
- ❑ **Clavier [\(page 202\)](#page-201-0)**
- ❑ **Disquettes [\(page 203\)](#page-202-0)**
- ❑ **Cartes PC Card [\(page 204\)](#page-203-0)**

# <span id="page-161-0"></span>**VAIO**

- ❑ **Audio/Vidéo [\(page 206\)](#page-205-0)**
- ❑ **Supports Memory Stick [\(page 207\)](#page-206-0)**
- ❑ **Périphériques [\(page 209\)](#page-208-0)**
- ❑ **Station d'accueil de baie multifonction [\(page 210\)](#page-209-0)**

<span id="page-162-1"></span>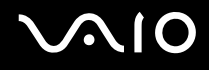

# <span id="page-162-0"></span>**Ordinateur**

#### Que faire si mon ordinateur ne démarre pas ?

- ❑ Vérifiez si votre ordinateur est correctement raccordé à une source d'alimentation et mis sous tension. Vérifiez si le témoin d'alimentation indique qu'il est sous tension.
- ❑ Vérifiez si la batterie est correctement installée et chargée.
- ❑ Vérifiez si le lecteur de disquettes (éventuel) est vide.
- ❑ Si votre ordinateur est raccordé à une boîtier d'alimentation ou à un onduleur, vérifiez si ces derniers sont raccordés à une source d'alimentation et mis sous tension.
- ❑ Si vous utilisez un écran externe, vérifiez s'il est raccordé à une source d'alimentation et mis sous tension. Vérifiez si les commandes de luminosité et de contraste sont correctement réglées. Pour plus d'informations, reportez-vous au manuel fourni avec votre écran.
- ❑ Déconnectez l'adaptateur secteur et retirez la batterie. Patientez trois à cinq minutes. Réinstallez la batterie, rebranchez l'adaptateur secteur, puis appuyez sur le bouton d'alimentation pour allumer votre ordinateur.
- ❑ La condensation peut provoquer un dysfonctionnement de votre ordinateur. Si cela se produit, n'utilisez pas l'ordinateur pendant au moins une heure.
- ❑ Retirez tout module de mémoire supplémentaire ajouté après l'achat.
- ❑ Vérifiez si vous utilisez l'adaptateur secteur Sony qui vous a été fourni. Pour votre sécurité, utilisez uniquement les modules batterie rechargeables et adaptateurs secteur de marque Sony, fournis avec votre ordinateur VAIO.

<span id="page-163-0"></span>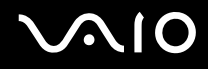

#### Que faire si une erreur BIOS se produit au démarrage de mon ordinateur ?

Si le message « Press <F1> to resume, <F2> to setup » s'affiche au bas de l'écran de votre ordinateur, suivez la procédure ci-dessous :

**1** Appuyez sur la touche **F2**.

L'écran de configuration du BIOS s'affiche. Si ce n'est pas le cas, redémarrez l'ordinateur et appuyez à plusieurs reprises sur la touche **F2** lorsque le logo VAIO apparaît.

- **2** Configurez la date (mois/jour/année). Appuyez sur la touche **Enter**.
- **3** Appuyez sur la touche m pour sélectionner **System Time**, puis réglez l'heure (heure : minutes : secondes). Appuyez sur la touche **Enter**.
- **4** Appuyez sur la touche  $\rightarrow$  pour sélectionner l'onglet **Exit**, puis appuyez sur la touche **F9**. Le message **Load default configuration now?** s'affiche.
- **5** Sélectionnez **Yes**, puis appuyez sur la touche **Enter**.
- **6** Sélectionnez **Exit Setup**, puis appuyez sur la touche **Enter**. Le message **Save configuration changes and exit now?** s'affiche.
- **7** Sélectionnez **Yes**, puis appuyez sur la touche **Enter**. Votre ordinateur redémarre.

Si cela se produit fréquemment, contactez VAIO-Link.

<span id="page-164-0"></span>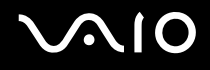

#### Que faire si le témoin d'alimentation (vert) est allumé mais que l'écran de mon ordinateur reste vide ?

Procédez de la manière suivante :

- **1** Appuyez sur le bouton d'alimentation pendant plus de quatre secondes pour vérifier que le témoin d'alimentation s'éteint. Puis mettez à nouveau votre ordinateur sous tension.
- **2** Si l'écran de votre ordinateur reste toujours vide, débranchez l'adaptateur secteur, retirez la batterie et quittez l'ordinateur pendant environ une minute. Ensuite, réinstallez la batterie, rebranchez l'adaptateur secteur et rallumez l'ordinateur.

#### Que faire si l'ordinateur ou le logiciel ne réagit pas ?

- ❑ Si vous n'avez plus de réponse de l'ordinateur alors qu'une application est en cours d'exécution, appuyez sur les touches **Alt**+**F4** pour fermer la fenêtre de l'application.
- ❑ Si la combinaison de touches **Alt**+**F4** ne donne pas de résultat, cliquez sur **démarrer**, sur la flèche à côté du bouton **Verrouillage**, puis sur **Arrêter** pour éteindre votre ordinateur.
- ❑ Si votre ordinateur ne s'éteint pas, appuyez sur les touches **Ctrl**+**Alt**+**Delete** et cliquez sur la flèche à côté du bouton **Arrêter**, puis sur **Arrêter**.

Si la fenêtre **Sécurité de Windows** s'affiche, cliquez sur **Arrêter**.

**!** Si vous appuyez simultanément sur les touches **Ctrl**+**Alt**+**Delete** ou si vous utilisez le bouton d'alimentation pour éteindre votre ordinateur, vous risquez de perdre des données.

- ❑ Si votre ordinateur ne se met toujours pas hors tension, maintenez le bouton d'alimentation enfoncé jusqu'à ce que l'ordinateur se mette hors tension.
- ❑ Retirez l'adaptateur secteur et la batterie.
- ❑ Essayez de réinstaller le logiciel.
- ❑ Contactez l'éditeur du logiciel ou le fournisseur désigné pour obtenir un support technique.

<span id="page-165-0"></span>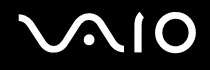

#### Pourquoi mon ordinateur ne passe-t-il pas en mode de mise en veille ou de mise en veille prolongée ?

Votre ordinateur peut devenir instable si le mode d'exploitation est modifié avant qu'il ait terminé sa mise en mode de veille ou de veille prolongée.

Pour rétablir la stabilité de votre système

- **1** Fermez tous les programmes en cours d'utilisation.
- **2** Cliquez sur **démarrer**, sur la flèche à côté du bouton **Verrouillage**, puis sur **Redémarrer**.
- **3** Si votre ordinateur ne redémarre pas, appuyez sur les touches **Ctrl**+**Alt**+**Delete** et cliquez sur la flèche à côté du bouton **Arrêter**, puis sur **Redémarrer**.
- **4** Si cette procédure ne fonctionne pas, maintenez le bouton d'alimentation enfoncé jusqu'à l'arrêt de l'ordinateur.

#### Que faire si le témoin de la batterie clignote et si mon ordinateur ne démarre pas ?

- ❑ Ce symtôme peut provenir d'un module batterie mal installé. Pour résoudre ce problème, mettez votre ordinateur hors tension et retirez le module batterie. Ensuite, installez à nouveau le module batterie sur l'ordinateur. Pour plus d'informations, reportez-vous à la section **Installation du module batterie [\(page 32\)](#page-31-0)**.
- ❑ Si le problème persiste après avoir effectué l'opération décrite ci-dessus, cela signifie que le module batterie installé n'est pas compatible. Retirez le module batterie et contactez VAIO-Link.

<span id="page-166-0"></span>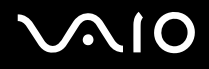

#### Que faire si une fenêtre de message, notifiant une incompatibilité ou une installation impropre de la batterie, s'affiche et que mon ordinateur passe en mode de mise en veille prolongée ?

- ❑ Ce symtôme peut provenir d'un module batterie mal installé. Pour résoudre ce problème, mettez votre ordinateur hors tension et retirez le module batterie. Ensuite, installez à nouveau le module batterie sur l'ordinateur. Pour plus d'informations, reportez-vous à la section **Installation du module batterie [\(page 32\)](#page-31-0)**.
- ❑ Si le problème persiste après avoir effectué l'opération décrite ci-dessus, cela signifie que le module batterie installé n'est pas compatible. Retirez le module batterie et contactez VAIO-Link.

#### Pourquoi la fenêtre Propriétés système affiche-t-elle une vitesse de l'UC inférieure à la vitesse maximale ?

C'est normal. L'UC de votre ordinateur utilisant un type de technologie de contrôle de la vitesse de l'UC à des fins d'économie d'énergie, Propriétés système risque d'afficher la vitesse actuelle de l'UC au lieu de la vitesse maximale.

#### Que faire si Windows ne démarre pas et qu'un message s'affiche lorsque je démarre mon ordinateur ?

Si vous saisissez trois fois de suite un mot de passe d'alimentation erroné, le message **Enter Onetime Password** s'affiche. Si vous saisissez trois fois de suite un mot de passe erroné à la mise sous tension, le message **System Disabled** s'affiche et Windows ne démarre pas. Appuyez sur le bouton d'alimentation pendant plus de quatre secondes pour vérifier que le témoin d'alimentation s'éteint. Patientez 10 à 15 secondes, puis redémarrez votre ordinateur et saisissez le mot de passe correct. Lors de la saisie du mot de passe, vérifiez si les témoins des fonctions Verrouillage du pavé numérique et Verrouillage des majuscules sont éteints. S'ils sont allumés, appuyez sur la touche **Num Lk** ou **Caps Lock** pour éteindre le témoin avant de saisir le mot de passe.

<span id="page-167-0"></span>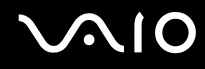

#### Que faire si mon logiciel de jeu ne fonctionne pas ou s'il se bloque continuellement ?

- ❑ Vérifiez sur le site Web du jeu s'il existe un correctif ou une mise à jour à télécharger.
- ❑ Vérifiez si vous avez installé le pilote vidéo le plus récent.
- ❑ Sur certains modèles VAIO, la mémoire graphique est partagée avec le système. Dans ce cas, les performances graphiques optimales ne sont pas garanties.

#### Que faire si j'ai oublié le mot de passe BIOS ?

Si vous avez oublié le mot de passe BIOS, contactez VAIO-Link pour le réinitialiser. Des frais de réinitialisation vous seront facturés.

#### Pourquoi l'ordinateur met-il du temps pour démarrer ?

Si un pare-feu personnel Norton Internet Security Personal Firewall est actif, l'affichage du bureau peut prendre un certain temps en raison des vérifications de sécurité du réseau.

#### Pourquoi l'écran de mon ordinateur ne se met-il pas hors tension lorsque le laps de temps défini pour l'extinction automatique est écoulé ?

L'écran de veille VAIO sélectionné d'origine désactive les paramètres d'horloge, que vous pouvez sélectionner à l'aide des options d'alimentation de Windows, afin de mettre l'écran de votre ordinateur hors tension. Modifiez l'écran de veille VAIO sélectionné d'origine.

#### Que faire si je ne peux pas démarrer l'ordinateur à partir du lecteur de disquette USB connecté à l'ordinateur ?

Pour démarrer l'ordinateur à partir du lecteur de disquettes USB, vous devez changer le périphérique de démarrage. Mettez l'ordinateur sous tension et appuyez sur la touche **F11** lorsque le logo VAIO apparaît.

# <span id="page-168-0"></span>**AIO**

#### Comment modifier le volume du son de démarrage ?

Pour modifier le volume du son de démarrage

- **1** Mettez votre ordinateur sous tension.
- **2** Lorsque le logo VAIO apparaît, appuyez sur la touche **F2**. L'écran de configuration du BIOS s'affiche. Si ce n'est pas le cas, redémarrez l'ordinateur et appuyez à plusieurs reprises sur la touche **F2** lorsque le logo VAIO apparaît.
- **3** Appuyez sur la touche  $\leftarrow$  ou  $\rightarrow$  pour sélectionner **Advanced**.
- **4** Appuyez sur la touche ↑ ou ♦ pour sélectionner **Speaker Volume**, puis appuyez sur la touche **Enter**.
- **5** Appuyez sur la touche ← ou ↓ pour sélectionner le volume des haut-parleurs au démarrage, puis appuyez sur la touche **Enter**.
- **6** Appuyez sur la touche < ou , pour sélectionner **Exit**, sélectionnez **Exit Setup**, puis appuyez sur la touche **Enter**. Le message **Save configuration changes and exit now?** s'affiche.
- **7** Sélectionnez **Yes**, puis appuyez sur la touche **Enter**. Votre ordinateur redémarre et vous entendrez le son de démarrage selon le volume spécifié.

#### $\n *A*$

Vous pouvez aussi afficher ou masquer le logo d'animation VAIO au démarrage. Sur l'écran qui s'affiche après l'étape 3 ci-dessus, sélectionnez **VAIO Animation Logo** ou **Show VAIO Animation Logo** puis appuyez sur la touche **Enter** pour appliquer le paramètre. Si vous masquez le logo d'animation VAIO, le son de démarrage sera aussi désactivé.

<span id="page-169-1"></span>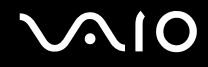

# <span id="page-169-0"></span>Sécurité du système

Cette section fournit des informations vous permettant de conserver votre ordinateur en bon état de fonctionnement et de le protéger contre des menaces potentielles visant sa sécurité.

#### Comment protéger mon ordinateur contre des menaces à sa sécurité telles que les virus ?

Le système d'exploitation Microsoft Windows est préinstallé sur votre ordinateur. La meilleure façon de protéger votre ordinateur contre des menaces à sa sécurité, notamment les virus, est de télécharger et d'installer régulièrement les dernières mises à jour de Windows.

Vous pouvez obtenir les mises à jour importantes de Windows en procédant de la manière suivante :

**!** Votre ordinateur doit être connecté à Internet afin que vous puissiez recevoir les mises à jour.

- **1** Connectez-vous à Internet.
- **2** Double-cliquez sur l'icône **Alertes de sécurité Windows** dans la barre des tâches.
- **3** Suivez les instructions affichées afin de configurer les mises à jour automatiques ou programmées.

#### Comment maintenir à jour mon logiciel antivirus ?

Les dernières mises à jour de Symantec Corporation vous permettent de tenir à jour le logiciel **Norton Internet Security**.

Pour télécharger et installer la dernière mise à jour de sécurité

- **1** Cliquez sur **démarrer**, pointez sur **Tous les programmes** et sur **Norton Internet Security**, puis cliquez sur **Norton Internet Security**.
- **2** Cliquez sur l'option du volet de gauche qui permet de mettre à jour le logiciel.
- **3** Suivez les instructions affichées pour sélectionner et télécharger les mises à jour.

<span id="page-170-1"></span>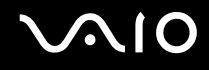

# <span id="page-170-0"></span>**Batterie**

#### Comment connaître l'état de charge de la batterie ?

Reportez-vous à la section **Chargement du module batterie [\(page 34\)](#page-33-0)**.

#### Quand mon ordinateur utilise-t-il l'alimentation secteur ?

Lorsque votre ordinateur est directement connecté à l'adaptateur secteur, il utilise l'alimentation secteur, même si une batterie est installée.

#### Quand dois-je recharger la batterie ?

- ❑ Lorsque le niveau de la batterie est inférieur à 10 pour cent.
- ❑ Lorsque les témoins de batterie et d'alimentation clignotent.
- ❑ Lorsque vous n'avez pas utilisé la batterie pendant une période prolongée.

#### Quand dois-je remplacer la batterie ?

Si la batterie est toujours faible alors qu'elle a été chargée, il est possible qu'elle soit en fin de vie et qu'il faille la remplacer.

#### Dois-je m'inquiéter si la batterie installée est chaude ?

Non, il est normal que la batterie soit chaude lorsqu'elle alimente votre ordinateur.

<span id="page-171-0"></span>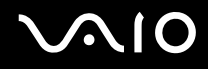

#### Mon ordinateur peut-il accéder au mode de mise en veille prolongée tout en utilisant la batterie ?

Votre ordinateur peut passer en mode de mise en veille prolongée tout en étant alimenté par la batterie, mais certains logiciels et périphériques empêchent le système d'accéder au mode de mise en veille prolongée. Si vous utilisez un programme qui empêche le système d'accéder au mode de mise en veille prolongée, enregistrez régulièrement vos données pour éviter de les perdre. Pour savoir comment activer manuellement le mode de mise en veille prolongée, reportez-vous à la section **Mode de mise en veille prolongée [\(page 135\)](#page-134-0)**.

# <span id="page-172-1"></span><span id="page-172-0"></span>Caméra numérique intégrée MOTION EYE

#### Pourquoi aucune image ne s'affiche-t-elle dans la fenêtre de la visionneuse ou les images sont-elles de mauvaise qualité ?

- ❑ La caméra numérique intégrée MOTION EYE ne peut pas être partagée par plusieurs applications. Si une autre application utilise la caméra, quittez cette application avant d'utiliser la caméra numérique intégrée MOTION EYE.
- ❑ La mémoire vidéo de votre ordinateur est peut-être insuffisante pour afficher des images de la caméra numérique intégrée MOTION EYE. Essayez de sélectionner une résolution inférieure ou de réduire les couleurs de l'écran LCD.
- ❑ La fenêtre de la visionneuse peut présenter des parasites, par exemple des lignes horizontales, si vous visionnez un objet se déplaçant rapidement. Ce phénomène est normal et ne constitue nullement un signe de dysfonctionnement.
- Si le problème persiste, redémarrez votre ordinateur.

#### Pourquoi la qualité des images capturées est-elle insuffisante ?

- ❑ La lumière se reflète dans les images capturées sous une lampe fluorescente.
- ❑ Une portion sombre des images capturées peut apparaître comme un parasite.
- ❑ Si la glace située devant la lentille est sale, vous ne pouvez pas prendre de photo nette. Nettoyez la lentille. Reportez-vous à la section **Utilisation de la caméra numérique intégrée MOTION EYE [\(page 154\)](#page-153-3)**.

<span id="page-173-0"></span>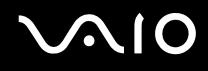

#### Pourquoi des interruptions audio et des images perdues viennent-elles parasiter les images capturées ?

- ❑ Les effets définis sur votre application sont peut-être à l'origine de ces images perdues. Pour plus d'informations, reportez-vous au fichier d'aide de votre application.
- ❑ Il se peut que le nombre d'applications ouvertes soit supérieur au nombre d'applications pouvant être pris en charge par votre ordinateur. Quittez les applications que vous n'utilisez pas.
- ❑ La fonction de gestion d'énergie de votre ordinateur est peut-être activée. Vérifiez les performances de l'UC.

#### Pourquoi y a-t-il des images perdues lors de la lecture d'une vidéo tandis que l'ordinateur fonctionne sur batterie ?

La batterie est presque déchargée. Branchez votre ordinateur sur une source d'alimentation secteur.

#### Pourquoi les images capturées par la caméra numérique intégrée MOTION EYE papillotent-elles ?

Ce problème se produit lorsque vous utilisez la caméra sous des lampes fluorescentes en raison du décalage entre la fréquence de sortie de la lumière et la vitesse de l'obturateur.

Pour réduire ce parasitage, orientez différemment la caméra ou modifiez la luminosité de l'écran. Dans certaines applications logicielles, vous pouvez définir une valeur appropriée pour l'une des propriétés de la caméra (par exemple **Source lumière** (LightSource), **Flickness**, etc.), afin d'éliminer ce papillotement.

<span id="page-174-0"></span>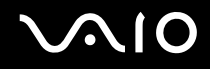

#### Pourquoi l'entrée vidéo de la caméra numérique intégrée MOTION EYE est-elle suspendue pendant quelques secondes ?

L'entrée vidéo peut-être inactive pendant quelques secondes si :

- ❑ une touche de raccourci utilisant la touche **Fn** est utilisée ;
- ❑ la charge de l'UC augmente.

Ce phénomène est normal et ne constitue nullement un signe de dysfonctionnement.

### Pourquoi ne puis-je pas utiliser la caméra numérique intégrée MOTION EYE ?

- ❑ La caméra numérique intégrée MOTION EYE ne peut pas être partagée par plusieurs applications. Si une autre application utilise la caméra, quittez cette application avant d'utiliser la caméra numérique intégrée MOTION EYE.
- ❑ Si le problème persiste, vous devez réinstaller le pilote de la caméra. Procédez de la manière suivante :
	- **1** Cliquez sur **démarrer**, **Panneau de configuration**, **Hardware and sound** (Matériel et Son), puis sur **Gestionnaire de périphériques**.
	- **2** Double-cliquez sur **Imaging Devices** (Périphériques d'image).
	- **3** Cliquez avec le bouton droit sur le nom de périphérique de votre caméra et cliquez sur **Update Driver Software** (Mettre à jour le pilote).

<span id="page-175-0"></span>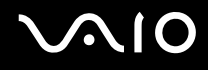

### Que faire si mon ordinateur est instable lorsqu'il passe en mode de mise en veille ou de mise en veille prolongée lorsque la caméra numérique intégrée MOTION EYE fonctionne ?

- ❑ Ne mettez pas votre ordinateur en mode de mise en veille ou de mise en veille prolongée lorsque vous utilisez la caméra intégrée MOTION EYE.
- ❑ Si votre ordinateur passe automatiquement en mode de mise en veille ou de mise en veille prolongée, modifiez le paramètre de mode d'économie d'énergie correspondant. Pour modifier ce paramètre, reportez-vous à la section **Utilisation des modes d'économie d'énergie [\(page 132\)](#page-131-0)**.

<span id="page-176-1"></span>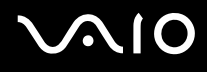

# <span id="page-176-0"></span>Internet

#### Que faire si mon modem ne fonctionne pas ?

- ❑ Vérifiez si le câble téléphonique est correctement raccordé au port modem de votre ordinateur et à la prise murale.
- ❑ Vérifiez si le câble téléphonique fonctionne. Branchez le câble sur un téléphone ordinaire et attendez la tonalité.
- ❑ Assurez-vous que le numéro de téléphone composé par le programme est correct.
- ❑ Vérifiez si le logiciel que vous utilisez est compatible avec le modem de votre ordinateur. (Tous les programmes Sony préinstallés sont compatibles.)
- ❑ Assurez-vous que le modem est le seul appareil connecté à votre ligne téléphonique.
- ❑ Pour vérifier les paramètres, procédez de la manière suivante :
	- **1** Cliquez sur **démarrer**, puis sur **Panneau de configuration**.
	- **2** Cliquez sur **Hardware and sound** (Matériel et Son).
	- **3** Cliquez sur **Options de modems et téléphonie**.
	- **4** Dans l'onglet **Modems**, vérifiez que votre modem est répertorié.
	- **5** Dans l'onglet **Règles de numérotation**, vérifiez si les informations relatives à l'emplacement sont correctes.

<span id="page-177-0"></span>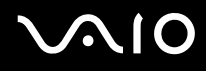

#### Pourquoi la connexion par modem est-elle lente ?

Votre ordinateur est équipé d'un modem compatible V.92/V.90. Nombre de facteurs peuvent influencer la vitesse de connexion du modem, notamment les parasites de la ligne ou la compatibilité avec l'équipement téléphonique (comme les télécopieurs ou autres modems). Si vous pensez que votre modem ne se connecte pas correctement aux autres modems pour PC, télécopieurs ou à votre fournisseur d'accès Internet, effectuez l'une des procédures suivantes :

- ❑ Demandez à votre opérateur de téléphone de vérifier si votre ligne téléphonique est exempte de parasites.
- ❑ Si votre problème est lié à l'envoi de télécopies, vérifiez que le télécopieur appelé fonctionne correctement et qu'il est compatible avec les modems télécopieurs.
- ❑ Si vous avez des difficultés à vous connecter à votre fournisseur d'accès Internet, demandez-lui s'il ne connaît pas de problèmes techniques.
- ❑ Si vous avez une deuxième ligne téléphonique, essayez de connecter le modem à celle-ci.

<span id="page-178-1"></span>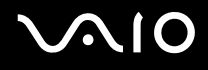

# <span id="page-178-0"></span>Réseau

#### Que faire si mon ordinateur ne parvient pas à se connecter à un point d'accès LAN sans fil ?

- ❑ La distance et les obstacles matériels peuvent entraîner des perturbations au niveau de la connexion. Il se peut que vous deviez déplacer votre ordinateur pour éviter un obstacle, ou le rapprocher du point d'accès utilisé.
- ❑ Vérifiez que le commutateur **WIRELESS** ou **WIRELESS LAN** est activé et que le témoin WIRELESS LAN de votre ordinateur est allumé.
- ❑ Vérifiez si le point d'accès est sous tension.
- ❑ Pour vérifier les paramètres, procédez de la manière suivante :
	- **1** Cliquez sur **démarrer**, puis sur **Panneau de configuration**.
	- **2** Sous **Network and Internet** (Réseau et Internet), cliquez sur **View network status and tasks** (Afficher l'état et les tâches réseau).
	- **3** Cliquez sur **Connect to a network** (Connexion à un réseau) pour vérifier si votre point d'accès est sélectionné.
- ❑ Vérifiez si la clé de cryptage est correcte.

#### Que faire si je ne parviens pas à accéder à Internet ?

- ❑ Vérifiez les paramètres du point d'accès. Pour plus d'informations, reportez-vous au manuel fourni avec votre point d'accès.
- ❑ Vérifiez si votre ordinateur et le point d'accès sont connectés l'un à l'autre.
- ❑ Déplacez votre ordinateur pour éviter un obstacle ou rapprochez-le du point d'accès utilisé.
- ❑ Vérifiez si votre ordinateur est correctement configuré pour l'accès à Internet.

<span id="page-179-0"></span>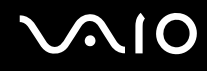

#### Pourquoi le débit de transmission des données est-il faible ?

- ❑ Le débit de transmission des données du LAN sans fil est affecté par la distance et les obstacles entre les périphériques et les points d'accès. Il existe d'autres facteurs tels que la configuration des périphériques, les conditions radio et la compatibilité logicielle. Pour optimiser le débit de transmission des données, déplacez votre ordinateur pour éviter un obstacle ou rapprochez-le du point d'accès utilisé.
- ❑ Si vous utilisez un point d'accès du LAN sans fil, le périphérique peut être temporairement surchargé en fonction du nombre de dispositifs communiquant via le point d'accès.
- ❑ Si votre point d'accès interfère avec d'autres points d'accès, modifiez son canal. Pour plus d'informations, reportez-vous au manuel fourni avec votre point d'accès.

#### Comment éviter les interruptions de la transmission de données ?

- ❑ Lorsque votre ordinateur est connecté à un point d'accès, la transmission de données peut s'interrompre en cas d'envoi de fichiers volumineux ou si votre ordinateur se trouve à proximité de fours à micro-ondes et de téléphones sans fil.
- ❑ Rapprochez votre ordinateur du point d'accès.
- ❑ Vérifiez si la connexion au point d'accès est intacte.
- ❑ Modifiez le canal du point d'accès. Pour plus d'informations, reportez-vous au manuel fourni avec votre point d'accès.
<span id="page-180-0"></span>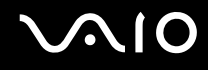

### En quoi consistent les canaux ?

- ❑ La communication LAN sans fil se déroule sur des gammes de fréquences divisées appelées canaux. Les canaux de points d'accès du LAN sans fil tiers peuvent être définis sur des canaux différents de ceux des périphériques Sony.
- ❑ Si vous utilisez un point d'accès LAN sans fil, reportez-vous aux informations de connectivité que vous trouverez dans le manuel fourni avec votre point d'accès.

### Pourquoi la connexion réseau est-elle interrompue lorsque je change de clé de cryptage ?

Deux ordinateurs avec LAN sans fil intégrés peuvent perdre la connexion réseau entre homologues si la clé de cryptage est modifiée. Vous pouvez restaurer la clé de cryptage du profil original ou saisir à nouveau la clé sur les deux ordinateurs afin qu'elles correspondent.

# <span id="page-181-0"></span>**AIO**

### Technologie Bluetooth

### Que dois-je faire si d'autres périphériques Bluetooth ne parviennent pas à détecter mon ordinateur ?

- ❑ Vérifiez que la fonction Bluetooth est activée sur les deux appareils.
- ❑ Si le témoin Bluetooth est éteint, activez le commutateur **WIRELESS**.
- ❑ Vous ne pouvez pas utiliser la fonction Bluetooth lorsque votre ordinateur est en mode d'économie d'énergie. Retournez au mode normal et activez le commutateur **WIRELESS**.
- ❑ Votre ordinateur et le périphérique sont peut-être trop éloignés l'un de l'autre. La technologie sans fil Bluetooth fonctionne mieux quand les appareils ne sont pas éloignés de plus de 10 mètres.

### Pourquoi mon ordinateur ne détecte-t-il pas les autres appareils Bluetooth ?

Si le périphérique connecté est également connecté à d'autres périphériques, il se peut qu'il n'apparaisse pas dans l'utilitaire Bluetooth ou que vous ne soyez pas en mesure de communiquer avec lui.

<span id="page-182-0"></span>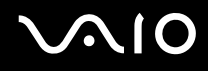

### Que dois-je faire si je n'arrive pas à détecter le périphérique Bluetooth avec lequel je souhaite communiquer ?

- ❑ Vérifiez que la fonction Bluetooth du périphérique avec lequel vous souhaitez communiquer est activée. Pour plus d'informations, consultez le manuel d'utilisation du périphérique en question.
- ❑ Si le périphérique avec lequel vous souhaitez communiquer est déjà en communication avec un autre périphérique Bluetooth, il se peut que l'ordinateur soit incapable de l'identifier ou de communiquer avec lui.
- ❑ Pour permettre à d'autres périphériques Bluetooth de communiquer avec votre ordinateur, cliquez avec le bouton droit

sur l'icône Bluetooth dans la barre des tâches, puis sélectionnez **Options** dans le menu pour ouvrir la fenêtre **Options**. Vérifiez ensuite que les modes de sécurité appropriés sont sélectionnés dans l'onglet **Sécurité** (Security). Pour plus d'informations sur les modes de sécurité, consultez les fichiers d'aide de l'utilitaire Bluetooth.

Pour plus d'informations sur la fenêtre des périphériques Bluetooth, reportez-vous à la section **Communication avec un autre périphérique Bluetooth [\(page 89\)](#page-88-0)**.

<span id="page-183-0"></span>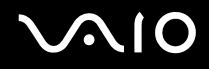

### Que dois-je faire si d'autres périphériques Bluetooth ne parviennent pas à se connecter à mon ordinateur ?

- ❑ Vérifiez que l'autre appareil est authentifié.
- ❑ Votre ordinateur interdit peut-être la connexion d'autres périphériques. Pour activer la connexion de périphériques Bluetooth, procéder de la manière suivante :
	- **1** Double cliquez avec le bouton droit sur l'icône Bluetooth **de dans la barre des tâches.**
	- **2** Sélectionnez **Options** dans le menu. La fenêtre **Options** s'affiche.
	- **3** Vérifiez si le niveau de sécurité Bluetooth est **Standard** ou **Faible** (Low) dans l'onglet **Sécurité** (Security). Si le niveau de sécurité Bluetooth sélectionné est un niveau personnalisé, cliquez sur le bouton **Niveau par défaut** (Default level).
	- **4** Cliquez sur **OK**.
- ❑ Même sur une distance de transfert des données inférieure à 10 mètres, certains obstacles peuvent survenir, et la qualité de l'onde radio, le type de système d'exploitation ou de logiciel utilisé peuvent être en cause. Rapprochez l'ordinateur et les périphériques Bluetooth.
- ❑ Si le périphérique avec lequel vous souhaitez communiquer est déjà en communication avec un autre périphérique Bluetooth, il se peut que l'ordinateur soit incapable de l'identifier ou de communiquer avec lui.
- ❑ Vérifiez que la fonction Bluetooth du périphérique avec lequel vous souhaitez communiquer est activée. Pour plus d'informations, consultez le manuel d'utilisation du périphérique en question.

<span id="page-184-0"></span>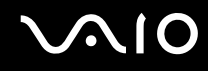

### Pourquoi la connexion Bluetooth est-elle lente ?

- ❑ Le débit de transmission des données est fonction des obstacles et/ou de la distance entre deux périphériques, mais aussi de la qualité de l'onde radio, du système d'exploitation ou du logiciel utilisé. Rapprochez l'ordinateur et les périphériques Bluetooth.
- ❑ La fréquence radio de 2,4 GHz utilisée par Bluetooth et les périphériques LAN sans fil est également utilisée par d'autres périphériques. Bien que les périphériques Bluetooth soient conçus pour subir le moins possible les interférences des autres appareils utilisant la même longueur d'onde, la vitesse et la plage de communication peuvent en être réduites. Les interférences provenant d'autres périphériques peuvent également totalement interrompre les communications.
- ❑ La distance et les obstacles matériels peuvent entraîner des perturbations au niveau de la connexion. Peut-être devrez-vous éloigner votre ordinateur des obstacles ou le rapprocher de l'appareil avec lequel il est connecté.
- ❑ Identifiez et supprimez les obstacles situés entre votre ordinateur et l'appareil auquel il est connecté.
- ❑ Notez que des restrictions de la norme Bluetooth peuvent entraîner l'altération occasionnelle des gros fichiers pendant un transfert en raison des interférences électromagnétiques provenant de l'environnement.

### Pourquoi le message demandant l'authentification apparaît-il ?

Le périphérique Bluetooth cible demande l'authentification de la connexion. Une authentification mutuelle est nécessaire pour établir la communication avec ce périphérique via Bluetooth.

#### Pourquoi ne puis-je pas me connecter au service pris en charge par le périphérique Bluetooth cible ?

La connexion n'est possible que pour les services également pris en charge par l'ordinateur doté de la fonctionnalité Bluetooth. Pour plus d'informations, consultez les fichiers d'aide de l'utilitaire Bluetooth.

### <span id="page-185-0"></span>Puis-je utiliser un appareil doté de la technologie Bluetooth en avion ?

Un ordinateur utilisant la technologie Bluetooth émet à une fréquence radio de 2,4 GHz. Les lieux sensibles, comme les hôpitaux ou les avions, instaurent parfois des restrictions sur l'utilisation de périphériques Bluetooth en raison des interférences radio. Vérifiez auprès du personnel habilité si l'utilisation de la fonctionnalité Bluetooth de l'ordinateur est autorisée.

#### Pourquoi ne puis-je pas me connecter à un périphérique Bluetooth en indiquant son adresse IP sur un réseau personnel (PAN) ?

L'utilitaire Bluetooth utilise le protocole DHCP (Dynamic Host Configuration Protocol) pour attribuer des adresses IP à des périphériques sans fil actifs. Si vous fournissez l'adresse IP fixe du périphérique auquel vous voulez vous connecter, l'utilitaire ne peut pas lui attribuer une adresse IP dynamique et la connexion échoue. Aussi, ne fournissez aucune adresse IP lorsque vous utilisez un réseau personnel (PAN).

#### Pourquoi ne puis-je pas utiliser la fonctionnalité Bluetooth lorsque je me connecte à l'ordinateur en tant qu'utilisateur ordinaire ?

Il se peut que la fonctionnalité Bluetooth ne soit pas accessible aux utilisateurs disposant des droits d'accès ordinaires à votre ordinateur. Ouvrez une session sur votre ordinateur en tant qu'utilisateur disposant de droits d'administrateur.

<span id="page-186-0"></span>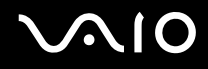

### Pourquoi ne puis-je pas me connecter à un périphérique Bluetooth en mode utilisateur de réseau personnel ?

Si le périphérique auquel vous tentez de vous connecter ne prend en charge la fonctionnalité Bluetooth qu'en mode utilisateur de réseau personnel, vous ne pourrez pas communiquer avec à partir de votre ordinateur.

### Pourquoi l'utilitaire Bluetooth ne fonctionne-t-il pas lorsque je change d'utilisateur ?

Si vous changez d'utilisateur sans fermer votre session, l'utilitaire Bluetooth ne fonctionnera pas. Veillez à fermer la session avant de changer d'utilisateur. Pour fermer la session sur votre système, cliquez sur **démarrer**, sur la flèche à côté du bouton de **Verrouillage**, puis sur **Fermer une session**.

<span id="page-187-0"></span>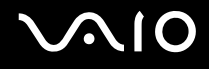

### Disques optiques

### Pourquoi l'ordinateur se fige-t-il lorsque j'essaie de lire un disque ?

Le disque que votre ordinateur essaie de lire est peut-être sale ou endommagé. Procédez de la manière suivante :

- **1** Redémarrez l'ordinateur en cliquant sur **démarrer**, sur la flèche à côté du bouton de **Verrouillage**, puis sur **Redémarrer**.
- **2** Éjectez le disque du lecteur de disque optique.
- **3** Vérifiez si le disque n'est pas sale ou endommagé. Si le disque est sale, reportez-vous à la section **Manipulation des disques [\(page 155\)](#page-154-0)** pour savoir comment le nettoyer.

<span id="page-188-0"></span>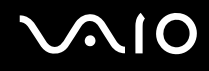

### Que faire si le plateau du lecteur ne s'ouvre pas ?

- ❑ Vérifiez si votre ordinateur est sous tension.
- ❑ Sur les modèles de la Série VGN-FE, appuyez sur le bouton d'éjection du lecteur.
- ❑ Sur les modèles de la Série VGN-AR, si l'alimentation du lecteur de disque optique est désactivée par **VAIO Power Management**, la touche d'éjection de secours située sur le lecteur de disque optique ne fonctionnera pas. Utilisez la touche d'éjection du disque située dans l'angle supérieur gauche du clavier. Notez que l'éjection du plateau demandera du temps si le lecteur de disque optique n'est pas sous tension.
- ❑ Si la touche d'éjection ne fonctionne pas, cliquez sur **démarrer**, puis sur **Poste de travail**. Cliquez avec le bouton droit sur l'icône du lecteur de disque optique et sélectionnez **Éjecter** dans le menu contextuel abrégé.
- ❑ Si aucune des solutions ci-dessus ne donne de résultats, insérez un objet mince et rectiligne (comme un trombone) dans le trou d'éjection manuelle à proximité du bouton d'éjection du lecteur (Série VGN-FE) ou du bouton d'éjection de secours (Série VGN-AR).
- ❑ Essayez de redémarrer votre ordinateur.

<span id="page-189-0"></span>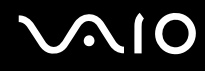

### Que faire si je ne parviens pas à lire un CD ou un DVD correctement sur mon ordinateur ?

- ❑ Vérifiez si le disque a bien été inséré dans le lecteur de disque optique avec l'étiquette tournée vers le haut.
- ❑ Vérifiez si les programmes requis sont installés conformément aux instructions du fabricant.
- ❑ Si un CD ou un DVD est sale ou endommagé, votre ordinateur ne réagit plus. Procédez de la manière suivante :
	- **1** Pour redémarrer l'ordinateur, appuyez sur la combinaison de touches **Ctrl**+**Alt**+**Delete**, cliquez sur la flèche à côté du bouton **Arrêter**, puis sur **Redémarrer**.
	- **2** Retirez le CD ou le DVD du lecteur de disque optique.
	- **3** Vérifiez si le disque n'est pas sale ou endommagé. Si vous devez nettoyer le disque, reportez-vous à la section **Manipulation des disques [\(page 155\)](#page-154-0)** pour obtenir des instructions.
- ❑ Si vous lisez un CD ou un DVD et que vous n'entendez aucun son, effectuez l'une des procédures suivantes :
	- ❑ Cliquez avec le bouton droit sur l'icône du volume dans la barre des tâches, puis sur **Open Volume Mixer** (Ouvrir le mixeur de volume) pour vérifier les réglages.
	- ❑ Vérifiez les paramètres volume du mixeur audio.
	- ❑ Si vous utilisez des haut-parleurs externes, vérifiez leur volume ainsi que leurs connexions à votre ordinateur.
	- ❑ Vérifiez que le pilote installé est correct. Procédez de la manière suivante :
	- **1** Cliquez sur **démarrer**, puis sur **Panneau de configuration**.
	- **2** Cliquez sur **System and Maintenance** (Système et maintenance).
	- **3** Cliquez sur **Système**.
	- **4** Cliquez sur **Gestionnaire de périphériques** dans le volet de gauche.

La fenêtre du **Gestionnaire de périphériques** répertoriant les périphériques de votre ordinateur s'affiche. Si un « X » ou un point d'exclamation figure sur le périphérique répertorié, vous devez peut-être activer le périphérique ou réinstaller les pilotes.

<span id="page-190-0"></span>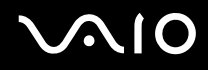

- **5** Double-cliquez sur le lecteur de disque optique pour afficher la liste des lecteurs de ce type installés sur votre ordinateur.
- **6** Double-cliquez sur le lecteur souhaité. Vous pouvez vérifier le pilote en sélectionnant l'onglet **Pilote**, puis en cliquant sur **Détails du pilote**.
- **7** Cliquez sur **OK** pour fermer la fenêtre.
- ❑ Vérifiez si aucune étiquette adhésive n'est collée sur le CD ou le DVD. Les étiquettes adhésives se détachent lorsque le disque est dans le lecteur de disque optique. Elles endommagent alors le lecteur ou provoquent un dysfonctionnement.
- ❑ Si un avertissement de code de région apparaît, le disque est peut-être incompatible avec le lecteur de disque optique. Vérifiez sur l'emballage du DVD si le code de région est compatible avec le lecteur de disque optique.
- ❑ Si vous remarquez de la condensation sur votre ordinateur, ne l'utilisez pas pendant au moins une heure. La condensation risque de provoquer un dysfonctionnement de l'ordinateur.
- ❑ Vérifiez que votre ordinateur est alimenté sur secteur et tentez à nouveau de lire le disque.

<span id="page-191-0"></span>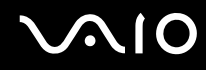

### Que faire si je ne peux pas écrire de données sur un support CD ?

- ❑ Ne lancez aucune application ni ne permettez à aucun programme de démarrer automatiquement, y compris un éventuel économiseur d'écran.
- ❑ N'utilisez pas le clavier.
- ❑ Si le disque CD-R/RW que vous utilisez porte une étiquette adhésive, remplacez-le par un disque sans étiquette. L'utilisation d'un disque portant une étiquette adhésive est susceptible de provoquer des erreurs de gravure ou d'autres dommages.

### Que faire si je ne peux pas écrire de données sur un support DVD ?

- ❑ Assurez-vous d'utiliser le support DVD inscriptible correct.
- ❑ Vérifiez quel est le format de DVD inscriptible qui est compatible avec votre lecteur de disque optique. Il est possible que des DVD inscriptibles de certaines marques ne fonctionnent pas.
- ❑ Le logiciel préinstallé sur votre ordinateur ne prend pas en charge la copie de film sur DVD. La technologie Macrovision (ou tout autre technologie de protection vidéo équivalente) empêche les utilisateurs de copier des films sur DVD. La copie de film sur DVD peut enfreindre les droits d'auteur et être de fait illégale.

<span id="page-192-0"></span>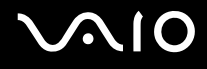

### Affichage

### Pourquoi l'écran de mon ordinateur est-il vide ?

- ❑ L'écran de votre ordinateur peut s'éteindre si votre ordinateur n'est plus alimenté ou s'il est passé en mode d'économie d'énergie (veille ou veille prolongée). Si l'ordinateur est en mode de mise en veille LCD (vidéo), appuyez sur une touche quelconque pour activer l'écran de l'ordinateur. Pour plus d'informations, reportez-vous à la section **Utilisation des modes d'économie d'énergie [\(page 132\)](#page-131-0)**.
- ❑ Vérifiez si votre ordinateur est correctement raccordé à une source d'alimentation et mis sous tension. Vérifiez si le témoin d'alimentation indique qu'il est sous tension.
- ❑ Si votre ordinateur est alimenté par la batterie, vérifiez qu'elle est correctement installée et chargée. Pour plus d'informations, reportez-vous à la section **Utilisation du module batterie [\(page 32\)](#page-31-0)**.
- ❑ Si l'écran externe est sélectionné comme mode d'affichage, appuyez sur les touches **Fn**+**F7**. Pour plus d'informations, reportez-vous à la section **Combinaisons et fonctions disponibles avec la touche Fn [\(page 39\)](#page-38-0)**.

### Pourquoi ne puis-je pas voir toute l'image d'un DVD sur mon écran de télévision ?

La résolution de l'écran n'est peut-être pas définie correctement. Nous vous recommandons de régler la résolution d'écran sur 1024 x 768 ou moins, suivant la taille de votre écran externe.

### Comment se règle l'image sur mon écran de télévision ?

Utilisez les contrôles de l'écran externe pour régler l'image. Pour plus d'informations, reportez-vous au manuel fourni avec votre télévision.

<span id="page-193-0"></span>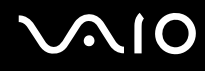

### Comment se règle la résolution de l'image sur mon écran de télévision ?

- ❑ Votre écran de télévision peut ne pas afficher entièrement l'image d'une vidéo si sa résolution est réglée sur plus de 1024 x 768. Réglez la résolution de l'écran sur 1024 x 768 ou moins.
- ❑ Si vous utilisez une prise de sortie AV, branchez le câble audio vidéo (AV) sur votre ordinateur avant de le démarrer.
- ❑ Pour changer la résolution de l'écran, procédez comme suit :
	- **1** Cliquez avec le bouton droit sur le Bureau, puis sélectionnez **Personnaliser** dans le menu contextuel.
	- **2** Cliquez sur **Paramètres d'affichage**. La fenêtre **Paramètres d'affichage** s'affiche.
	- **3** Déplacez le curseur de réglage de la **Résolution** vers la gauche ou vers la droite pour respectivement réduire ou augmenter la résolution de l'écran.

#### Comment puis-je passer de l'écran de mon ordinateur à mon écran de télévision ?

#### Reportez-vous à la section **Sélection du mode d'affichage [\(page 115\)](#page-114-0)**.

Vous pouvez aussi appuyez sur les touches **Fn+F7** pour choisir de voir l'image sur l'écran de votre ordinateur ou de votre télévision. Pour plus d'informations, reportez-vous à la section **Combinaisons et fonctions disponibles avec la touche Fn [\(page 39\)](#page-38-0)**.

<span id="page-194-0"></span>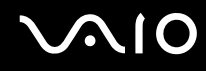

### Pourquoi l'écran de mon ordinateur n'affiche pas les vidéos ?

- ❑ Si l'écran externe est sélectionné pour l'affichage et qu'il est déconnecté, vous ne pouvez pas regarder de vidéo sur l'écran de votre ordinateur. Arrêtez la lecture de la vidéo, modifiez le mode d'affichage pour qu'il se fasse sur l'écran de votre ordinateur, puis reprenez la lecture de la vidéo. Reportez-vous à la section **Sélection du mode d'affichage [\(page 115\)](#page-114-0)**. Vous pouvez également appuyer sur les touches **Fn**+**F7** pour changer la sortie d'affichage. Pour plus d'informations, reportez-vous à la section **Combinaisons et fonctions disponibles avec la touche Fn [\(page 39\)](#page-38-0)**.
- ❑ il se peut que la mémoire vidéo de votre ordinateur soit insuffisante pour afficher les vidéos à haute résolution. Dans ce cas, réduisez la résolution de l'écran LCD.
- ❑ Pour changer la résolution de l'écran, procédez comme suit :
	- **1** Cliquez avec le bouton droit sur le Bureau, puis sélectionnez **Personnaliser** dans le menu contextuel.
	- **2** Cliquez sur **Paramètres d'affichage**. La fenêtre **Paramètres d'affichage** s'affiche.
	- **3** Déplacez le curseur de réglage de la **Résolution** vers la gauche ou vers la droite pour respectivement réduire ou augmenter la résolution de l'écran.

**!**

Vous pouvez vérifier la capacité totale de mémoire graphique et vidéo disponible. Cliquez avec le bouton droit sur le Bureau et sélectionnez **Personnaliser**, cliquez sur **Paramètres d'affichage**, sur **Paramètres avancés** puis sur l'onglet **Adaptor** (Adaptateur). Le valeur indiquée peut différer de la capacité de mémoire réelle de votre ordinateur.

### Que faire si l'écran de mon ordinateur est sombre ?

Pour augmenter la luminosité de l'écran de votre ordinateur, appuyez sur les touches **Fn**+**F6**.

<span id="page-195-0"></span>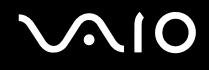

### Que faire si les touches Fn+F7 ne permettent pas de passer la sortie d'affichage à l'écran externe connecté au port moniteur (VGA) de mon ordinateur ?

Lorsque votre ordinateur est connecté à la station d'accueil de baie multifonction en option, le port moniteur (VGA) de votre ordinateur est désactivé. Ainsi, lorsque vous appuyez sur les touches **Fn+F7**, vous passez de l'écran de votre ordinateur à l'écran externe connecté au port moniteur (VGA) de la station d'accueil.

#### Que faire si l'écran externe reste vide ?

Si vous ne pouvez pas changer la sortie d'affichage à l'aide des touches **Fn**+**F7**, vous devez modifier les réglages de l'écran externe dans le **VAIO Control Center**. Pour modifier ces réglages, lancez le **VAIO Control Center**, sélectionnez l'option de commande de l'écran externe et décochez la case d'activation de la fonction automatique pour sélectionner l'écran externe comme sortie. Ensuite, essayez de changer la sortie d'affichage à l'aide des touches **Fn**+**F7**.

### Comment exécuter Windows Aero ?

Cette section s'applique aux modèles sélectionnés uniquement. Pour exécuter Windows Aero, procédez comme suit :

- **1** Cliquez sur **démarrer**, puis sur **Panneau de configuration**.
- **2** Sous **Appearance and Personalization** (Apparence et personnalisation), cliquez sur **Customize colors** (Personnaliser les couleurs).

La fenêtre des **Appearance Settings** (Paramètres d'apparence) s'affiche.

- **3** Parmi les options de **Jeu de couleurs** (Color scheme) sous l'onglet **Apparence**, sélectionnez **Windows Aero**.
- **4** Cliquez sur **OK**.

<span id="page-196-0"></span>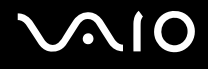

### Impression

### Que faire si je ne peux pas imprimer un document ?

- ❑ Vérifiez si votre imprimante est sous tension et si le câble d'imprimante est correctement raccordé aux ports de l'imprimante et de l'ordinateur.
- ❑ Vérifiez si votre imprimante est compatible avec le système d'exploitation Windows installé sur votre ordinateur.
- ❑ Avant d'utiliser votre imprimante, vous devez peut-être installer son pilote. Pour plus d'informations, reportez-vous au manuel fourni avec votre imprimante.
- ❑ Si votre imprimante ne fonctionne plus lorsque votre ordinateur quitte un mode d'économie d'énergie (veille ou veille prolongée), redémarrez l'ordinateur.
- ❑ Si les fonctions de communication bidirectionnelle sont fournies avec votre imprimante, la désactivation de ces fonctions sur votre ordinateur peut activer l'impression. Procédez de la manière suivante :
	- **1** Sous **Hardware and sound** (Matériel et Son), cliquez sur **démarrer**, **Panneau de configuration** et **Imprimante**.
	- **2** Cliquez avec le bouton droit sur l'icône de l'imprimante et sélectionnez **Propriétés**.
	- **3** Cliquez sur l'onglet **Ports**.
	- **4** Cliquez sur la case à cocher **Activer la gestion du mode bidirectionnel** pour la désactiver.
	- **5** Cliquez sur **OK**.

Ce changement du réglage désactive les fonctions de communication bidirectionnelle de l'imprimante, par exemple le transfert des données, la surveillance d'état et le panneau à distance.

Lorsque votre imprimante est connectée à la station d'accueil de baie multifonction, vérifiez cette dernière pour voir si elle est connectée à une source d'alimentation secteur.

<span id="page-197-0"></span>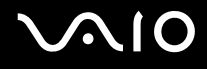

### **Microphone**

### Que faire si le microphone ne fonctionne pas ?

- ❑ Si vous utilisez un microphone externe, veillez à ce qu'il soit sous tension et correctement branché sur la prise Microphone de votre ordinateur.
- ❑ Il se peut que le bouton de coupure du son soit enfoncé. Vérifiez si le témoin de coupure du son est allumé. Si tel est le cas, appuyez sur le bouton de coupure du son pour activer le volume.

<span id="page-198-0"></span>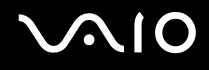

### Souris

### Que faire si mon ordinateur ne reconnaît pas ma souris ?

- ❑ Vérifiez si votre souris est correctement raccordée au port.
- ❑ Redémarrez votre ordinateur avec la souris connectée.

### Que faire si le pointeur ne bouge pas lorsque j'utilise ma souris ?

- ❑ Vérifiez si une autre souris n'est pas connectée.
- ❑ Si vous n'avez plus de réponse du pointeur alors qu'une application est en cours d'exécution, appuyez sur les touches **Alt**+**F4** pour fermer la fenêtre de l'application.
- ❑ Si la combinaison de touches **Alt**+**F4** ne donne pas de résultat, cliquez sur **démarrer**, sur la flèche à côté du bouton **Verrouillage**, puis sur **Redémarrer** pour redémarrer votre ordinateur.
- ❑ Si votre ordinateur ne redémarre pas, appuyez sur les touches **Ctrl**+**Alt**+**Delete** et cliquez sur la flèche à côté du bouton **Arrêter**, puis sur **Redémarrer**. Si la fenêtre **Sécurité de Windows** s'affiche, cliquez sur **Redémarrer**.
- ❑ Si cette procédure ne fonctionne pas, maintenez le bouton d'alimentation enfoncé jusqu'à l'arrêt de l'ordinateur.

**!** Si vous éteignez votre ordinateur à l'aide du bouton d'alimentation, vous risquez de perdre des données non encore enregistrées.

# <span id="page-199-0"></span> $\bigwedge$ 10

### Haut-parleurs

### Que faire si mes haut-parleurs ne fonctionnent pas ?

- ❑ Vérifiez si vos haut-parleurs sont correctement raccordés et si le volume est suffisamment élevé pour que le son soit audible.
- ❑ Assurez-vous que vos haut-parleurs peuvent être utilisés avec un ordinateur.
- ❑ Si vos haut-parleurs ont une option de coupure du son, désactivez-la.
- ❑ Le volume des haut-parleurs est peut-être désactivé. Appuyez sur le bouton de coupure du son de votre ordinateur.
- ❑ Si un câble audio est branché sur la prise casque, débranchez-le et utilisez le câble fourni avec vos haut-parleurs.
- ❑ Si l'ordinateur est alimenté par batterie, vérifiez si elle est correctement installée et chargée.
- ❑ Si vos haut-parleurs nécessitent une alimentation externe, vérifiez s'ils sont raccordés à une source d'alimentation. Pour plus d'informations, reportez-vous au manuel fourni avec vos haut-parleurs.

### Que faire si aucun son ne sort de mes haut-parleurs ?

- ❑ Si votre ordinateur est alimenté par batterie, vérifiez si la batterie est correctement installée et chargée.
- ❑ Si vous utilisez un programme qui possède son propre contrôle de volume, vérifiez si celui-ci est correctement réglé. Pour plus d'informations, reportez-vous au fichier d'aide du programme.
- ❑ Assurez-vous que le volume des haut-parleurs est suffisamment élevé et que l'option audio est activée.
- ❑ Le volume des haut-parleurs est peut-être désactivé. Appuyez sur le bouton de coupure du son de votre ordinateur.
- ❑ Vérifiez les réglages de volume dans Windows en cliquant sur l'icône du volume dans la barre des tâches.

<span id="page-200-0"></span>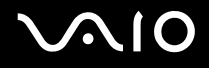

### Pavé tactile

### Que faire si le pavé tactile ne fonctionne pas ?

- ❑ Vous avez peut-être désactivé le pavé tactile sans connecter de souris à votre ordinateur. Reportez-vous à la section **Utilisation du pavé tactile [\(page 41\)](#page-40-0)**.
- ❑ Vérifiez qu'aucune souris n'est connectée à votre ordinateur.
- ❑ Si vous n'avez plus de réponse du pointeur alors qu'une application est en cours d'exécution, appuyez sur les touches **Alt**+**F4** pour fermer la fenêtre de l'application.
- ❑ Si la combinaison de touches **Alt**+**F4** ne donne pas de résultat, cliquez sur **démarrer**, sur la flèche à côté du bouton **Verrouillage**, puis sur **Redémarrer** pour redémarrer votre ordinateur.
- ❑ Si votre ordinateur ne redémarre pas, appuyez sur les touches **Ctrl**+**Alt**+**Delete** et cliquez sur la flèche à côté du bouton **Arrêter**, puis sur **Redémarrer**. Si la fenêtre **Sécurité de Windows** s'affiche, cliquez sur **Redémarrer**.
- ❑ Si cette procédure ne fonctionne pas, maintenez le bouton d'alimentation enfoncé jusqu'à l'arrêt de l'ordinateur.

**!** Si vous éteignez votre ordinateur à l'aide du bouton d'alimentation, vous risquez de perdre des données non encore enregistrées.

<span id="page-201-0"></span>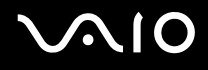

### **Clavier**

#### Que faire si la configuration du clavier est erronée ?

- ❑ La disposition des touches du clavier de votre ordinateur varie selon la langue et est spécifiée sur un autocollant apposé sur l'emballage. Si vous choisissez un clavier d'un autre pays lorsque vous effectuez l'installation de Windows, la configuration des touches ne correspondra pas.
- ❑ Pour modifier la configuration du clavier, procédez de la manière suivante :
	- **1** Cliquez sur **démarrer**, puis sur **Panneau de configuration**.
	- **2** Cliquez sur **Clock, Language, and Region** (Date, heure, langue et région), puis cliquez sur **Regional and Language Options** (Options régionales et linguistiques).
	- **3** Modifiez les paramètres souhaités.

### Que faire si je ne peux pas saisir certains caractères à l'aide du clavier ?

Si vous ne pouvez pas saisir **U**, **I**, **O**, **P**, **J**, **K**, **L**, **M**, etc., il est possible que la touche **Num Lk** soit activée. Vérifiez si le témoin Num lock est éteint. Si le témoin de la fonction Verrouillage du pavé numérique est allumé, appuyez sur la touche **Num Lk** pour l'éteindre avant de saisir ces caractères.

### <span id="page-202-0"></span>**Disquettes**

### Pourquoi l'icône Supprimer le périphérique en toute sécurité n'apparaît-elle pas dans la barre des tâches lorsque le lecteur est connecté ?

Votre ordinateur ne reconnaît pas le lecteur de disquettes. Vérifiez d'abord si le câble USB est correctement connecté au port USB. Si vous devez refixer la connexion, attendez quelques instants que l'ordinateur reconnaisse le lecteur. Si l'icône n'apparaît toujours pas, procédez de la manière suivante :

- **1** Fermez tous les programmes qui accèdent au lecteur de disquettes.
- **2** Attendez que le témoin DEL du lecteur de disquettes s'éteigne.
- **3** Appuyez sur la touche d'éjection pour retirer la disquette, puis déconnectez le lecteur de disquettes USB de votre ordinateur.
- **4** Reconnectez le lecteur de disquettes en insérant le connecteur USB (dont l'icône USB doit être dirigée vers le haut) dans le port USB.
- **5** Redémarrez l'ordinateur en cliquant sur **démarrer**, sur la flèche à côté du bouton de **Verrouillage**, puis sur **Redémarrer**.

### Que faire si je ne peux pas écrire de données sur une disquette ?

- ❑ Assurez-vous que la disquette est correctement insérée dans le lecteur.
- ❑ Si la disquette est correctement insérée et si vous ne parvenez toujours pas à enregistrer des données, il est possible que la disquette soit pleine ou protégée en écriture. Vous pouvez soit utiliser une disquette qui n'est pas protégée en écriture, soit désactiver la protection en écriture.

## <span id="page-203-0"></span>**AIO**

### Cartes PC Card

### Que faire si ma carte PC Card ne fonctionne pas ?

- ❑ Vérifiez si la carte PC Card est correctement insérée. Pour plus d'informations, reportez-vous à la section **Insertion d'une carte PC Card [\(page 60\)](#page-59-0)**.
- ❑ Vérifiez si la carte PC Card est compatible avec le système d'exploitation Microsoft Windows installé sur votre ordinateur.
- ❑ Pour plus d'informations, reportez-vous au manuel fourni avec votre carte PC Card. Vous devez peut-être installer le pilote si vous n'utilisez pas une carte PC Card Sony.
- ❑ Si votre carte PC Card ne fonctionne plus alors qu'elle fonctionnait normalement auparavant, vous devez peut-être installer le pilote le plus récent. Procédez de la manière suivante :
	- **1** Cliquez sur **démarrer**, puis sur **Panneau de configuration**.
	- **2** Cliquez sur **System and Maintenance** (Système et maintenance).
	- **3** Cliquez sur **Système**.
	- **4** Cliquez sur **Gestionnaire de périphériques** dans le volet de gauche. La fenêtre **Gestionnaire de périphériques** s'affiche.
	- **5** Double-cliquez sur le nom de périphérique de la carte PC Card pour afficher la fenêtre des propriétés.
	- **6** Sous l'onglet **Pilote**, cliquez sur **Mettre à jour le pilote**.

<span id="page-204-0"></span>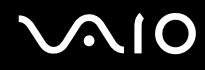

### Pourquoi mon ordinateur ne reconnaît-il pas les périphériques connectés ?

Avec certaines cartes PC Card, il se peut que votre ordinateur ne reconnaisse pas la carte PC Card ou le périphérique connecté si vous alternez entre le mode normal et le mode de mise en veille ou de mise en veille prolongée alors que la carte PC Card est insérée dans son emplacement. Redémarrez l'ordinateur.

### Pourquoi ne puis-je pas insérer ma carte PC Card ?

- ❑ Assurez-vous d'insérer la carte correctement. Pour plus d'informations, reportez-vous à la section **Insertion d'une carte PC Card [\(page 60\)](#page-59-0)**.
- ❑ Il est possible que vous ne puissiez pas utiliser certaines cartes PC Card ou certaines fonctions de la carte PC Card sur votre ordinateur. Pour plus d'informations, reportez-vous au manuel fourni avec votre carte PC Card.

<span id="page-205-0"></span>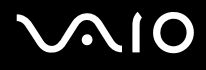

### Audio/Vidéo

### Que faire si je ne peux pas utiliser mon caméscope DV ?

Si le message signalant que l'équipement DV semble déconnecté ou hors tension s'affiche, il se peut que le câble i.LINK ne soit pas correctement raccordé aux ports de votre ordinateur ou de votre caméscope. Débranchez les connecteurs, puis rebranchez-les. Pour plus d'informations, reportez-vous à la section **Connexion d'un périphérique i.LINK [\(page 123\)](#page-122-0)**.

 $\n *A*$ 

i.LINK est une marque commerciale de Sony utilisée uniquement pour indiquer qu'un produit comporte une connexion IEEE 1394. La procédure d'établissement d'une connexion i.LINK varie en fonction de l'application logicielle, du système d'exploitation et du périphérique i.LINK compatible. Les produits équipés d'une connexion i.LINK ne peuvent pas tous communiquer entre eux. Pour plus d'informations sur les conditions d'utilisation et le raccordement correct de votre périphérique i.LINK, reportez-vous au manuel qui l'accompagne. Avant de connecter des périphériques PC compatibles i.LINK à votre système, notamment un lecteur de CD-ROM ou un disque dur, vérifiez leur compatibilité avec le système d'exploitation ainsi que les conditions d'utilisation requises.

### <span id="page-206-0"></span>Supports Memory Stick

### Que dois-je faire si je ne peux pas utiliser sur un autre périphérique un support Memory Stick qui a été formaté sur un ordinateur VIAO ?

Vous devez peut-être reformater votre support Memory Stick.

Le formatage du support Memory Stick efface toutes les données précédemment enregistrées sur ce support, y compris les données musicales. Avant de reformater un support Memory Stick, effectuez une copie de sauvegarde de ses données importantes et vérifiez qu'il ne contient aucun fichier que vous souhaitez conserver.

- **1** Copiez les données du support Memory Stick sur le disque dur de votre ordinateur afin d'enregistrer les données ou les images.
- **2** Pour formater le support Memory Stick, procédez comme indiqué à la section **Pour formater un support Memory Stick [\(page 71\)](#page-70-0)**.

### Pourquoi ne puis-je pas enregistrer de fichiers musicaux sur mon support Memory Stick ?

Les fichiers musicaux protégés par copyright ne peuvent pas être copiés sur les supports Memory Stick, à l'exception des supports MagicGate Memory Stick.

**!** L'utilisation des enregistrements musicaux exige l'autorisation des détenteurs du copyright.

Sony n'est pas responsable pour les fichiers musicaux qui ne peuvent pas être enregistrés à partir d'un CD ou téléchargés à partir d'autres sources.

<span id="page-207-0"></span>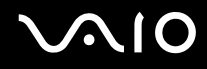

### Puis-je copier des images d'un appareil photo numérique à l'aide d'un support Memory Stick ?

Oui, et vous pouvez regarder les clips vidéo que vous avez enregistrés sur un appareil photo numérique compatible avec les supports Memory Stick.

### Pourquoi ne puis-je pas écrire des données sur un support Memory Stick ?

Certaines versions de supports Memory Stick sont dotées d'un mécanisme anti-effacement destiné à empêcher la suppression ou le remplacement accidentels de données importantes. Vérifiez que la protection anti-effacement est désactivée.

<span id="page-208-0"></span>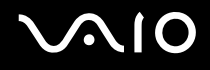

## Périphériques

### Que faire si je ne peux pas connecter un périphérique USB ?

- ❑ Vérifiez éventuellement si le périphérique USB est sous tension et s'il est raccordé à sa propre source d'alimentation. Par exemple, si vous utilisez un appareil photo numérique, vérifiez si sa batterie est chargée. Si vous utilisez une imprimante, vérifiez si son câble d'alimentation est correctement raccordé à la prise secteur.
- ❑ Essayez d'utiliser un autre port USB de votre ordinateur. Le pilote a peut-être été installé pour le port auquel vous avez connecté le périphérique la première fois que vous l'avez utilisé.
- ❑ Pour plus d'informations, reportez-vous au manuel fourni avec votre périphérique USB. Il est possible que vous deviez installer un logiciel avant de connecter le périphérique.
- ❑ Pour tester le bon fonctionnement du port, essayez de connecter un simple périphérique à faible consommation d'énergie, tel qu'une souris.
- ❑ Les concentrateurs USB peuvent empêcher le fonctionnement d'un périphérique, en raison de la distribution de l'alimentation. Nous vous recommandons de connecter le périphérique directement à votre ordinateur, sans passer par un concentrateur.

<span id="page-209-0"></span>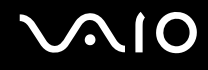

### Station d'accueil de baie multifonction

#### Que faire si je ne peux pas utiliser les périphériques connectés à la station d'accueil de baie multifonction ?

Utilisez l'adaptateur secteur fourni avec la station d'accueil de baie multifonction pour connecter la station à une source d'alimentation. La station ne peut pas fonctionner sur la batterie installée sur votre ordinateur.

# <span id="page-210-0"></span>**AIO**

## Formules d'assistance

Cette section explique où trouver des réponses aux questions relatives à votre ordinateur VAIO.

### Informations sur l'assistance Sony

Consultez les sources d'informations suivantes dans l'ordre indiqué ci-dessous.

Pour plus d'informations sur la documentation imprimée et non-imprimée fournie avec votre ordinateur, ainsi que sur d'autres sources de référence, consultez la section **Documentation [\(page 8\)](#page-7-0)**.

- ❑ Consultez les fichiers d'aide de votre logiciel pour plus d'informations sur son utilisation.
- ❑ Utilisez la fonction de recherche de l'**Aide et support de Windows** en maintenant enfoncée la touche Microsoft Windows et en appuyant sur la touche **F1**.
- ❑ **Site Web VAIO-Link** : En cas de problème avec votre ordinateur, vous pouvez visiter le site Web VAIO-Link pour trouver des solutions. Rendez-vous à l'adresse suivante : [http://www.vaio-link.com.](http://www.vaio-link.com/)
- ❑ **e-Support** : Cette section interactive de notre site Web [http://www.vaio-link.com](http://www.vaio-link.com/) vous permet d'entrer en contact via Internet avec notre équipe d'assistance technique dédiée. Par l'intermédiaire d'un compte personnalisé, vous pouvez enregistrer facilement vos questions techniques.
- ❑ **Lignes d'aide VAIO-Link** : avant de contacter VAIO-Link par téléphone, essayez de résoudre le problème en consultant la documentation imprimée et non-imprimée.
- ❑ Vous pouvez aussi visiter les autres sites Web de Sony :
	- ❑ <http://www.club-vaio.com> si vous souhaitez en savoir plus sur VAIO et faire partie de la communauté croissante des utilisateurs VAIO.
	- ❑ <http://www.sonystyle-europe.com>pour effectuer vos achats en ligne.
	- ❑ <http://www.sony.net>pour toute information sur les autres produits Sony.

#### $\n *A*$

Une connexion Internet est nécessaire pour pouvoir accéder aux services en ligne ci-dessus.

### <span id="page-211-0"></span>e-Support

### Qu'est-ce que e-Support ?

Vous avez parcouru nos manuels d'utilisation et notre site Web ([http://www.vaio-link.com\)](http://www.vaio-link.com), mais vous n'avez trouvé aucune réponse à votre question ou à votre problème ? e-Support est la solution qu'il vous faut !

Notre portail e-Support est un site Web interactif sur lequel vous pouvez soumettre toute question technique au sujet de votre ordinateur et recevoir une réponse de notre équipe d'assistance technique dédiée.

À chaque question soumise est attribué un « numéro de référence » unique destiné à assurer une communication sans faille entre vous et l'équipe e-Support.

### Qui peut faire appel à e-Support ?

Tous les utilisateurs VAIO enregistrés peuvent bénéficier d'un accès illimité au portail Web e-Support de VAIO-Link.

### Comment puis-je accéder au portail e-Support ?

Lorsque vous enregistrez votre ordinateur, vous recevez automatiquement quelques heures plus tard un courrier électronique contenant le lien vers notre portail Web e-Support, votre référence client et quelques informations de base.

Il vous suffit alors d'activer votre compte en cliquant sur le lien figurant dans ce courrier électronique.

Vous êtes désormais prêt à poser votre première question !

Le portail Web e-Support est accessible depuis n'importe quel ordinateur doté d'une connexion Internet active.

Un fichier d'aide complet est disponible sur le portail Web e-Support pour vous aider à utiliser ce service d'assistance technique en ligne.

### <span id="page-212-0"></span>Puis-je poser des questions dans ma langue maternelle ?

Dans la mesure où vous interagissez avec notre équipe e-Support par l'intermédiaire d'un portail qui vous connecte directement à notre base de données centrale, e-Support n'acceptera et ne traitera que les demandes soumises en anglais, en français ou en allemand.

#### Puis-je poser des questions n'importe quand ?

Oui, vous pouvez poser vos questions 7 jours sur 7, 24 heures sur 24. Sachez toutefois que notre équipe e-Support traite uniquement vos demandes du lundi au vendredi de 8 heures à 18 heures.

### L'utilisation d'e-Support est-elle payante ?

Non, il s'agit d'un service entièrement gratuit offert à tous les utilisateurs VAIO enregistrés.

### Comment puis-je savoir quand l'équipe e-Support a traité ma demande ?

Dès que votre demande a été traitée par notre équipe e-Support, vous en êtes informé par courrier électronique.

### <span id="page-213-0"></span>Marques commerciales

Sony, Battery Checker, Click to DVD, DVgate Plus, SonicStage CP, SonicStage Mastering Studio, VAIO Control Center, VAIO Edit Components, VAIO Media, VAIO Power Management, My Club VAIO, VAIO Update, Memory Stick, le logo Memory Stick, VAIO et le logo VAIO sont des marques commerciales de Sony Corporation.

Intel, Pentium et Intel SpeedStep sont des marques commerciales, déposées ou non, de Intel Corporation.

Microsoft Windows Vista, Windows Media Center Edition, MS Works, Microsoft Office Student & Teacher 2003 Trial, Microsoft Office Small Business Edition 2003 Trial et le logo Windows sont des marques de Microsoft Corporation protégées ou déposées aux Etats-Unis et dans d'autres pays.

i.LINK est une marque commerciale de Sony utilisée uniquement pour indiquer qu'un produit comporte une connexion IEEE 1394.

Adobe, Adobe Acrobat Elements, Adobe Reader, Adobe Premiere Elements et Adobe Photoshop Elements sont des marques commerciales de Adobe Systems Incorporated.

Norton Internet Security 2007 est une marque commerciale ou déposée de Symantec Corporation.

Roxio Easy Media Creator est une marque commerciale de Sonic Solutions.

WinDVD for VAIO et WinDVD BD for VAIO sont des marques commerciales de InterVideo, Inc.

Sun Java VM est une marque commerciale de Sun Microsystems, Inc.

Google Toolbar, Google Desktop Search, Google Earth et Google Picasa sont des marques commerciales de Google.

Skype est une marque commerciale de Skype Limited.

WebEx est une marque commerciale de WebEx.

My Club VAIO utilise le logiciel Macromedia Flash™ Player de Macromedia, Inc., Copyright © 1995-2003 Macromedia, Inc. Tous droits réservés. Macromedia et Flash sont des marques commerciales de Macromedia, Inc.

<span id="page-214-0"></span>La marque et les logos Bluetooth sont la propriété de Bluetooth SIG, Inc. et toute utilisation de cette marque ou de ces logos par Sony Corporation doit faire l'objet d'une licence. Les autres marques commerciales sont la propriété de leurs détenteurs respectifs.

La marque et les logos ExpressCard sont la propriété de PCMCIA et toute utilisation de cette marque ou de ces logos par Sony Corporation doit faire l'objet d'une licence. Les autres marques commerciales sont la propriété de leurs détenteurs respectifs.

SD est une marque commerciale déposée de Toshiba Corporation.

MultiMediaCard™ est une marque commerciale de MultiMediaCard Association.

xD-Picture Card™ est une marque commerciale de Fuji Photo Film Co., Ltd.

HDMI, le logo HDMI et High-Definition Multimedia Interface sont des marques commerciales ou des marques commerciales déposées de HDMI Licensing LLC.

Tous les autres noms de systèmes, de produits et de services sont des marques commerciales de leurs propriétaires respectifs. Les symboles ™ ou ® ne sont pas repris dans ce manuel.

Les caractéristiques techniques sont susceptibles de modifications sans préavis. Toutes les autres marques commerciales sont la propriété de leurs détenteurs respectifs.

Pour connaître les logiciels disponibles pour votre modèle, reportez-vous aux **Caractéristiques** en ligne.

© 2007 Sony Corporation

<span id="page-215-0"></span> $\leq$